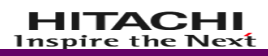

# 教員免許管理システム

# 申請情報受入システム 操作マニュアル

MENKYO-003-03.02 (第 3 版)

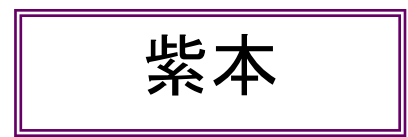

© Hitachi, Ltd.2009,2020.All Rights Reserved.

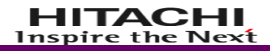

### ■商標類

Microsoft は、米国及びその他の国における米国 Microsoft Corp.の登録商標です。 Microsoft Excel は、米国 Microsoft Corp.の商標名称です。

Windows の正式名称は、Microsoft Windows Operating System です。

その他記述されている会社名、システム名、製品名は一般に各社の商標または登録商標です。なお、 本文中では、TM、(R)マークは明記しておりません。

### ■発行

 年 3 月(第 1 版) 年 3 月(第 1 版改訂) 年 3 月(第 1 版改訂) 年 3 月(第 2 版改訂) 年 10 月(第 2 版改訂) 年 10 月(第 2 版改訂) 年 12 月(第 2 版改訂) 年 3 月(第 2 版改訂) 年 5 月(第 3 版) 年 3 月(第 3 版改訂) 年 9 月(第 3 版改訂) 年 3 月(第 3 版改訂) 年 5 月(第 3 版改訂) 年 3 月(第 3 版改訂)

### ■著作権

© Hitachi, Ltd.2009,2020.All Rights Reserved.

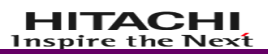

# 目次

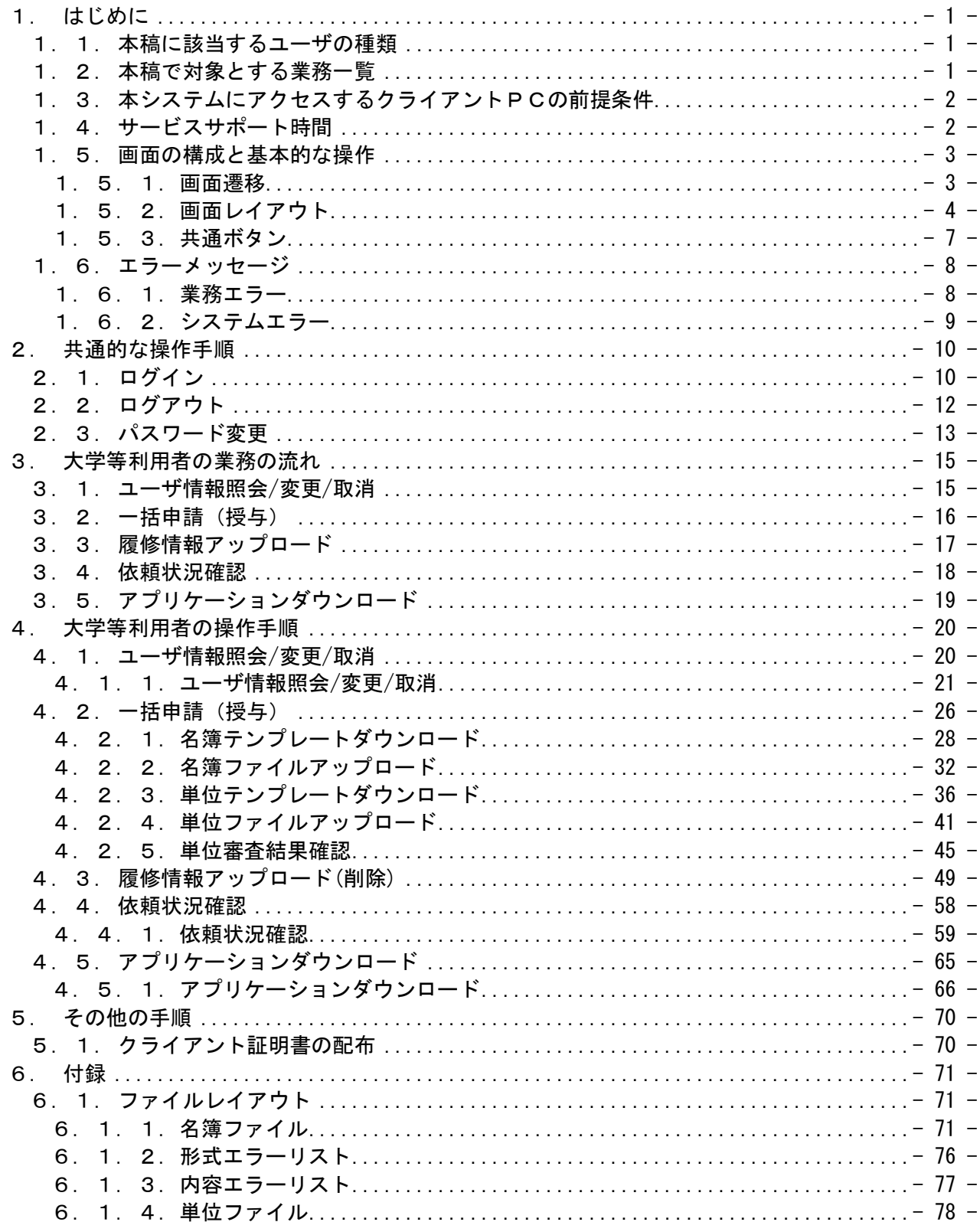

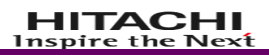

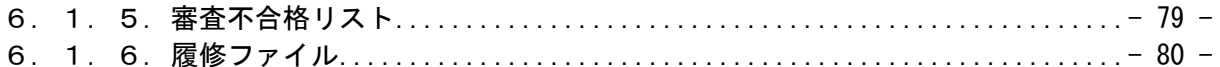

# <span id="page-4-0"></span>1. はじめに

本稿は、「申請情報受入システム」の操作方法について説明したものです。

# <span id="page-4-1"></span>1.1. 本稿に該当するユーザの種類

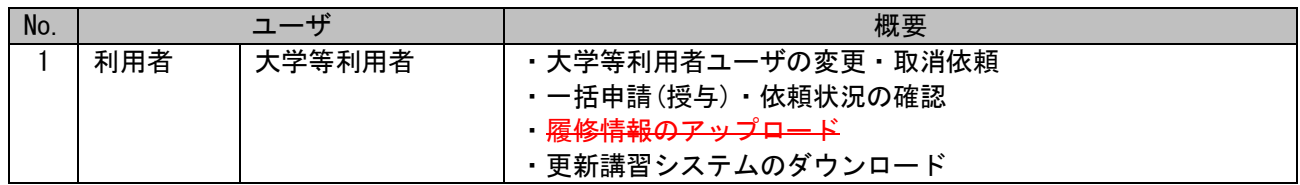

# <span id="page-4-2"></span>1.2. 本稿で対象とする業務一覧

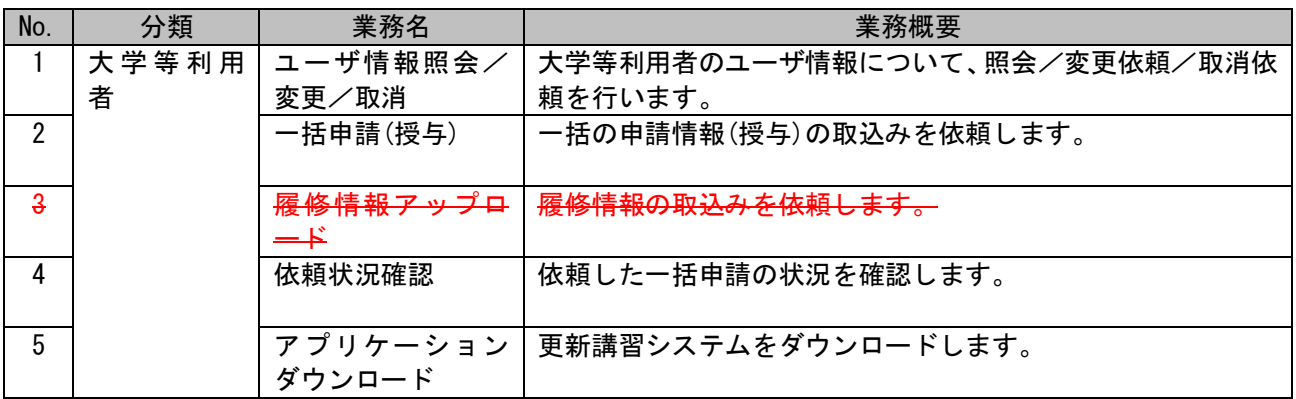

### <span id="page-5-0"></span>1.3. 本システムにアクセスするクライアントPCの前提条件

ソフトのインストールは、セキュリティに準じたご利用をお願いいたします。以下の稼働環境以外によ る操作は、検証が済んでおりませんので正しく動作できない可能性もございます。

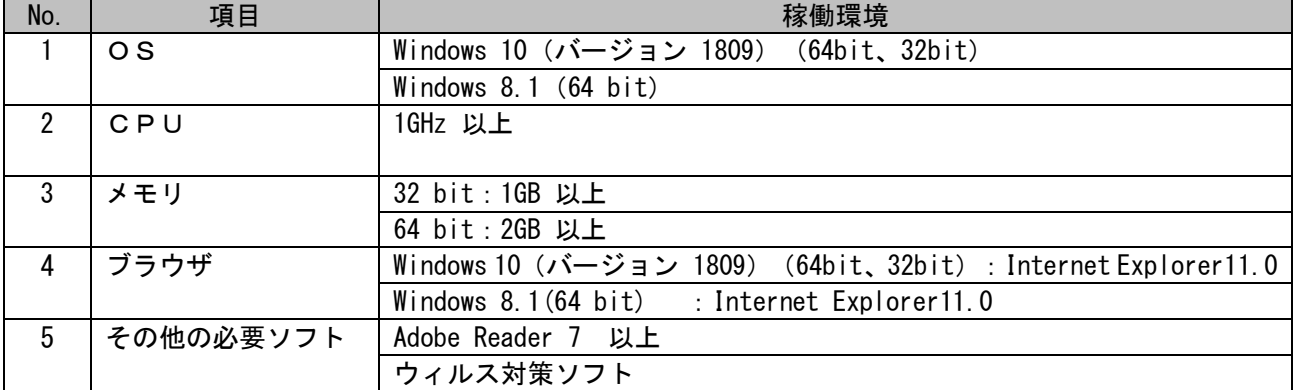

(ご参考)Microsoft のサポート期限

• Windows 8.1 **令和 5 年 1 月 10 日** 

【補足】

・プリンタは、クライアント端末と同一のネットワークに接続されており、クライアント端末から印刷 が可能であることとします。

【Windows 10 利用時の注意点】

・同一画面内で確認メッセージを複数回表示した際にメッセージとボタンの他に「このページにこれ以 上メッセージの作成を許可しない」チェックボックスが表示される場合がございます。

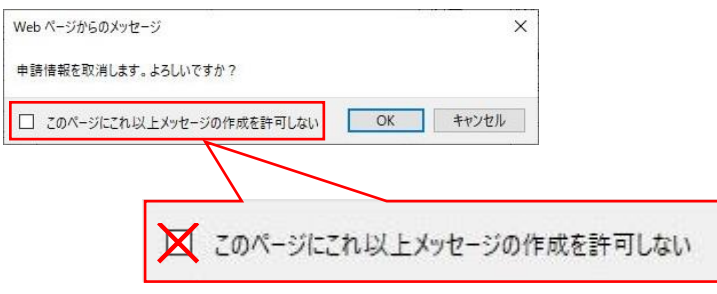

チェックボックスにチェックを入れないでください。

チェックボックスにチェックを入れてボタンをクリックした時点の操作に影響はございません。以 降の操作で確認メッセージが表示されないため、処理が続行できない事象が発生いたします。(システ ム内の全画面で同様の事象が発生いたします。)

 チェックボックスにチェックを入れて、「OK」または、「キャンセル」、「閉じる」をクリックした 場合は、ログアウトし、ブラウザを閉じてください。

 新しくブラウザを立ち上げ、教員免許管理システムのログイン画面よりログインしていただくこと で、再び確認メッセージが表示されるようになります。

### <span id="page-5-1"></span>1.4. サービスサポート時間

サービスサポート時間は、9:00~17:00 です。

サービスサポートのご利用は、都道府県教育委員会様に限らせていただいています。

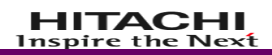

# <span id="page-6-0"></span>1.5. 画面の構成と基本的な操作

# <span id="page-6-1"></span>1.5.1.画面遷移

基本的な画面遷移を示します。

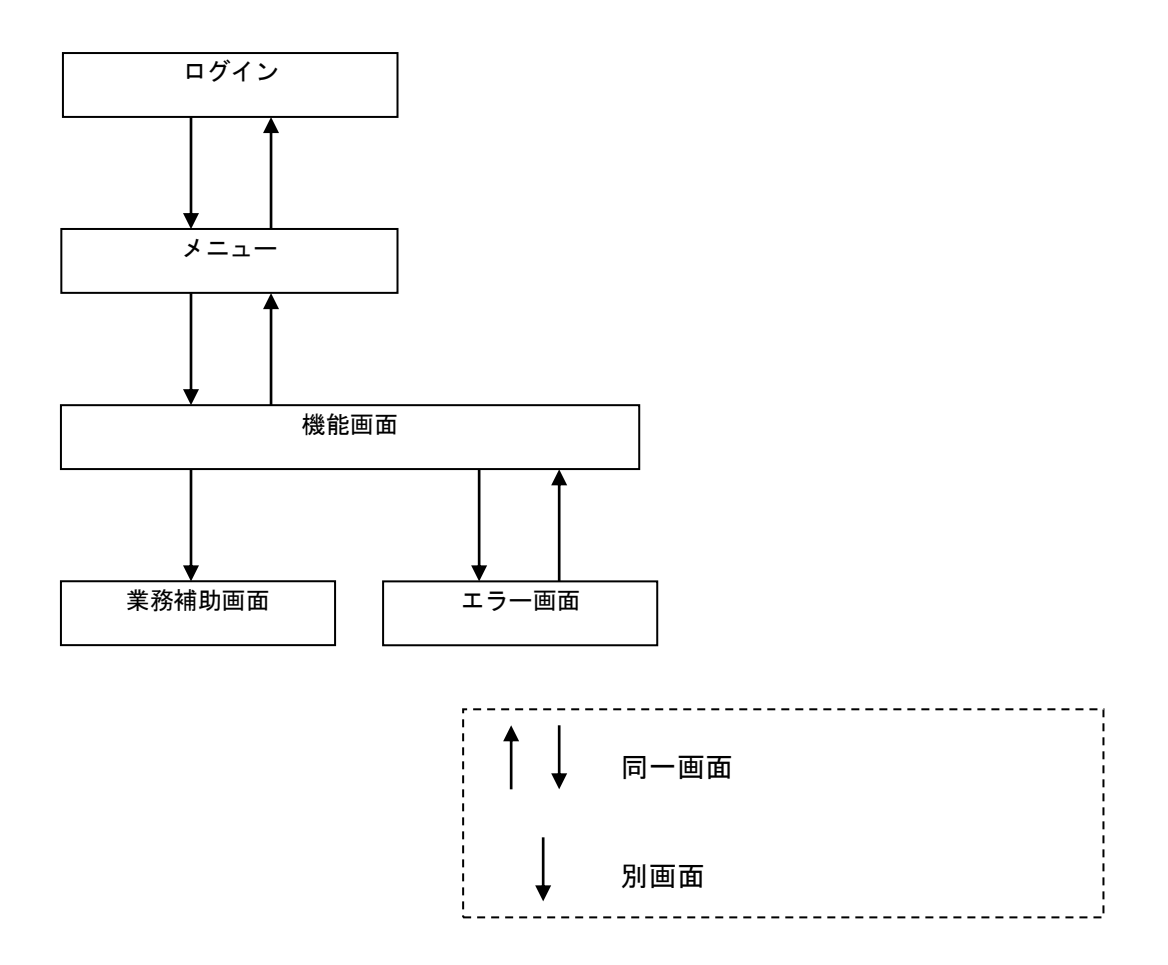

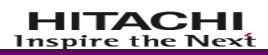

### <span id="page-7-0"></span>1.5.2.画面レイアウト

(1)基本レイアウト

基本レイアウトは以下の通りです。

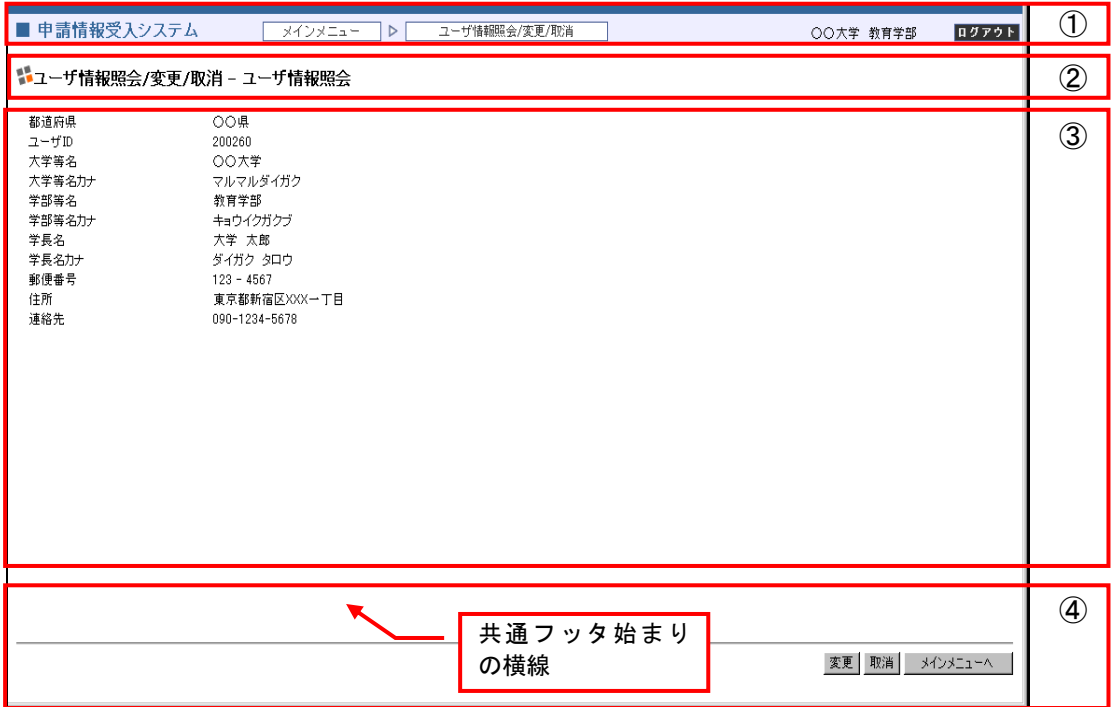

①共通ヘッダ

システム名称、メニューパス、ログインユーザ所属、ログアウトボタンを表示します。

②タイトルヘッダ

「機能名 – 画面名」で画面タイトルを表示します。

③業務機能領域

業務固有機能の構成部品を表示します。

④共通フッタ

必要に応じて業務処理ボタンを配置します。(ボタン位置:右寄せ) 共通フッタの最初には横線を引きます。

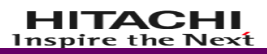

(2)入力画面レイアウト 入力画面のレイアウトは以下の通りです。

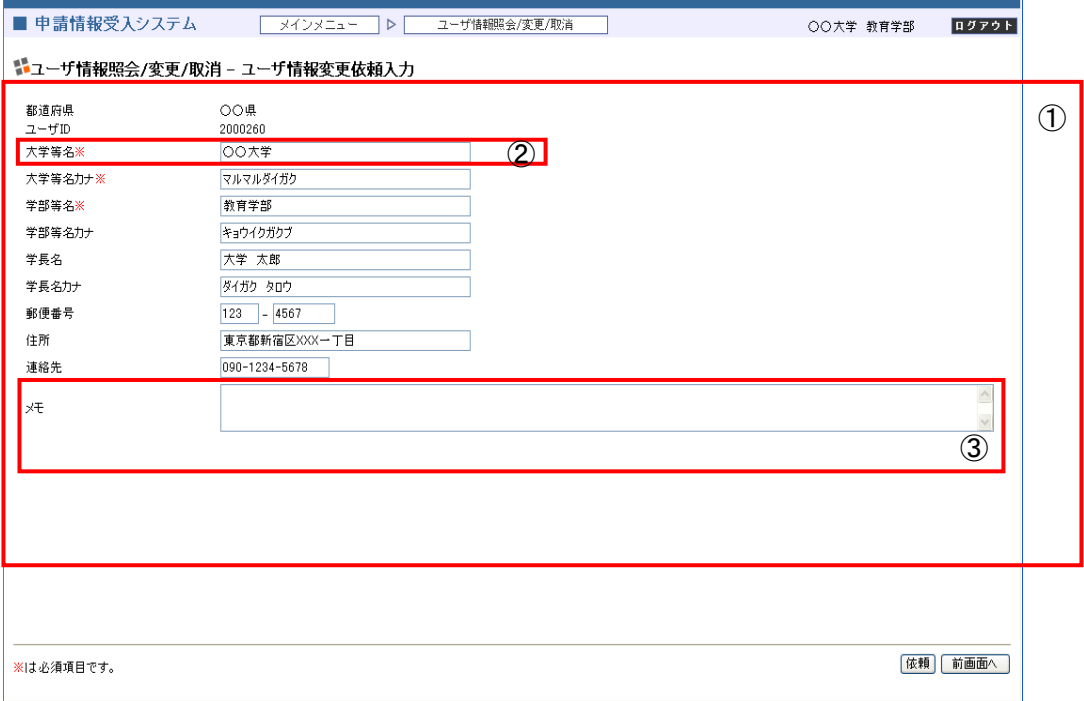

①情報入力領域

業務機能領域に情報入力領域を表示します。 情報入力領域内の各項目に必要事項を入力し、業務処理ボタンで登録を実行します。

②テキスト入力欄(1行)

情報の入力方式の1つです。

1行分のテキストエリアで、項目に対応した文字列を入力します。

項目によっては全角カナや半角英数字など入力規則が定められている場合があります。誤った形式の文 字列を入力した場合はエラーとなります。

③テキスト入力欄(複数行)

情報の入力方式の1つです。

複数行分のテキストエリアで、項目に対応した文字列を入力します。

(3)一覧画面レイアウト 一覧画面のレイアウトは以下の通りです。 (H24.10.18 12:00 以降の依頼日の場合、区分にファイル名を表示します。)

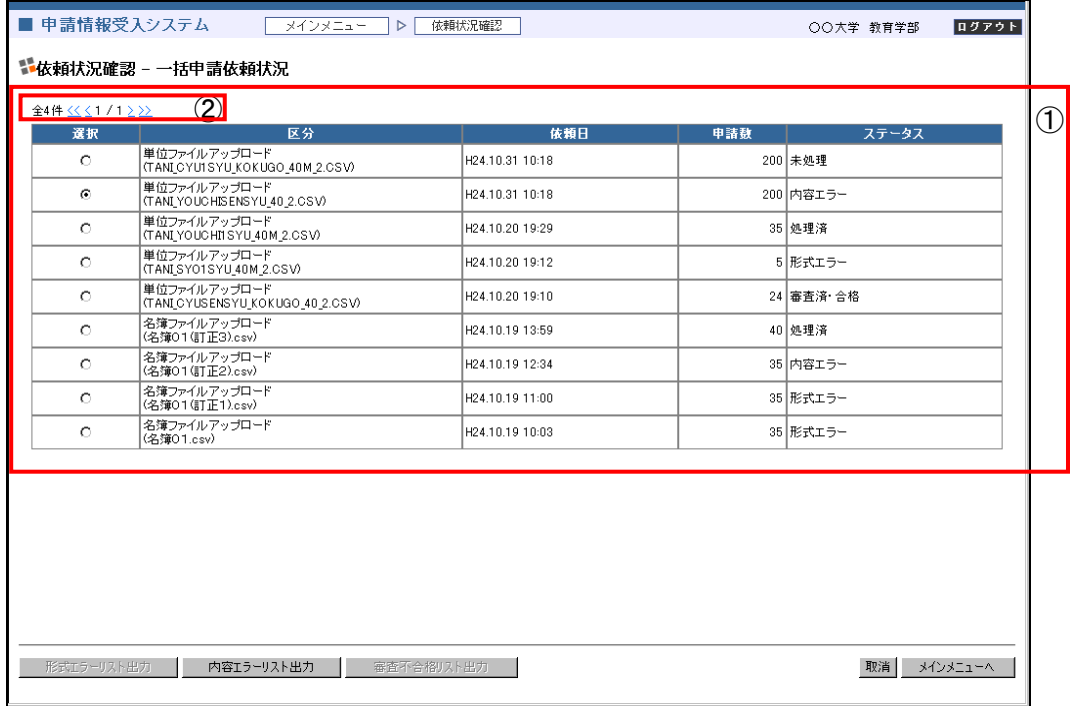

①一覧表示欄

業務機能領域に検索結果一覧を表示します。

業務機能領域を超える件数を表示する場合は縦スクロールを表示します。

②ページ遷移

検索結果が1ページに表示可能な件数を超える場合はページ分割して検索結果を表示します。 「〈く」、「〉」、「〉〉」をクリックして先頭ページ、前ページ、次ページ、最終ページに遷移します。

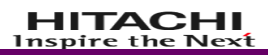

### <span id="page-10-0"></span>1.5.3.共通ボタン

共通ボタンの動作は以下の通りです。

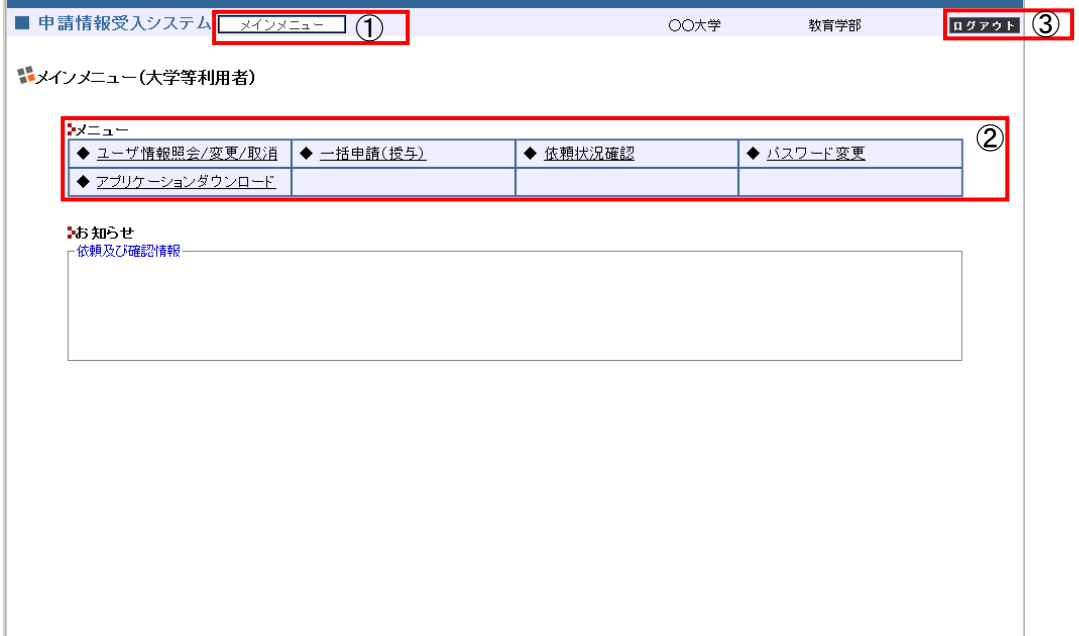

①メニューパスボタン

各パスをクリックすることで、パスに表示しているメニュー画面に遷移します。

②メニュー

メニューをクリックすることで、選択した業務画面に遷移します。

③ログアウトボタン

「ログアウト」をクリックすることで、本システムからログアウトし利用者ログイン画面に遷移します。

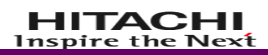

# <span id="page-11-0"></span>1.6. エラーメッセージ

# <span id="page-11-1"></span>1.6.1.業務エラー

必須入力チェックや項目関連チェックなどの業務エラーが発生した場合は業務エラーメッセージを表示 します。

エラーメッセージで指摘されている項目について、メッセージにしたがって修正ください。

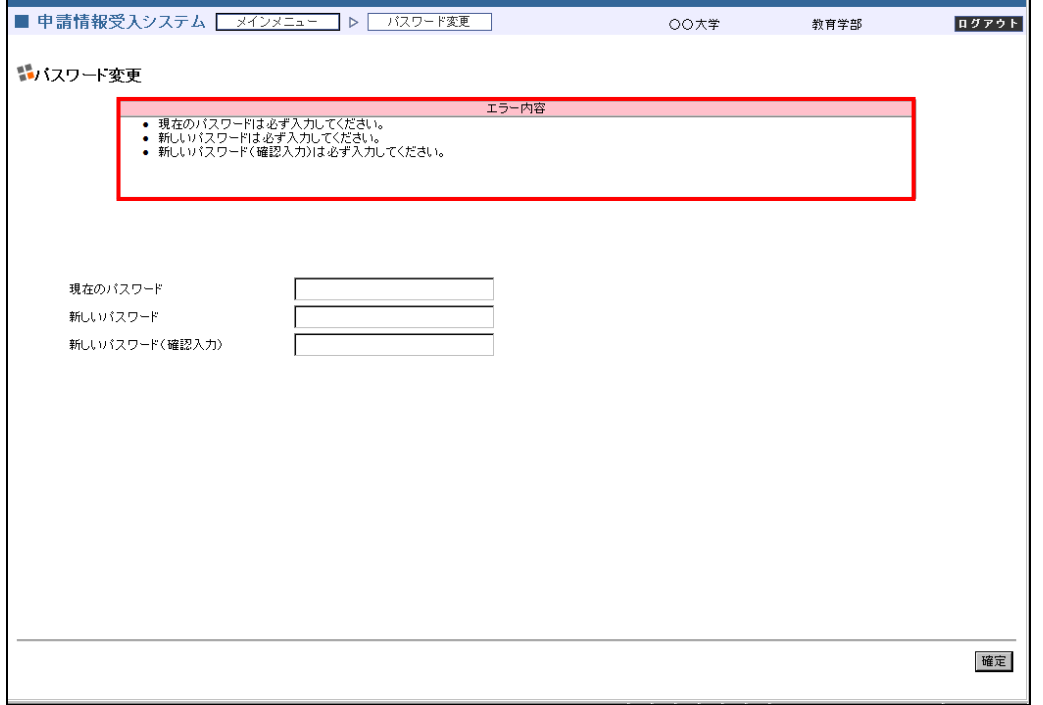

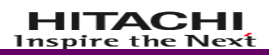

# <span id="page-12-0"></span>1.6.2.システムエラー

サーバ側で処理続行不可能のエラーは、システムエラー画面を表示します。 システムエラーが発生した場合はシステム管理者に連絡してください。

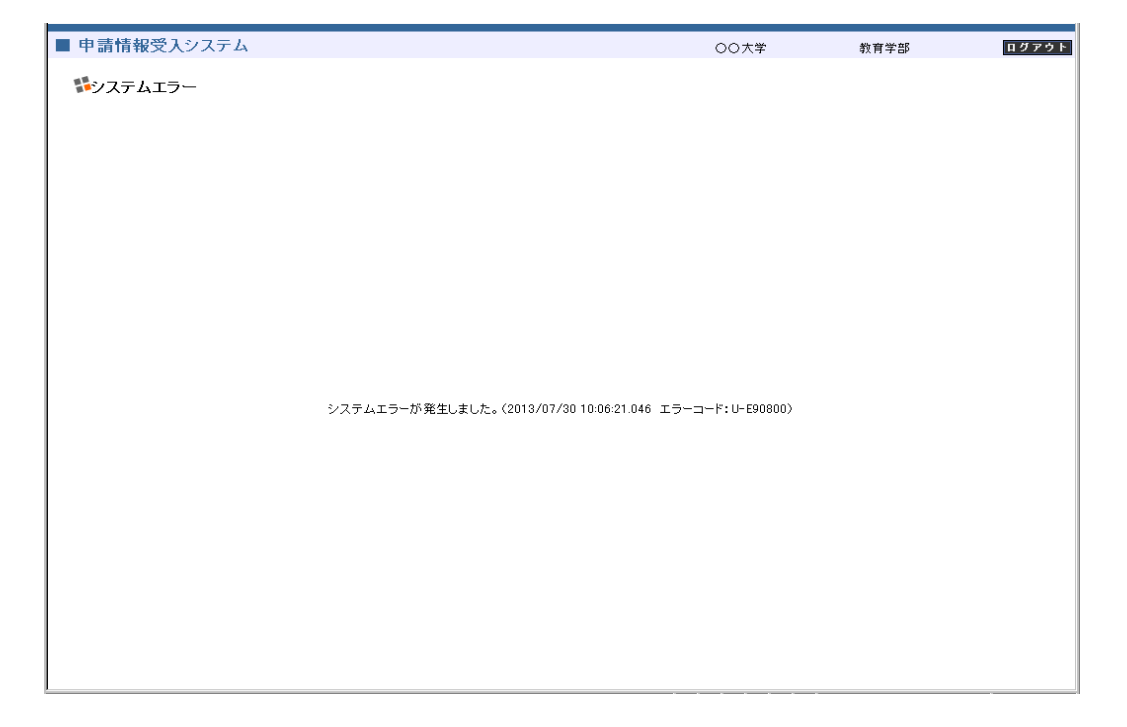

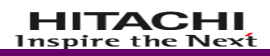

# 2. 共通的な操作手順

# <span id="page-13-1"></span><span id="page-13-0"></span>2.1. ログイン

(1) <https://www1.kyoin-menkyo.jp/airsys/index.jsp> にアクセスします。

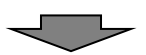

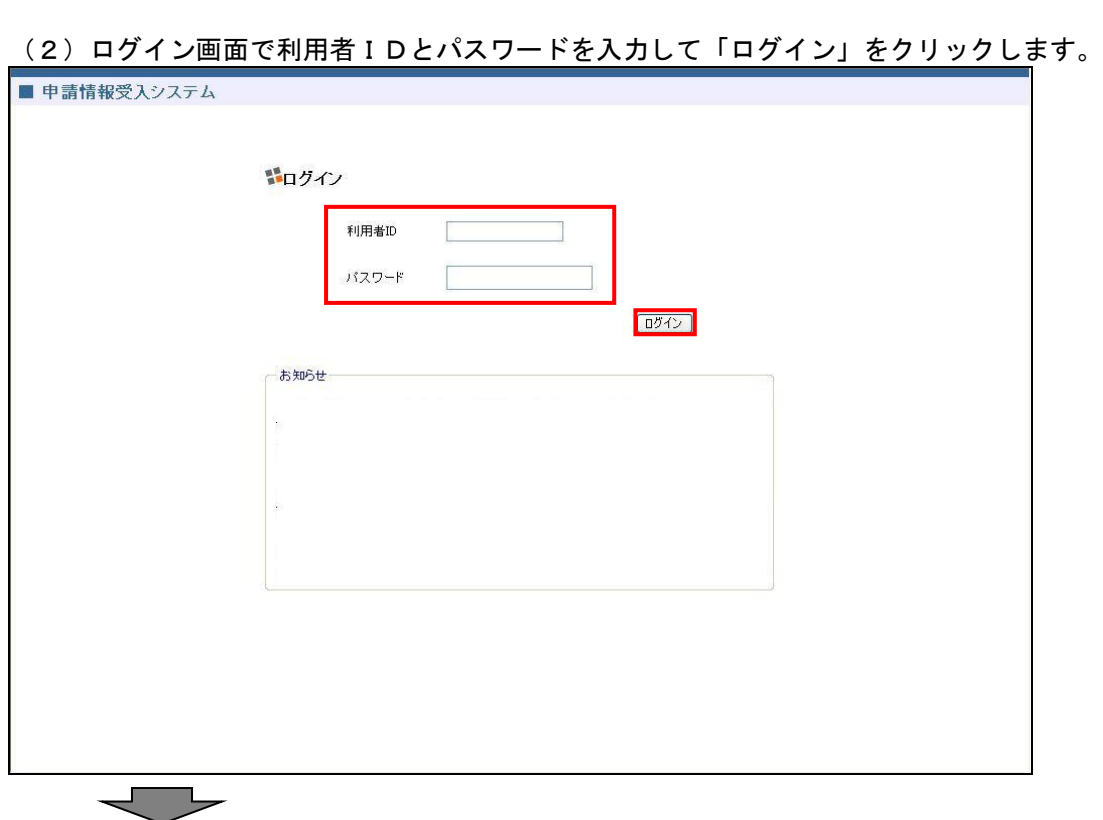

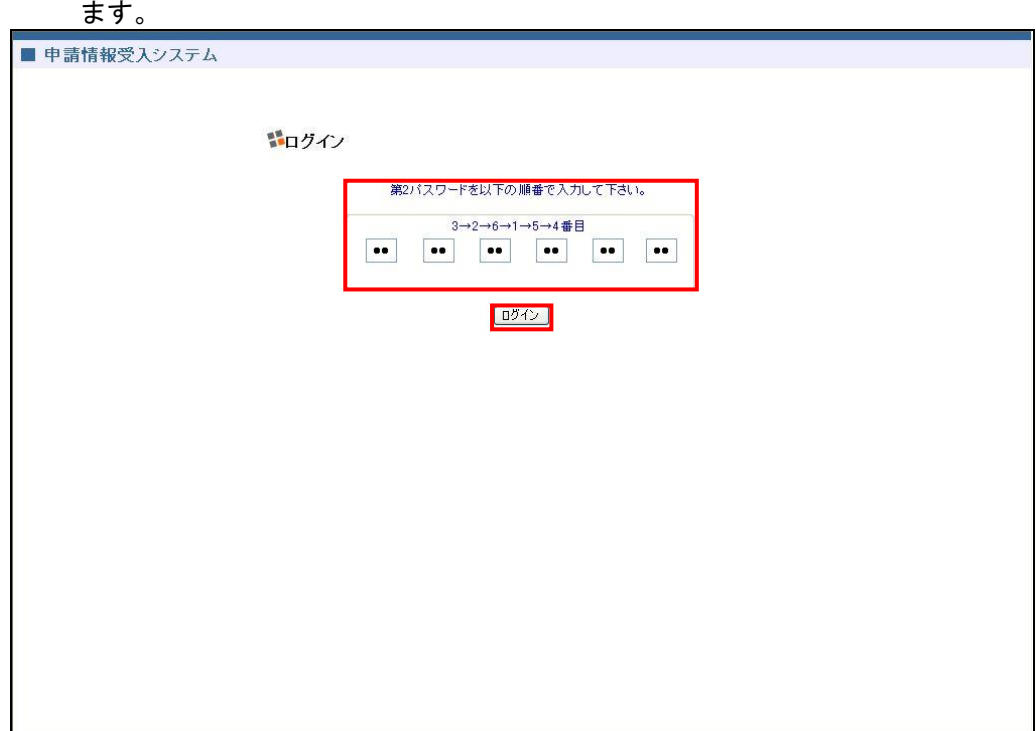

(3)第2ログイン画面で第2パスワードを画面指定の順番通りに入力して「ログイン」をクリックし ます。

- ※ 第2パスワードとは、大学等利用者登録通知に記載されているパスワードです。 マ
- (4) 各メインメニューに画面遷移します。

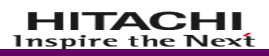

# <span id="page-15-0"></span>2.2. ログアウト

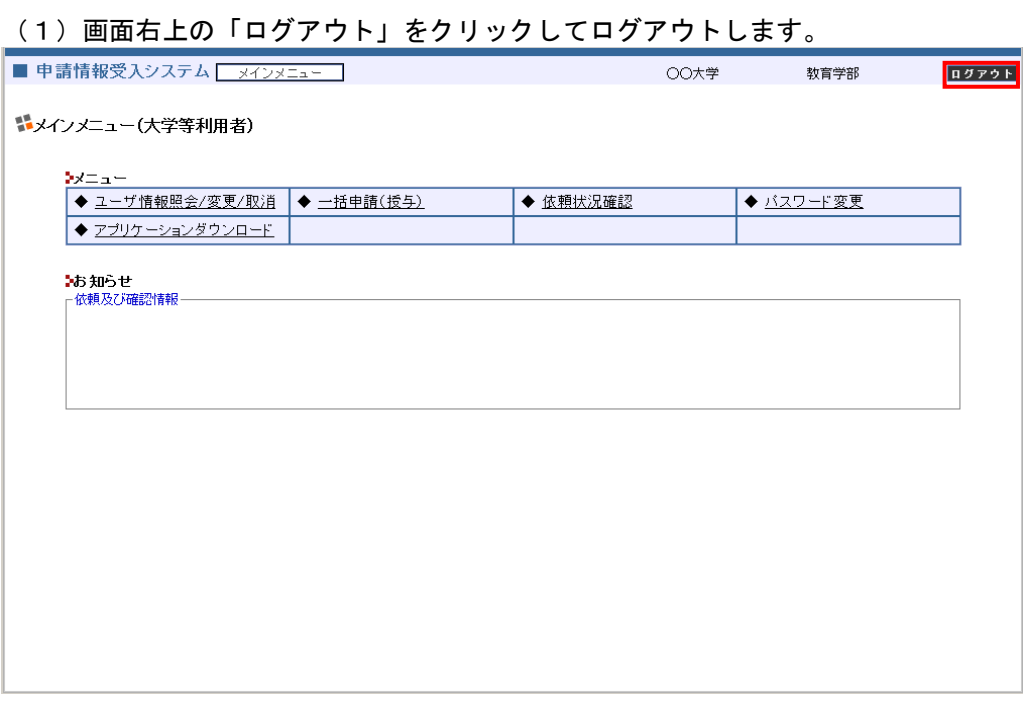

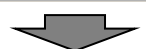

# (2) ログアウトするとログイン画面に戻ります。

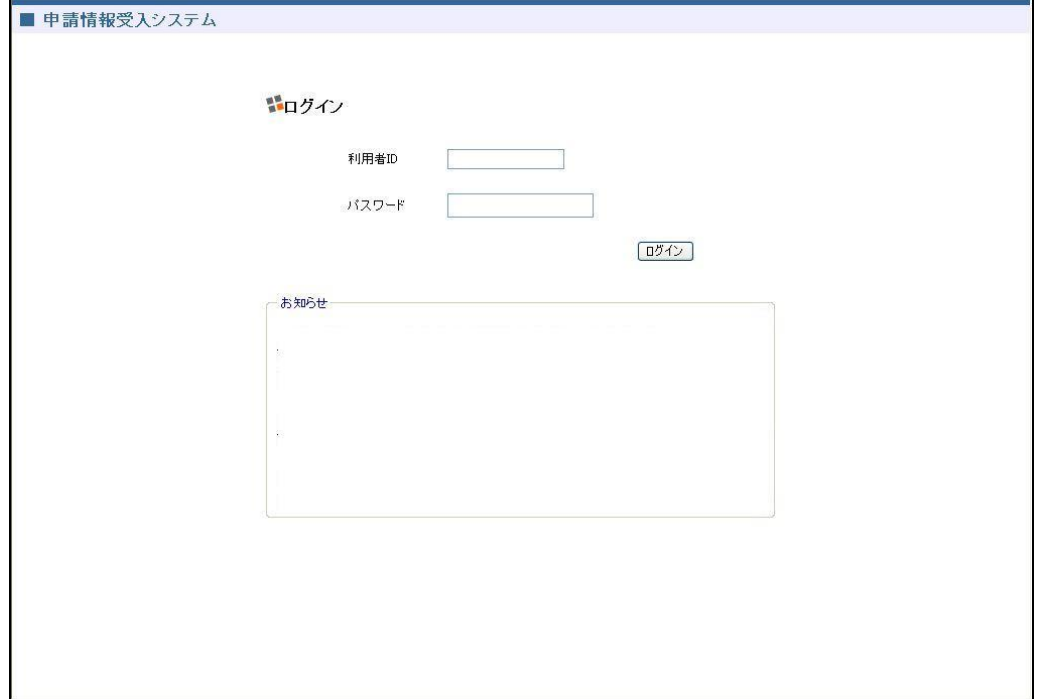

# <span id="page-16-0"></span>2.3. パスワード変更

 $\leftarrow$ 

(1) パスワード変更画面で現在のパスワードと新しいパスワード、新しいパスワード(確認入力)を入 力して「確定」をクリックします。

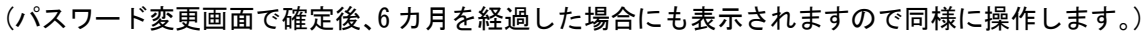

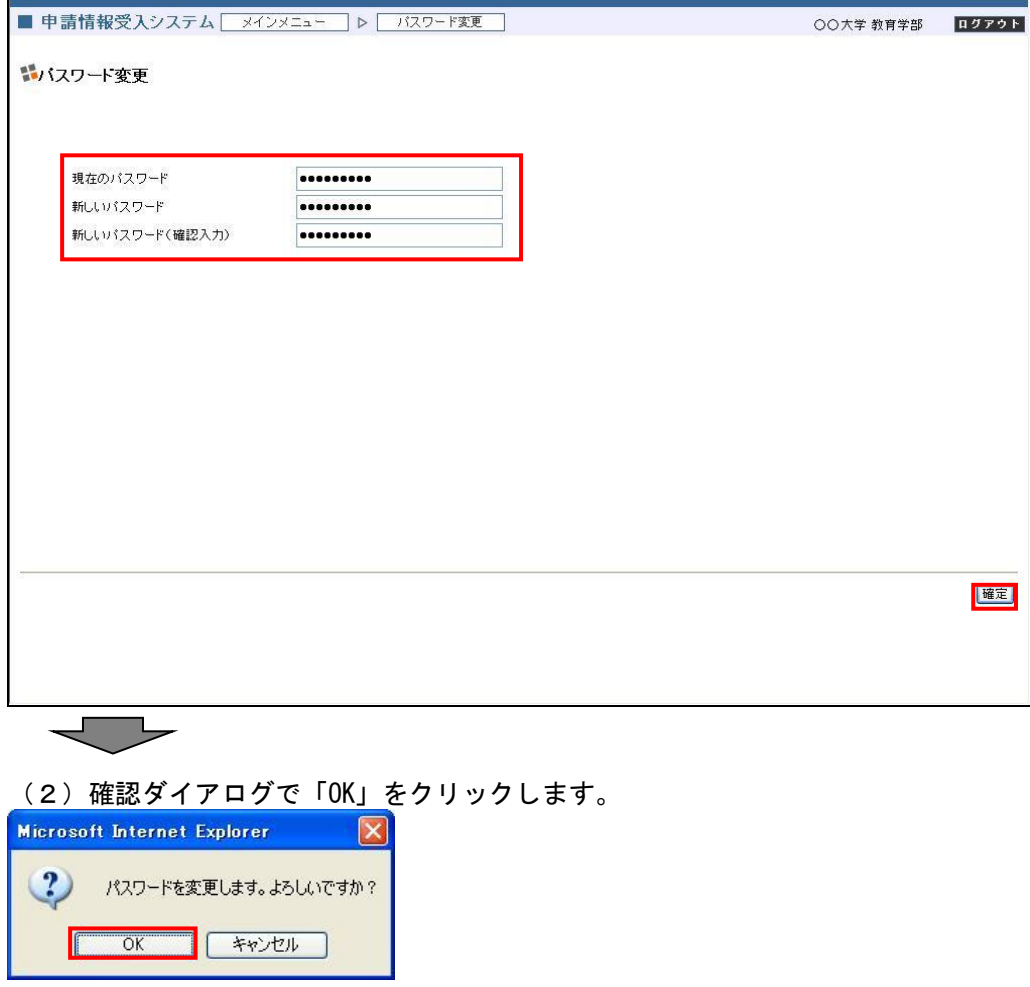

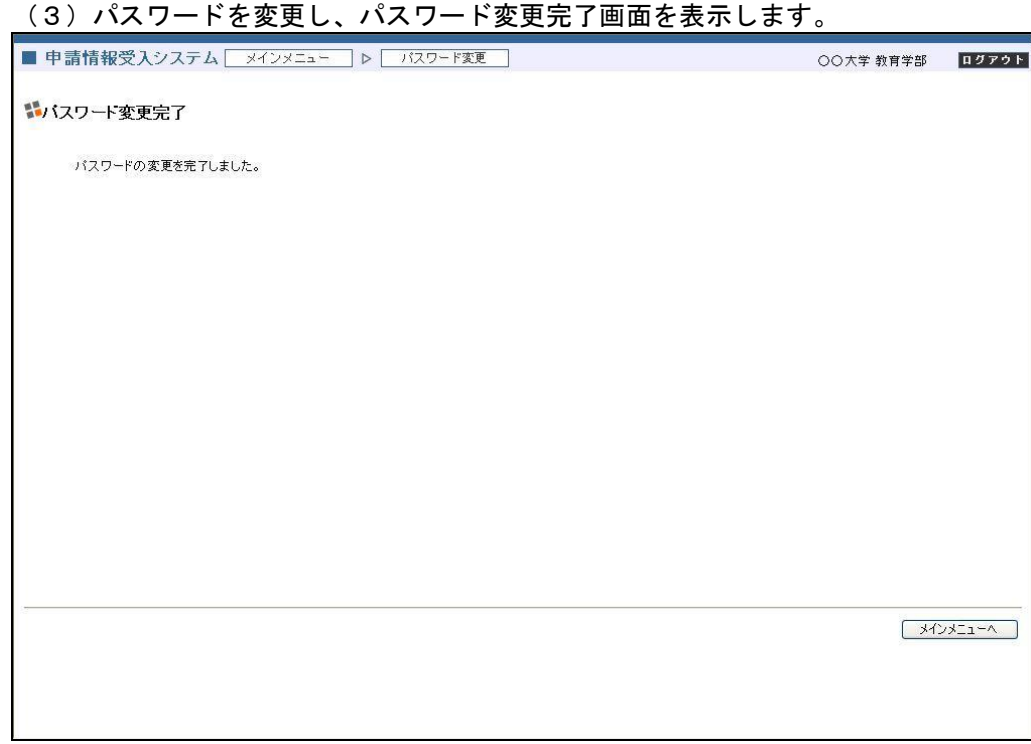

# <span id="page-18-0"></span>3. 大学等利用者の業務の流れ

# <span id="page-18-1"></span>3.1. ユーザ情報照会/変更/取消

ユーザ情報照会/変更/取消の業務の流れは以下の通りです。

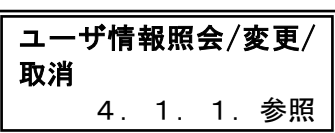

ユーザ情報を確認し、必要に応じて変更または取消依頼を行います。

### <span id="page-19-0"></span>3.2. 一括申請(授与)

一括申請(授与)の業務の流れは以下の通りです。

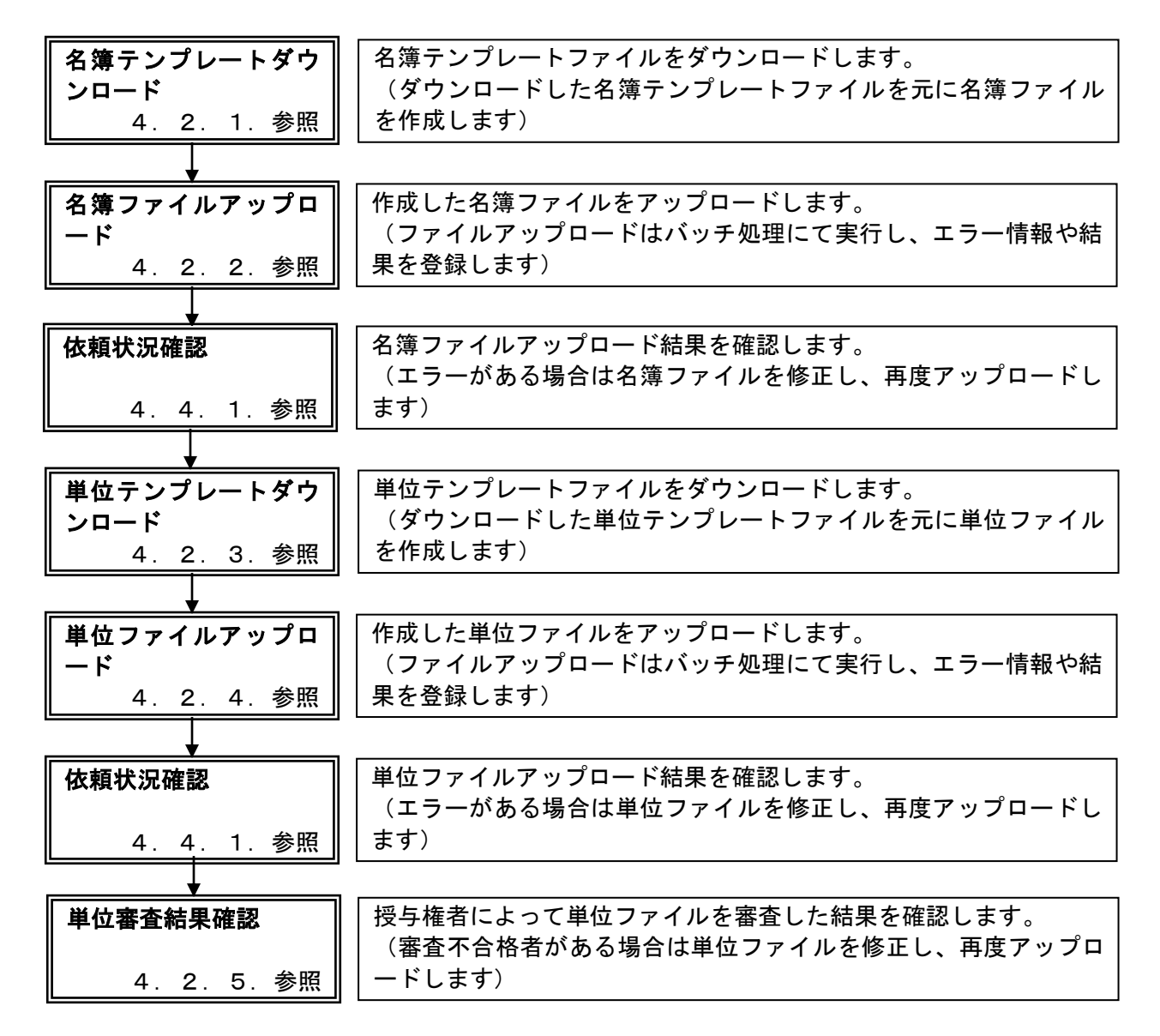

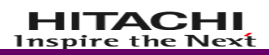

### <span id="page-20-0"></span>3.3. 履修情報アップロード

P.17の履修情報アップロード機能は削除されたため空白のページです

# <span id="page-21-0"></span>3.4. 依頼状況確認

依頼状況確認の業務の流れは以下の通りです。

# 依頼状況確認

4.4.1.参照

各種ファイルアップロード結果や依頼状況を確認します。

# <span id="page-22-0"></span>3.5. アプリケーションダウンロード

アプリケーションダウンロードの業務の流れは以下の通りです。

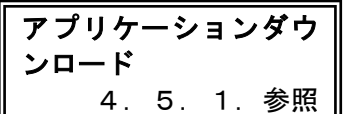

更新講習システムのアプリケーションをダウンロードします。

# <span id="page-23-0"></span>4. 大学等利用者の操作手順

# <span id="page-23-1"></span>4.1. ユーザ情報照会/変更/取消

ユーザ情報照会/変更/取消の業務フローは以下の通りです。

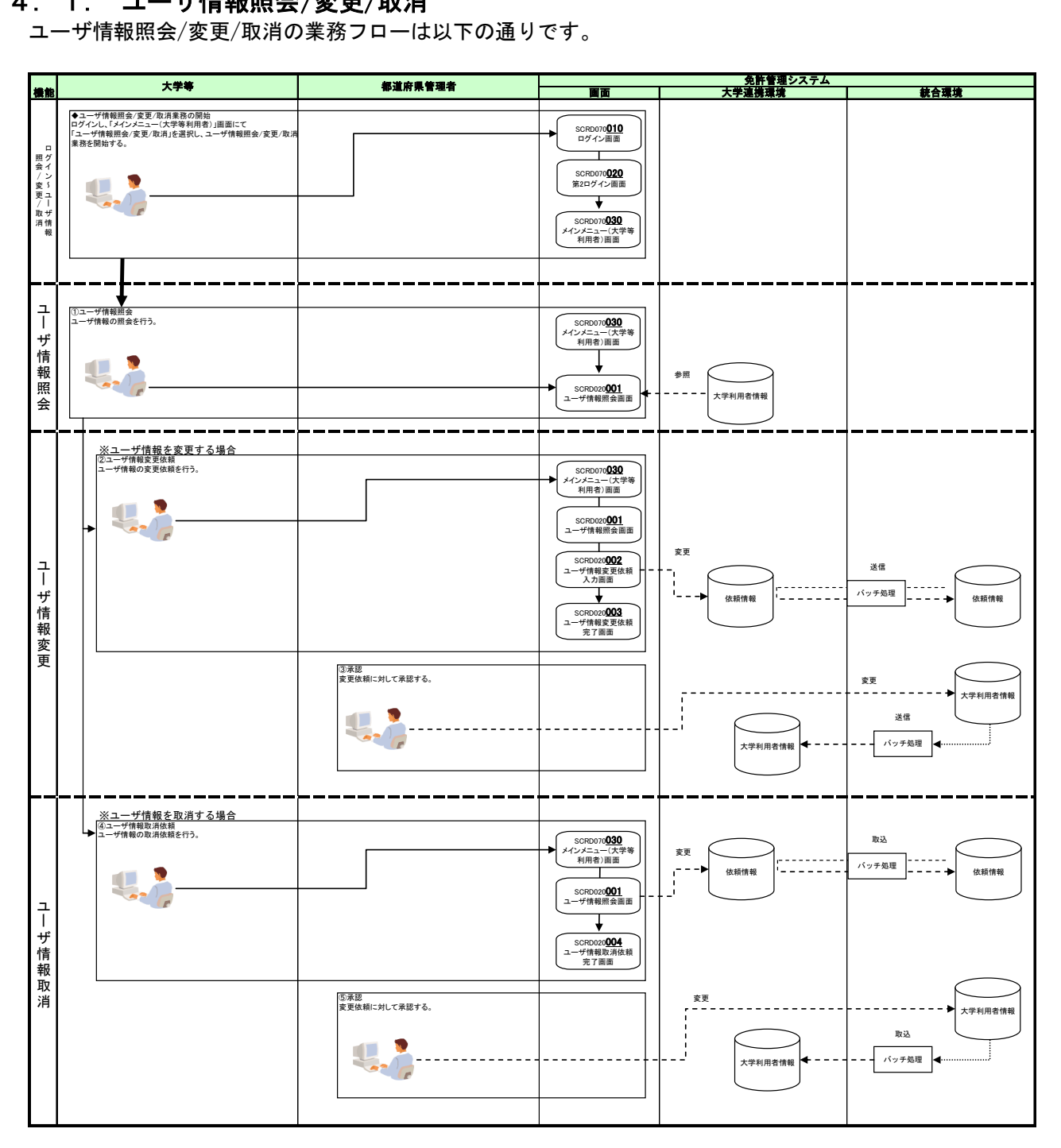

# <span id="page-24-0"></span>4.1.1.ユーザ情報照会/変更/取消

ユーザ情報を確認し、必要に応じて変更または取消依頼を行います。

(1)メインメニュー(大学等利用者)画面で「ユーザ情報照会/変更/取消」をクリックして画面遷移しま す。

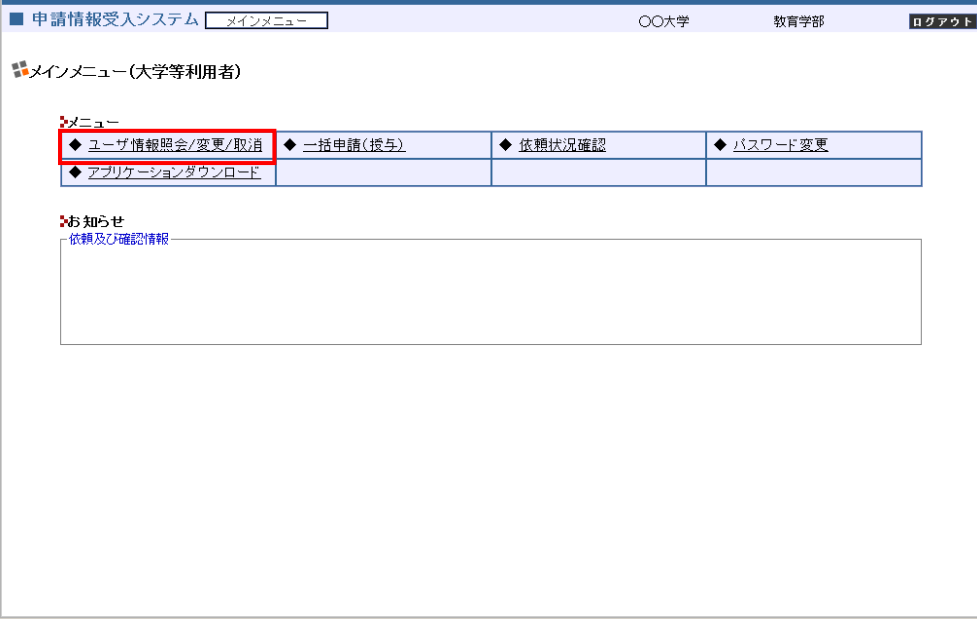

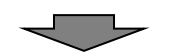

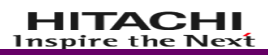

(2)ユーザ情報照会画面でユーザ情報を確認します。 ・ユーザ情報の変更を依頼する場合:(3)へ

・ユーザ情報の取消しを依頼する場合:(7)へ

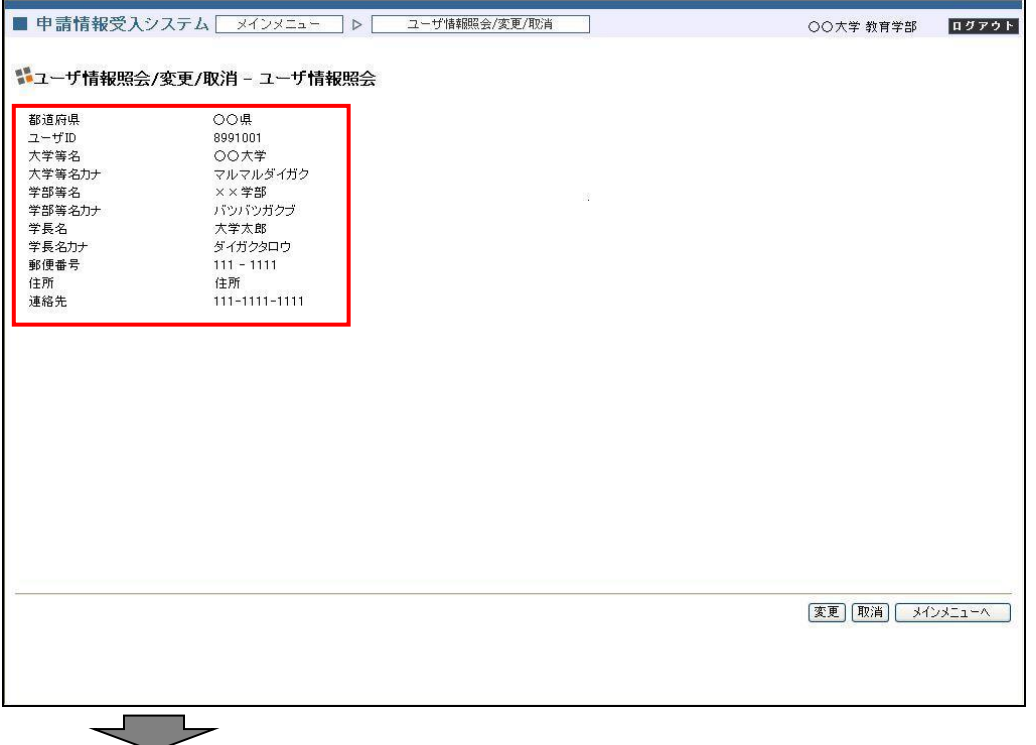

(3)ユーザ情報の変更を依頼する場合は、ユーザ情報照会画面で「変更」をクリックして画面遷移し ます。

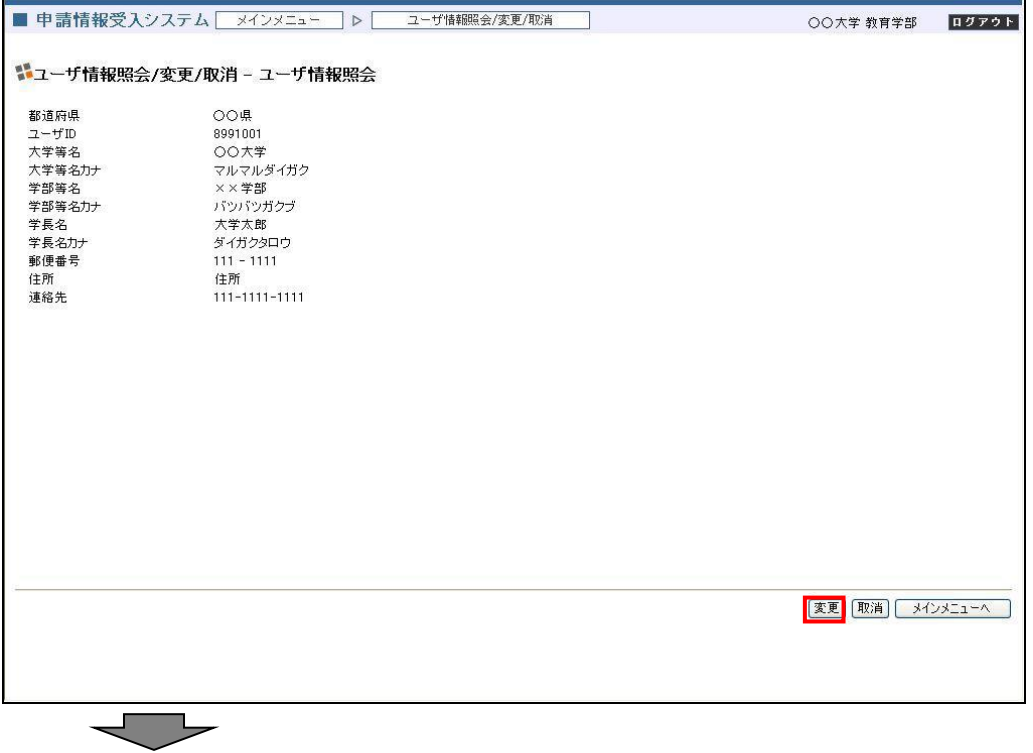

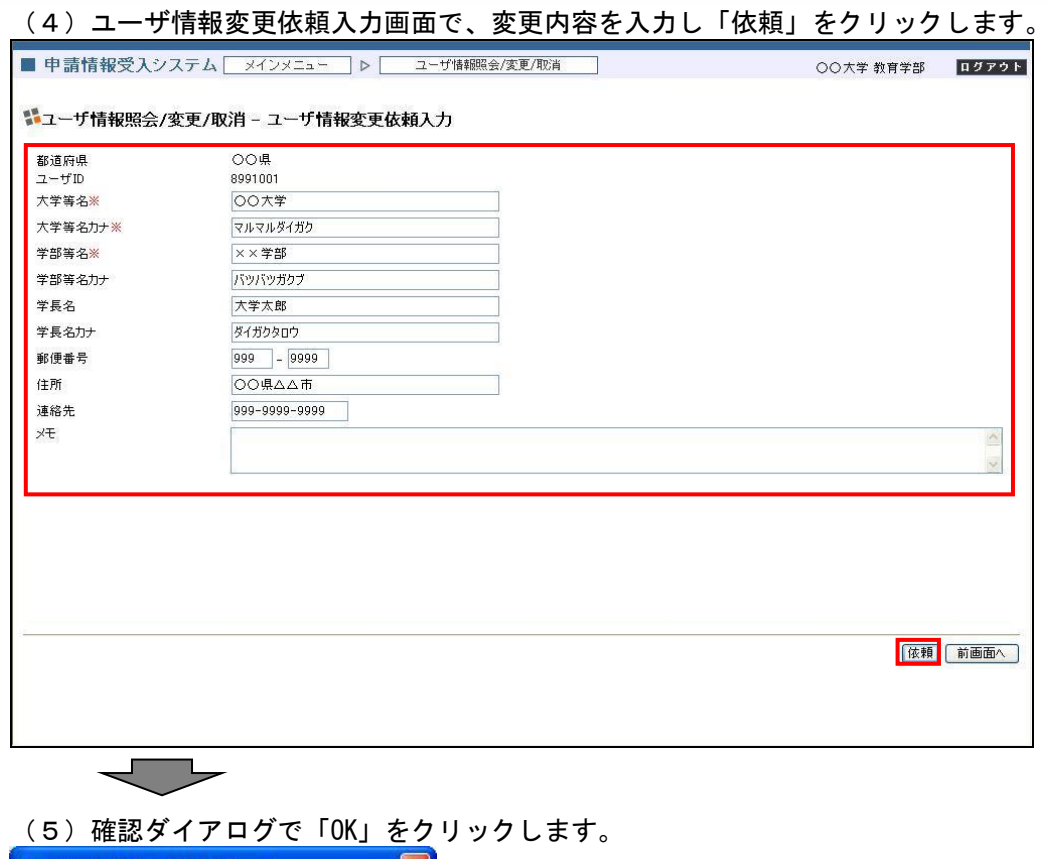

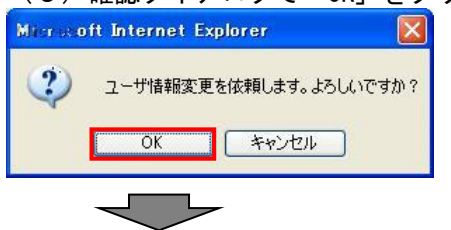

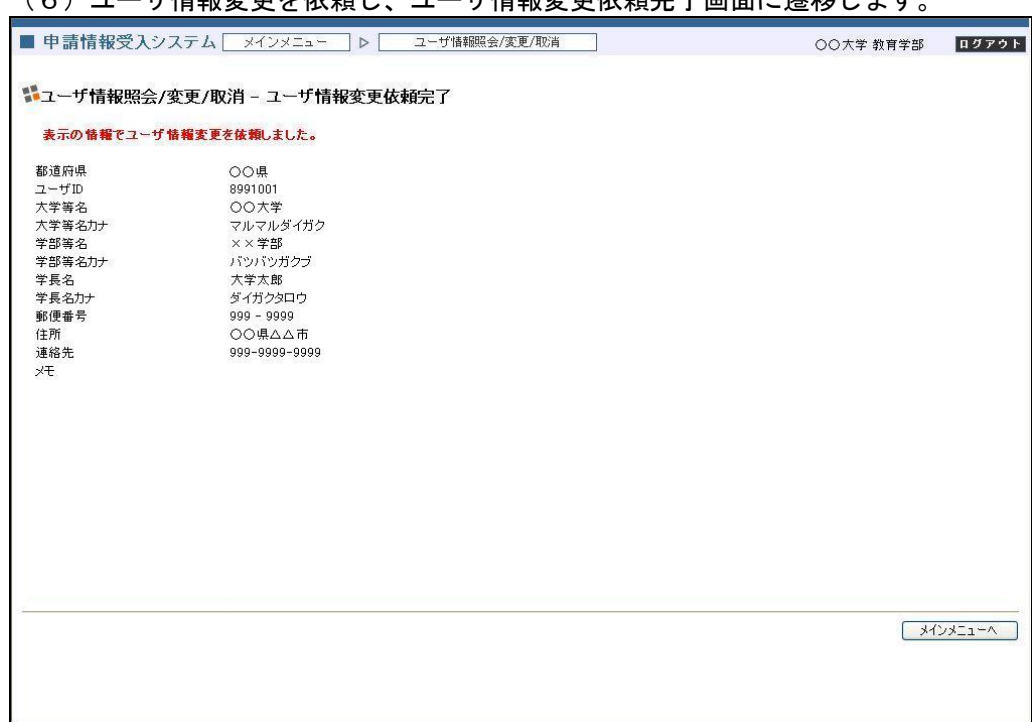

# (6)ユーザ情報変更体情報変更依頼完了画面に遷移します。

# これでユーザ情報の変更依頼は完了です。

# (7)ユーザ情報の取消しを依頼する場合は、ユーザ情報照会画面で「取消」をクリックします。

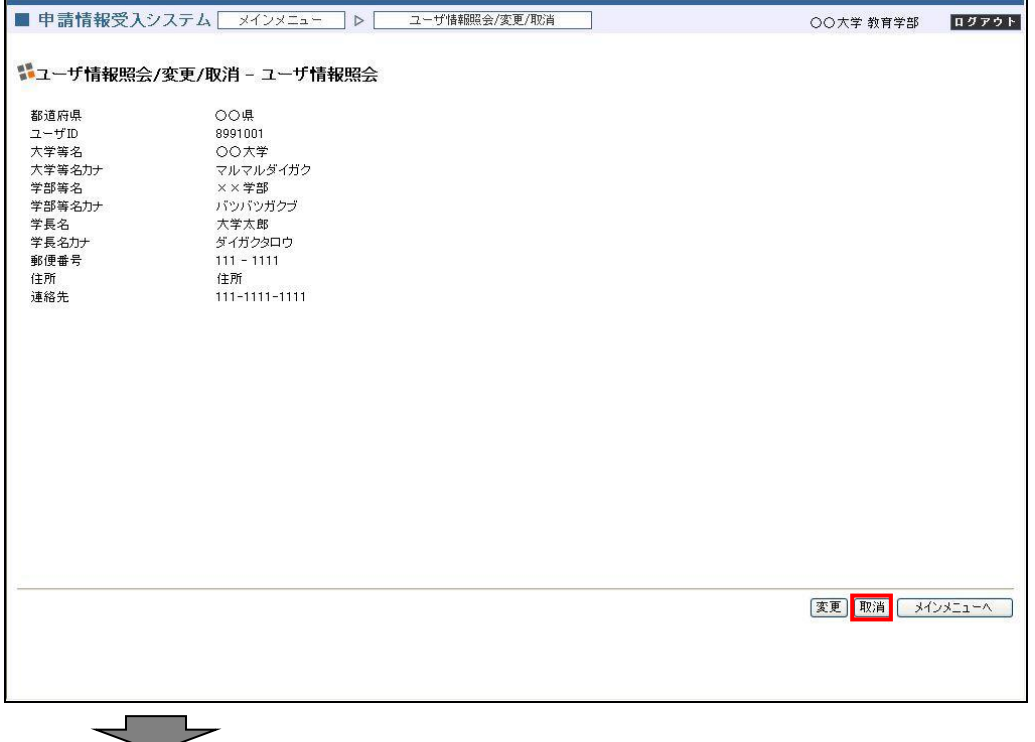

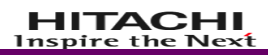

(8)確認ダイアログで「OK」をクリックします。

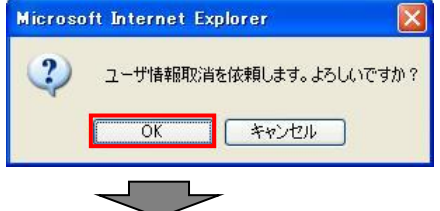

### (9)ユーザ情報取消しを依頼し、ユーザ情報取消依頼完了画面に遷移します。

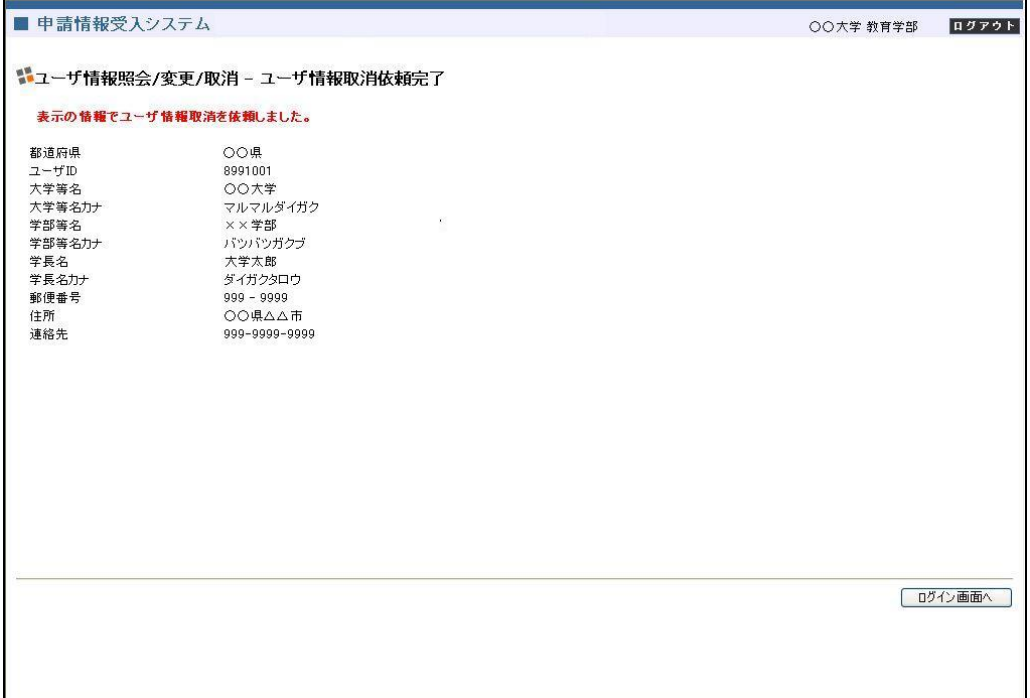

# これでユーザ情報取消の依頼は完了です。

# <span id="page-29-0"></span>4.2. 一括申請(授与)

一括申請(授与)の業務フローは以下の通りです。

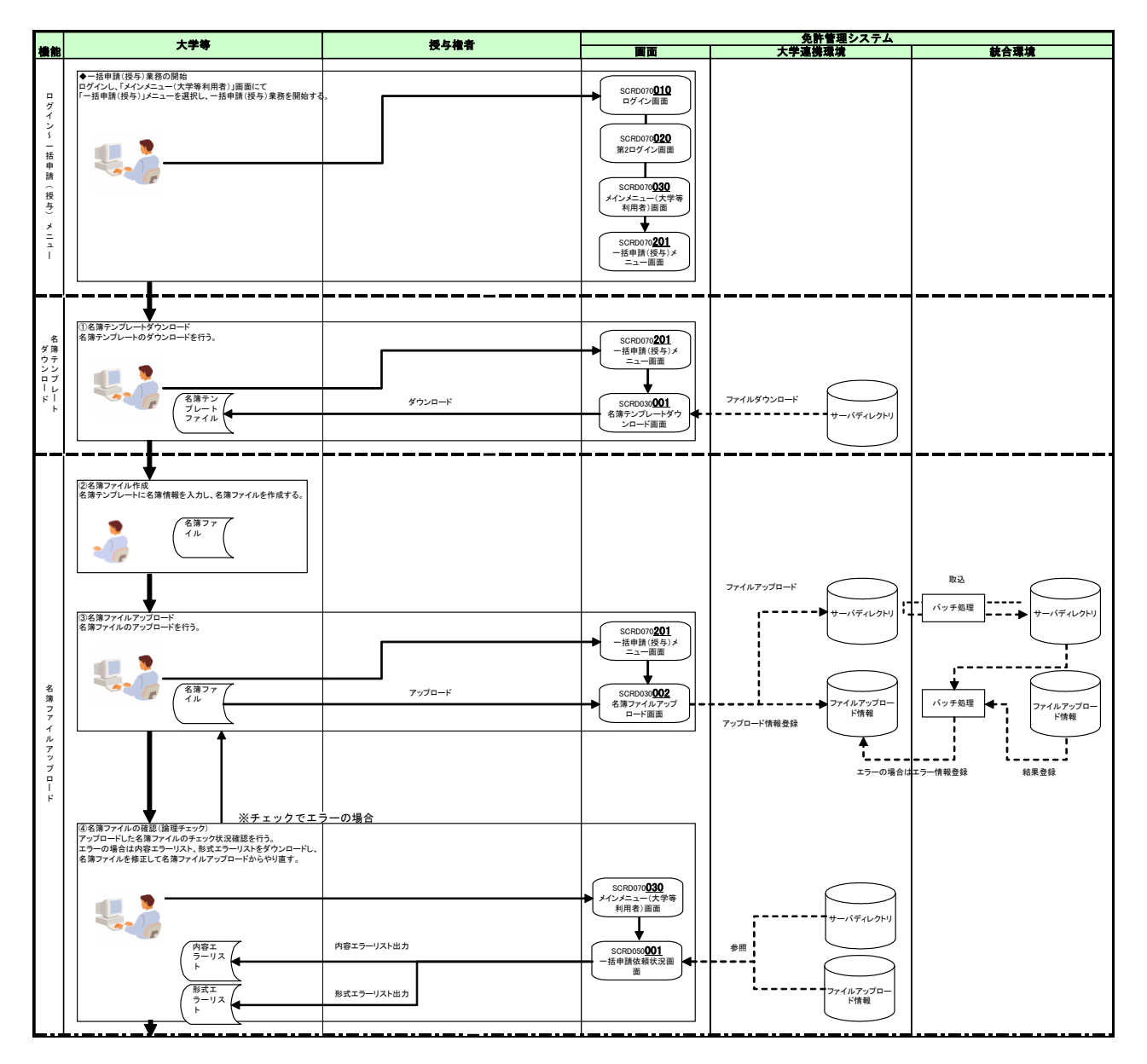

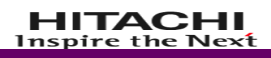

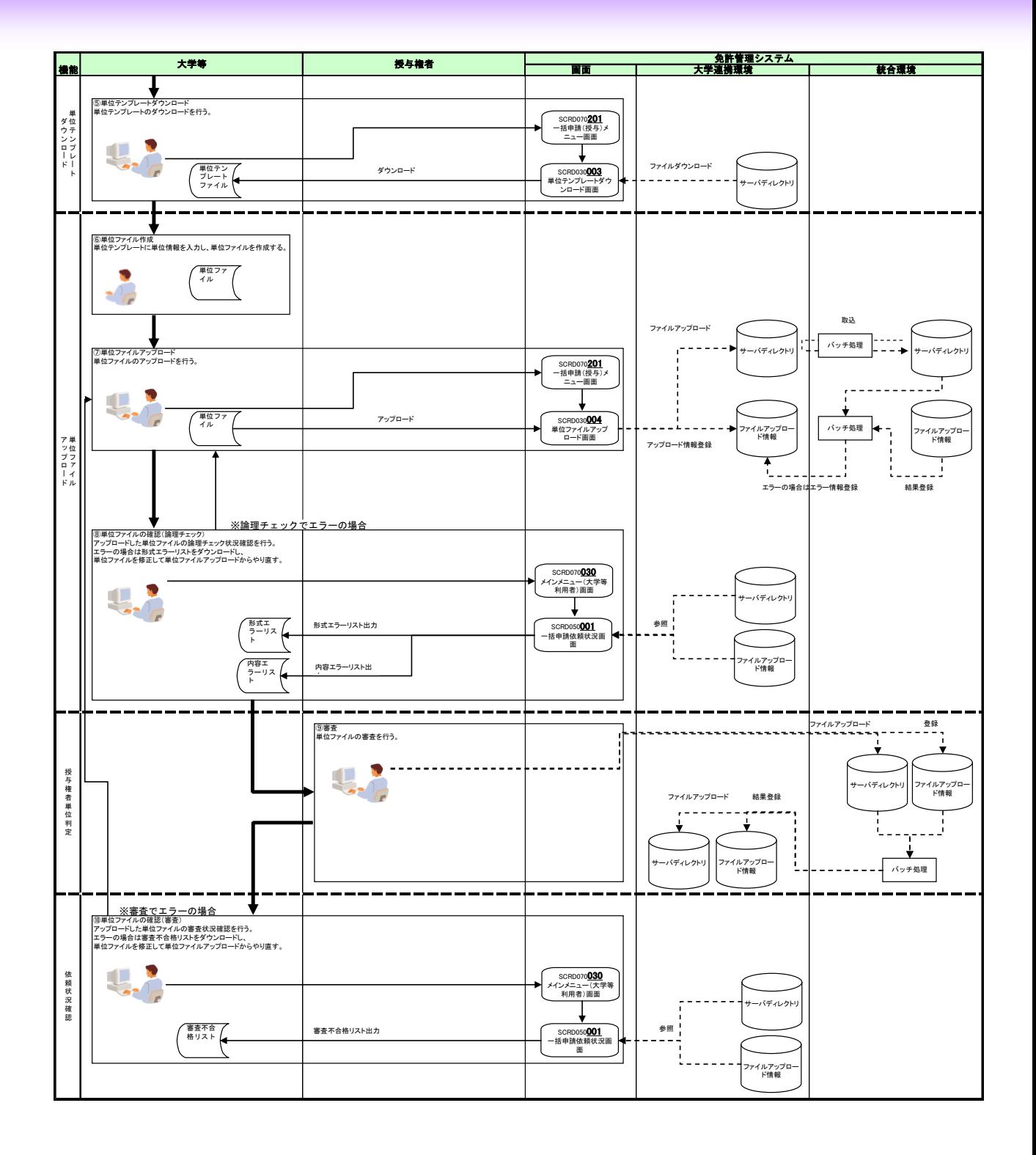

## <span id="page-31-0"></span>4.2.1.名簿テンプレートダウンロード 名簿テンプレートファイルをダウンロードします。

(1)メインメニュー(大学等利用者)画面で「一括申請(授与)」をクリックして画面遷移します。

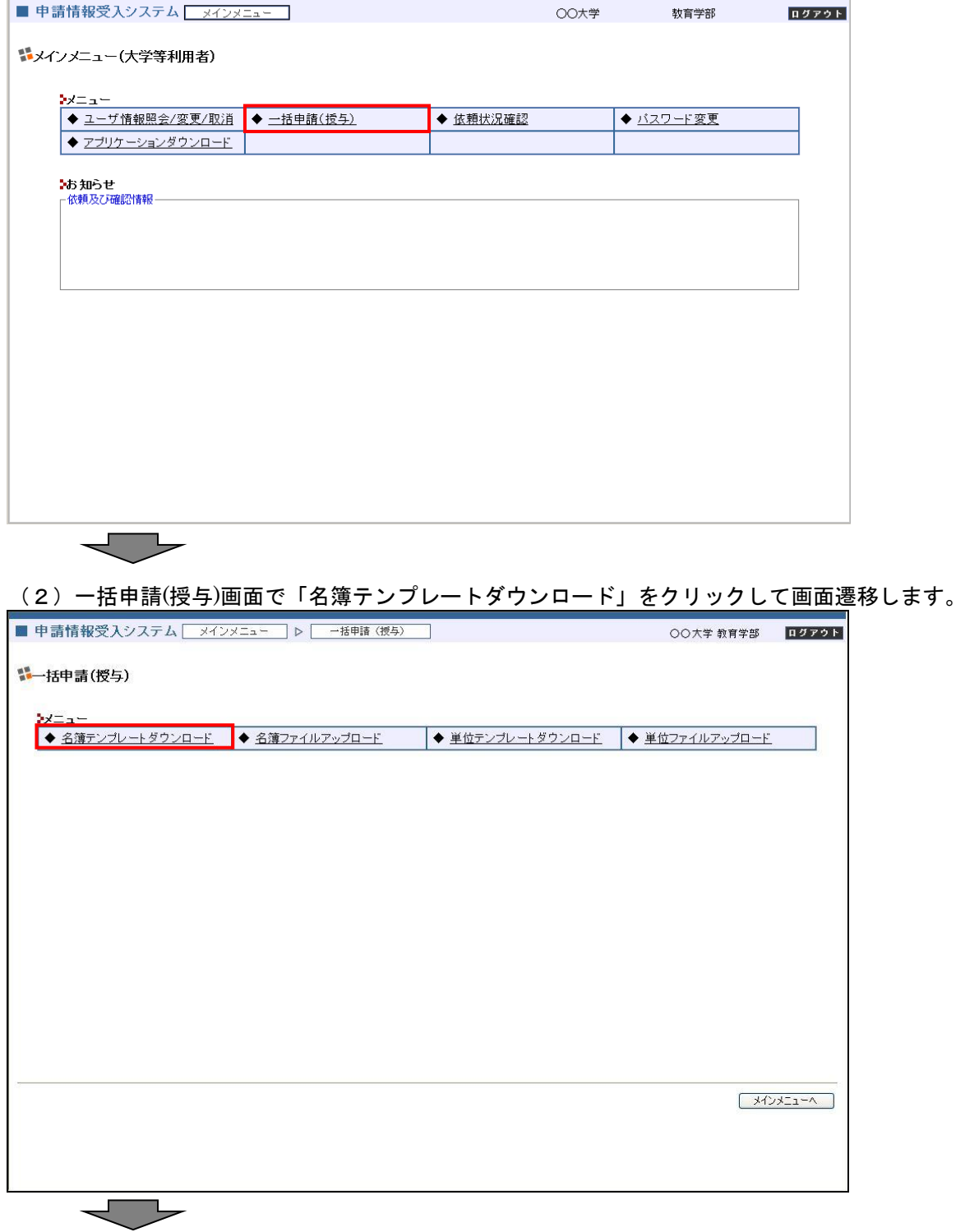

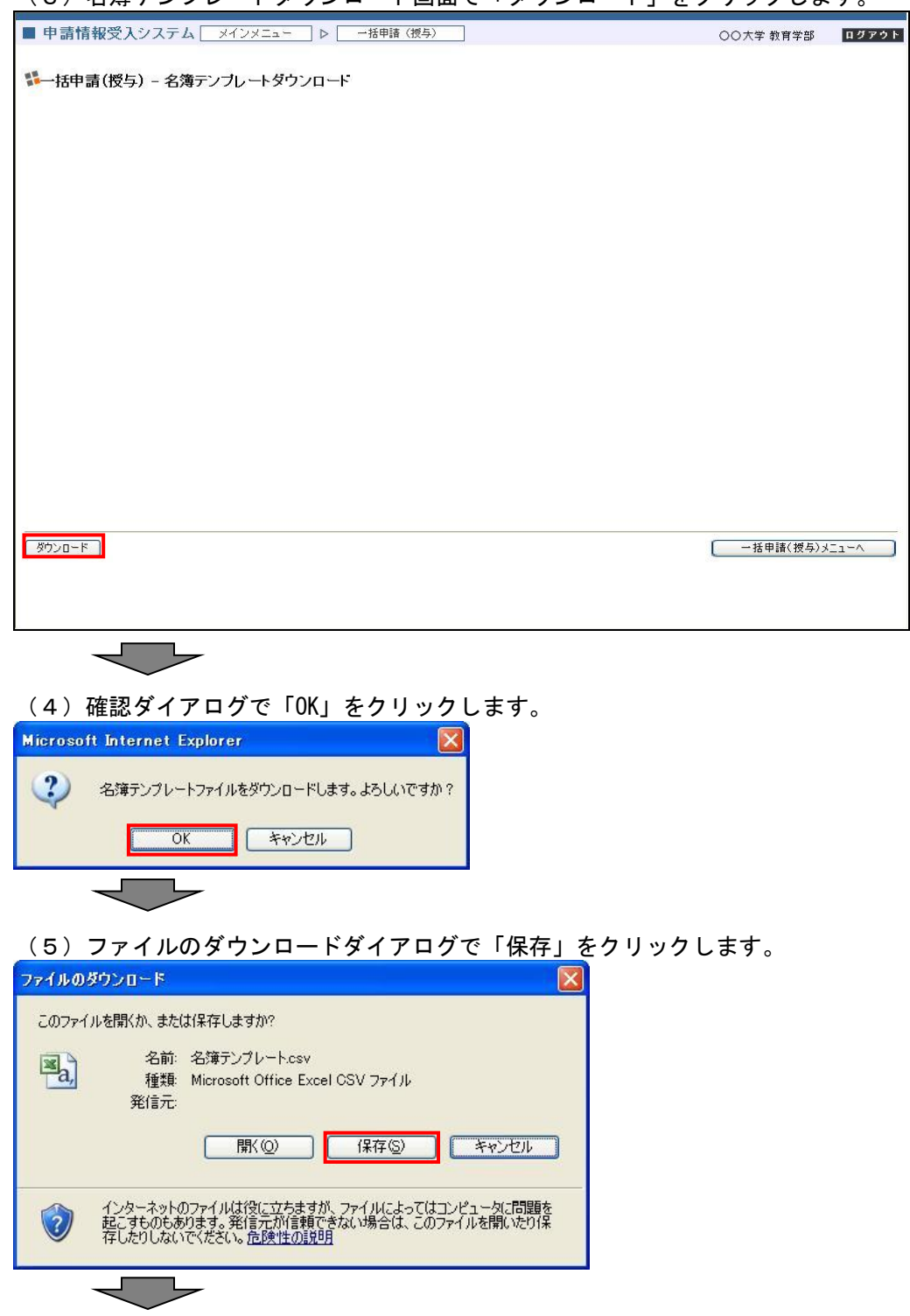

(3)名簿テンプレートダウンロード画面で「ダウンロード」をクリックします。

(6)名前を付けて保存ダイアログで任意のフォルダ(本マニュアルではデスクトップ)を指定し、「保 存」をクリックして名簿テンプレートファイルを保存します。

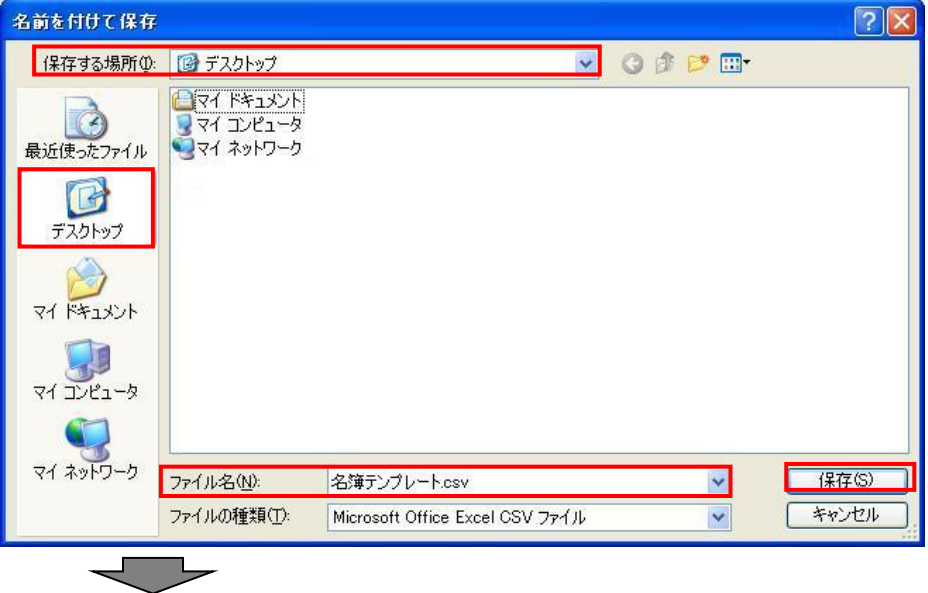

(7)ダウンロードの完了ダイアログで「閉じる」をクリックします。(ダウンロード完了後、自動的に ダイアログを閉じる指定にしている場合はこのダイアログは表示しません)

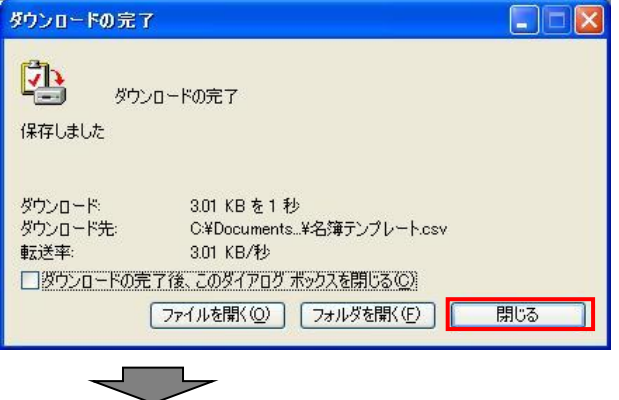

(8)上記(6)で指定したフォルダに、名簿テンプレート.csv ファイルが保存されていることを確認 します。

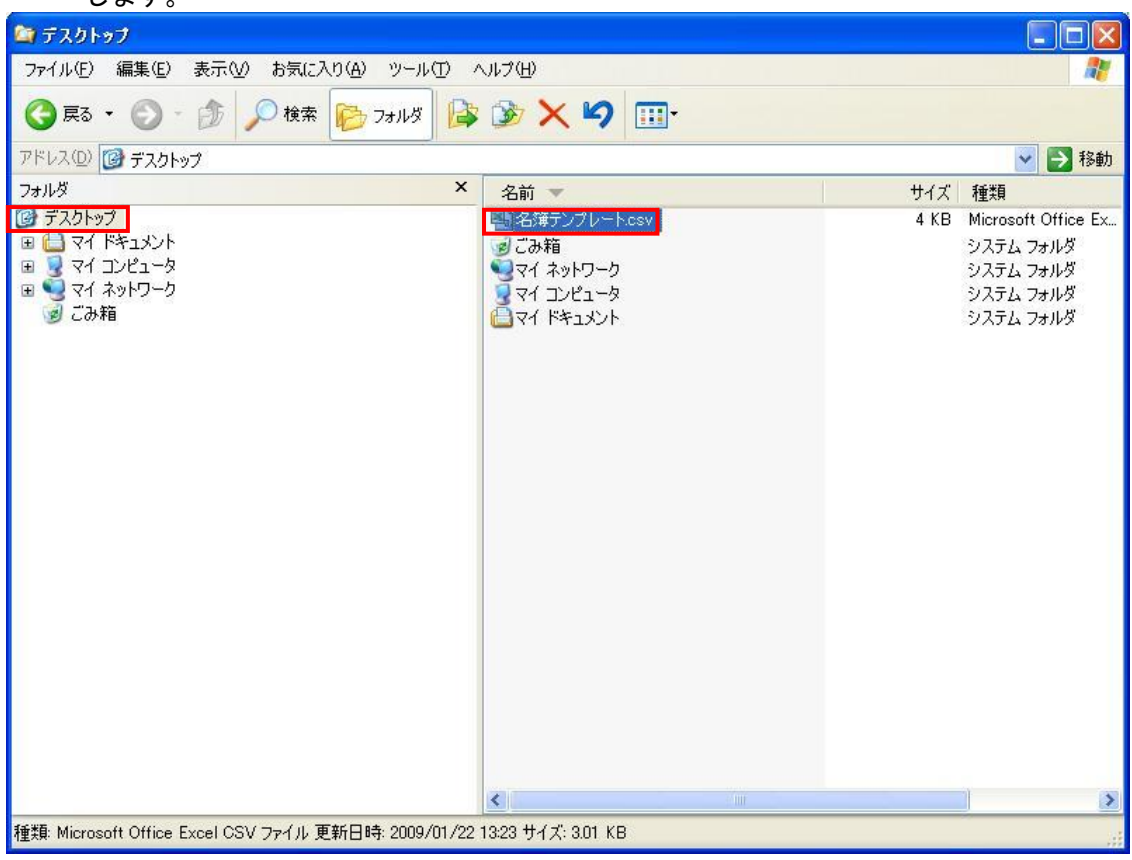

### これで名簿テンプレートダウンロードは完了です。

保存した名簿テンプレートを元に、名簿ファイルを作成します。

名簿ファイルのファイルレイアウトについては「6.1.ファイルレイアウト」の「6.1.1.名簿 ファイル」を参照ください。

作成した名簿ファイルをアップロードする操作については、「4.2.2.名簿ファイルアップロード」 を参照ください。

# <span id="page-35-0"></span>4.2.2.名簿ファイルアップロード

作成した名簿ファイルをアップロードします。

(1)メインメニュー(大学等利用者)画面で「一括申請(授与)」をクリックして画面遷移します。

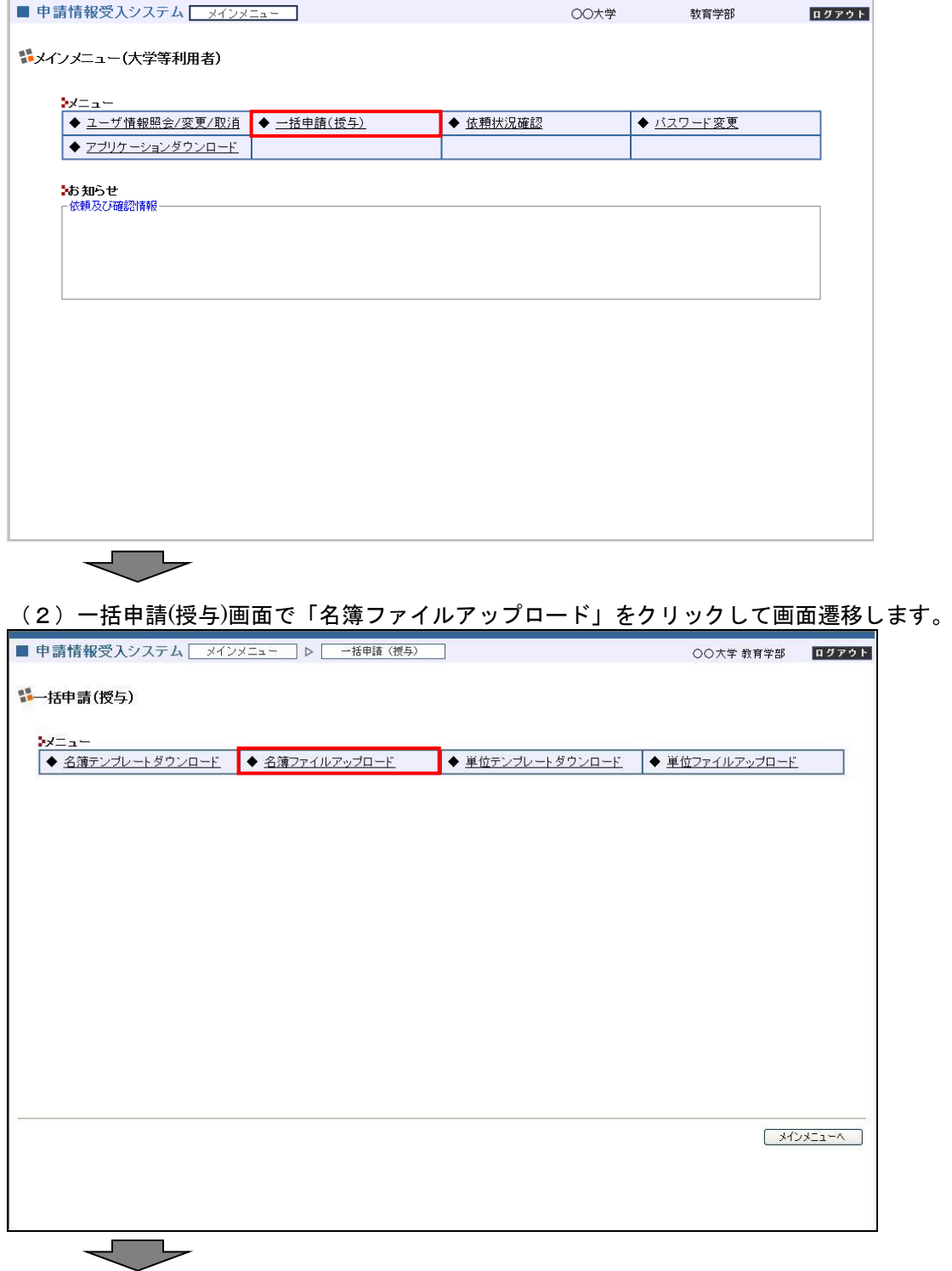
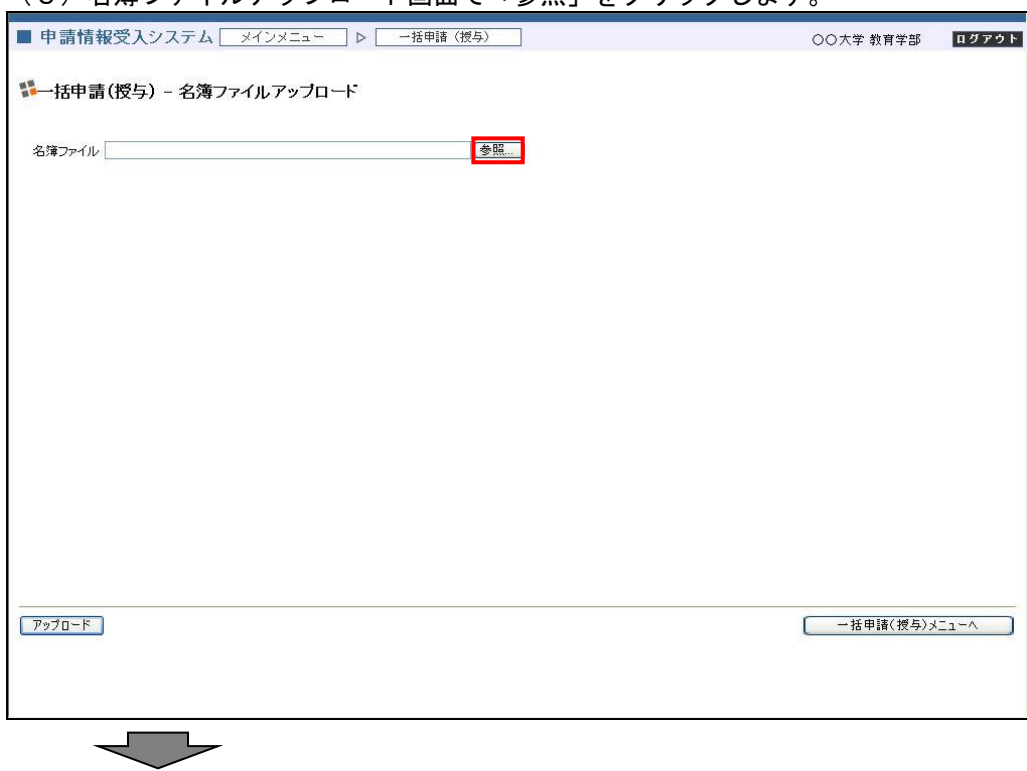

(3)名簿ファイルアップロード画面で「参照」をクリックします。

(4)ファイルの選択ダイアログで名簿ファイルを選択し、「開く」をクリックします。名簿ファイルの ファイルレイアウトについては「6.1.ファイルレイアウト」の「6.1.1.名簿ファイル」 を参照ください。

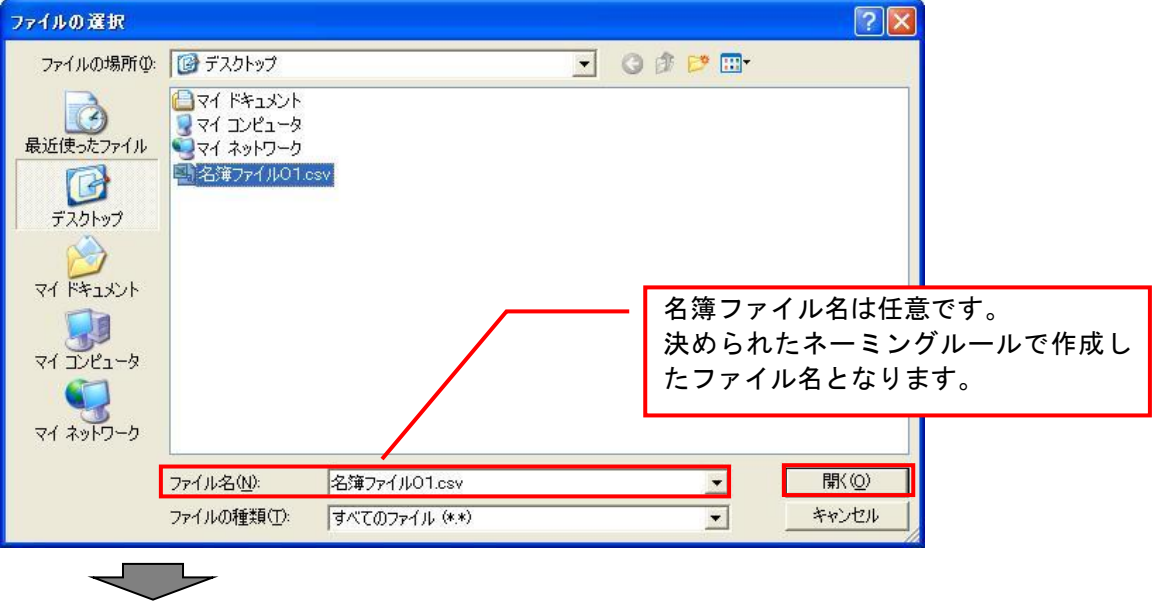

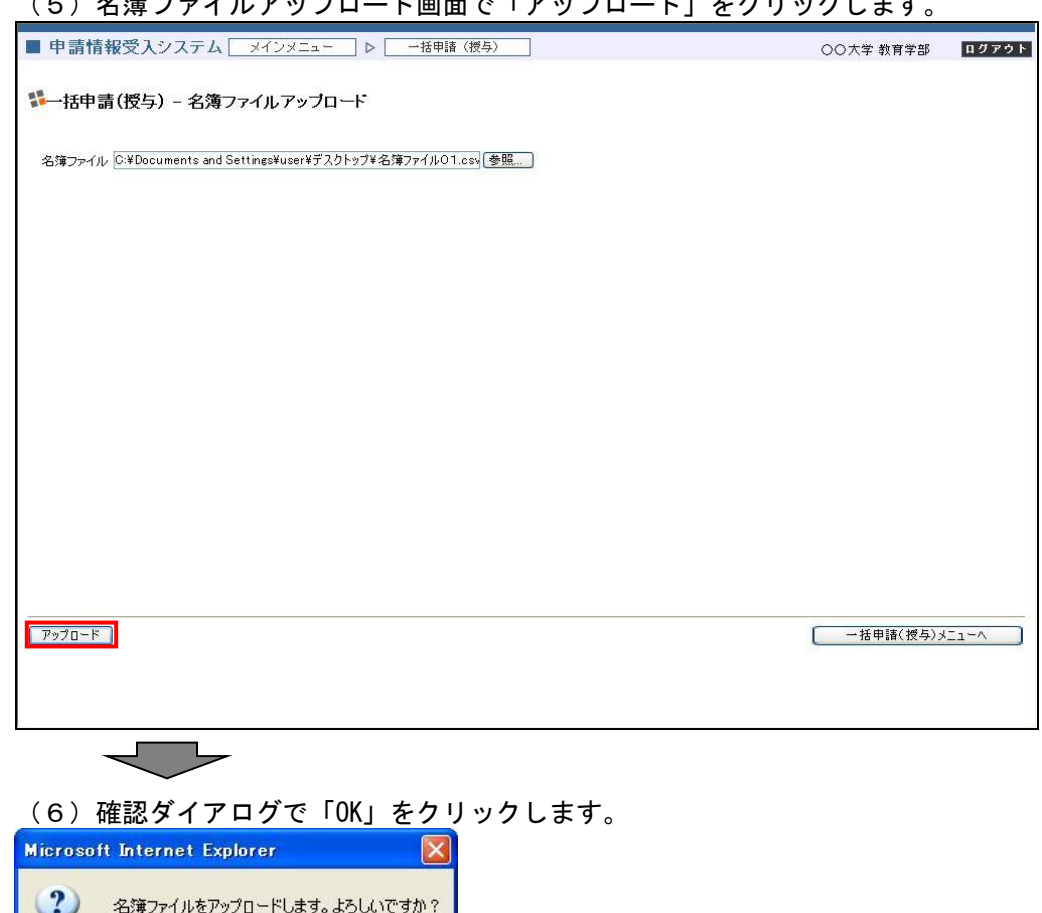

 $\sqrt{a^2 + b^2}$ 

キャンセル )

(5)名簿ファイルアップロード画面で「アップロード」をクリックします。

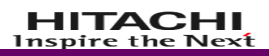

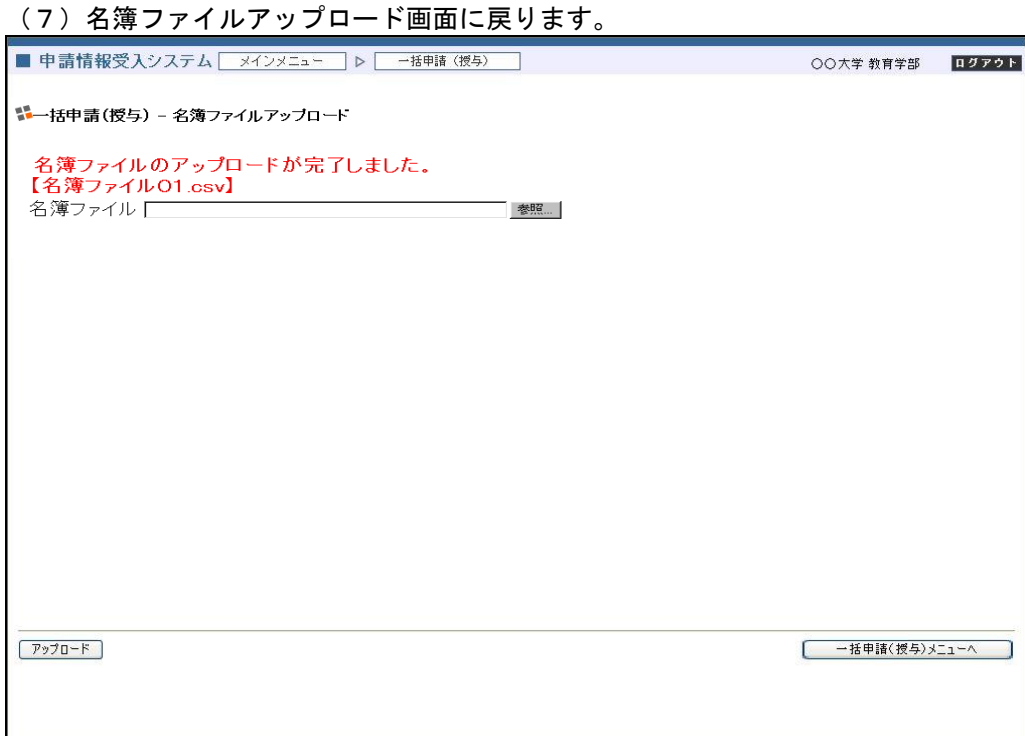

## これで名簿ファイルアップロードは完了です。

アップロードした名簿ファイルは、バッチ処理にて検査・処理し、エラー情報やアップロード結果を登 録します。

名簿ファイルアップロード結果確認の操作については、「4.4.1.依頼状況確認」を参照ください。

## 4.2.3.単位テンプレートダウンロード 単位テンプレートファイルをダウンロードします。

(1)メインメニュー(大学等利用者)画面で「一括申請(授与)」をクリックして画面遷移します。

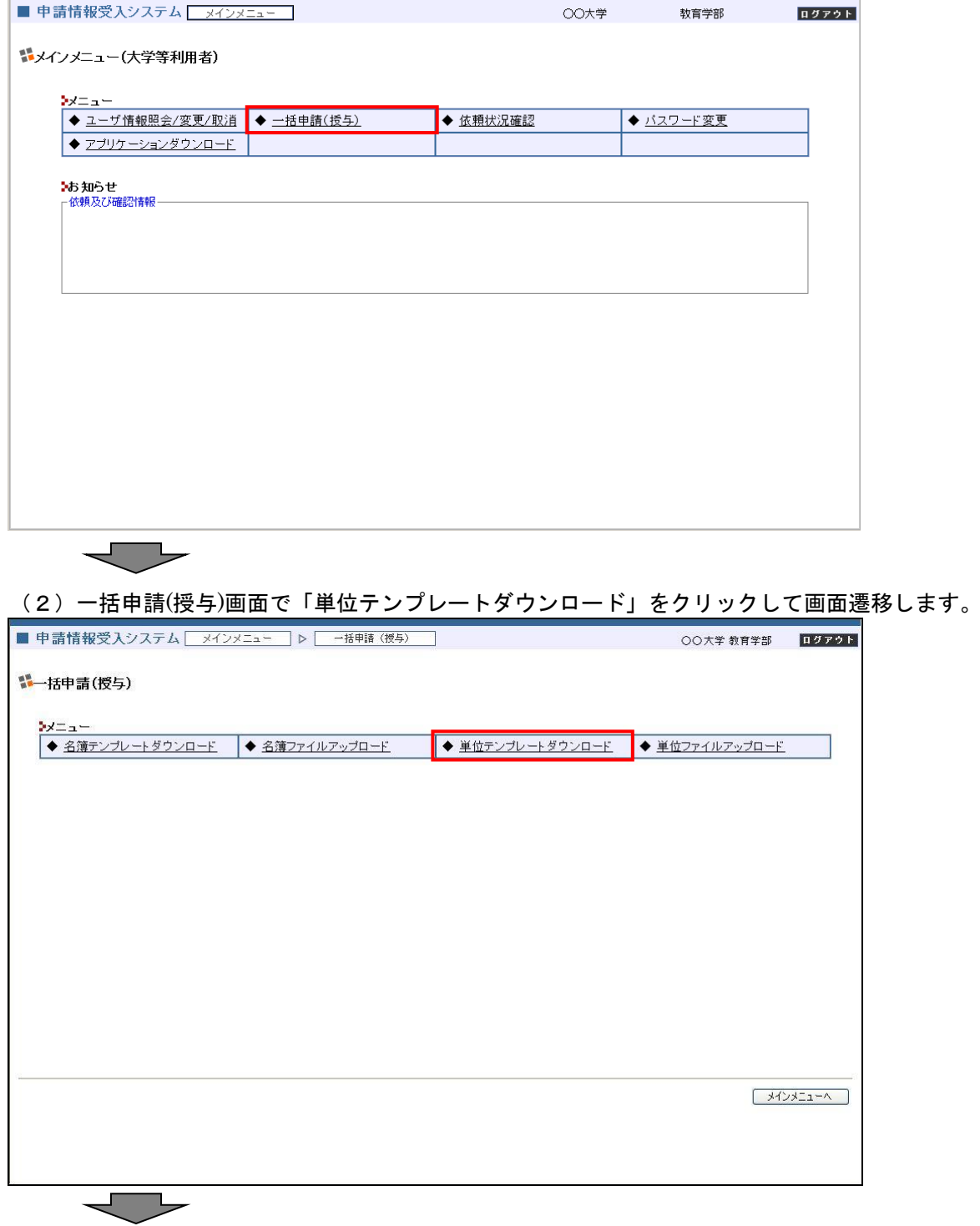

(3)単位テンプレートダウンロード画面で、対象の単位テンプレートを選択し「ダウンロード」をク リックします。

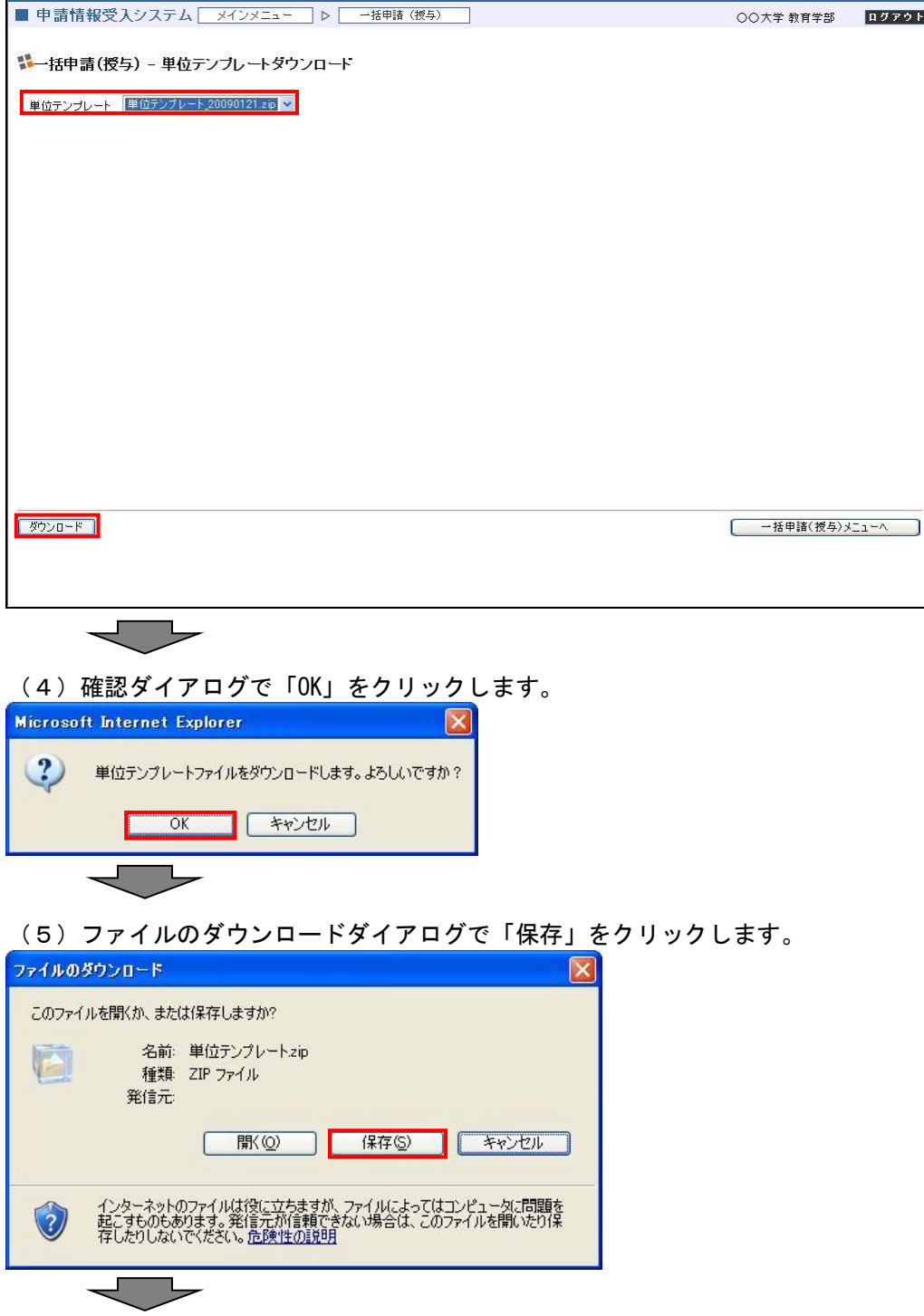

(6)名前を付けて保存ダイアログで任意のフォルダ(本マニュアルではデスクトップ)を指定し、「保 存」をクリックして単位テンプレートファイルを保存します。

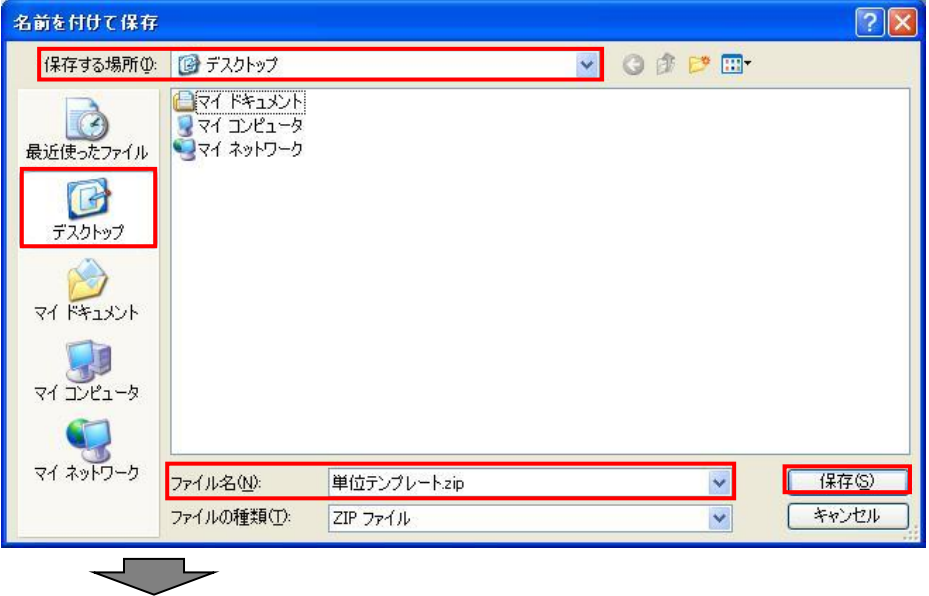

(7)ダウンロードの完了ダイアログで「閉じる」をクリックします。(ダウンロード完了後、自動的に ダイアログを閉じる指定にしている場合はこのダイアログは表示しません)

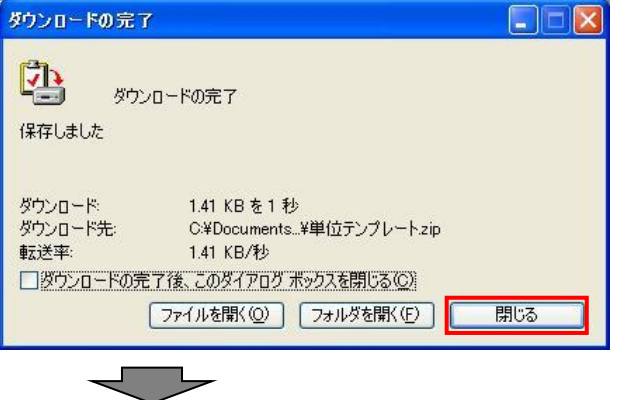

- デスクトップ  $\Box$ D $\times$ ファイル(E) 編集(E) 表示(M) お気に入り(A) ツール(D) ヘルプ(H)  $\frac{1}{2}$ アドレス(D) **図 デスクトップ** ▽ → 移動 フォルダ  $\overline{\mathbf{x}}$ 名前 ▼ サイズ 種類 ■ 単位テンプレートzip ■ デスクトップ 2 KB ZIP ファイル ■ コンプレート<br>■ ごみ箱<br>● マイ ネットワーク<br>■ マイ エンピュータ<br>■ マイ ドキュメント システム フォルダ システム フォルダ システム フォルダ すごみ箱 システム フォルダ  $\left| \right|$ 種類: ZIP ファイル 更新日時: 2009/01/23 11:43 サイズ: 1.41 KB  $\square$ o $\triangleright$ ■単位テンプレート ファイル(E) 編集(E) 表示(V) お気に入り(A) ツール(T) ヘルプ(H) æ ○ 戻る ・ ○ ・ ③ ● ③ 検索 2→ 7ォルダ | | | | | アドレス(D) C¥Documents and Settings¥User¥デスクトップ¥単位テンプレート ▽ → 移動 **EXAMPLE DESCRIPTION AND STAND STAND STAND STAND STAND STAND STAND STAND STAND STAND STAND STAND STAND STAND STAND STAND STAND STAND STAND STAND STAND STAND STAND STAND STAND STAND STAND STAND STAND STAND STAND STAND STAND** ファイルとフォルダのタスク  $\circ$ その他  $\circledR$ **EVALUATION CONTRACT AND TRACE CONTRACT DEPARTMENT CONTRACT AND ACCORDING CONTRACT OF A PROPERTMENT OF A PROPER**<br>
2 KB<br>
2 KB □デスクトップ  $\overline{B}$  71  $\overline{Y}$ **EXAMPLISHED TANI KOUSENSYU\_BIJYUTSU\_40...**<br> **A** a kB<br>
2 KB □ <sup>+++++</sup>2>  $\frac{1}{3}$  and  $\frac{1}{3}$  $\ddot{Q}$   $\forall$   $\land$   $\land$  $\forall$ 詳細  $\circledast$ 651 KB | マイエンピュータ 5個のオブジェクト
- (8)上記(6)で指定したフォルダに、単位テンプレート.zip ファイルが保存されていることを確認 し、zip ファイルを展開する。

※ 複数のファイルが展開される。

## これで単位テンプレート出力は完了です。

保存した単位テンプレートを元に、単位ファイルを作成します。

単位ファイルのファイルレイアウトについては「6.1. ファイルレイアウト」の「6.1.4.単位 ファイル」を参照ください。

作成した単位ファイルをアップロードする操作については、「4.2.4.単位ファイルアップロード」 を参照ください。

## 4.2.4.単位ファイルアップロード

作成した単位ファイルをアップロードします。

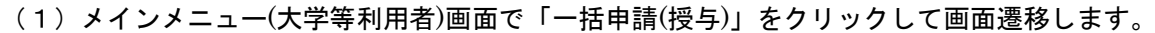

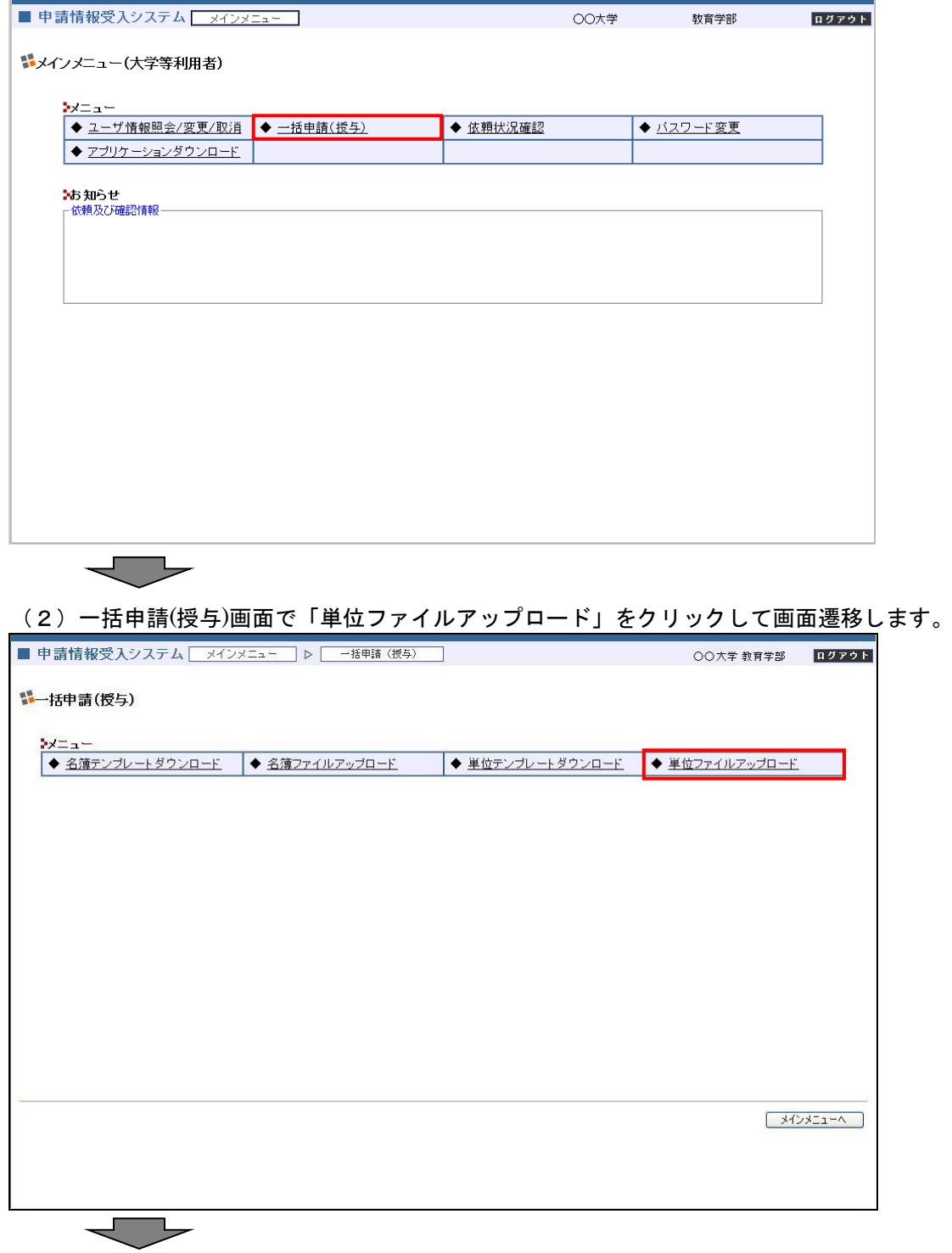

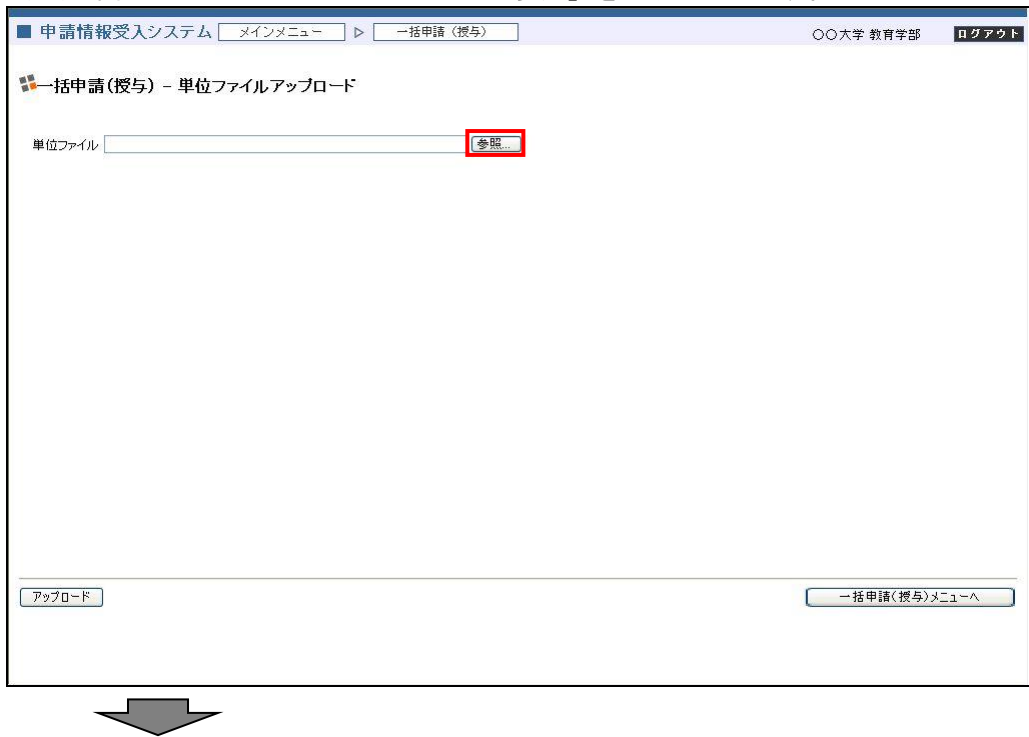

(3)単位ファイルアップロード画面で「参照」をクリックします。

(4)ファイルの選択ダイアログで単位ファイルを選択し、「開く」をクリックします。 単位ファイルのファイルレイアウトについては「6.1.ファイルレイアウト」の「6.1.4. 単位ファイル」を参照ください。

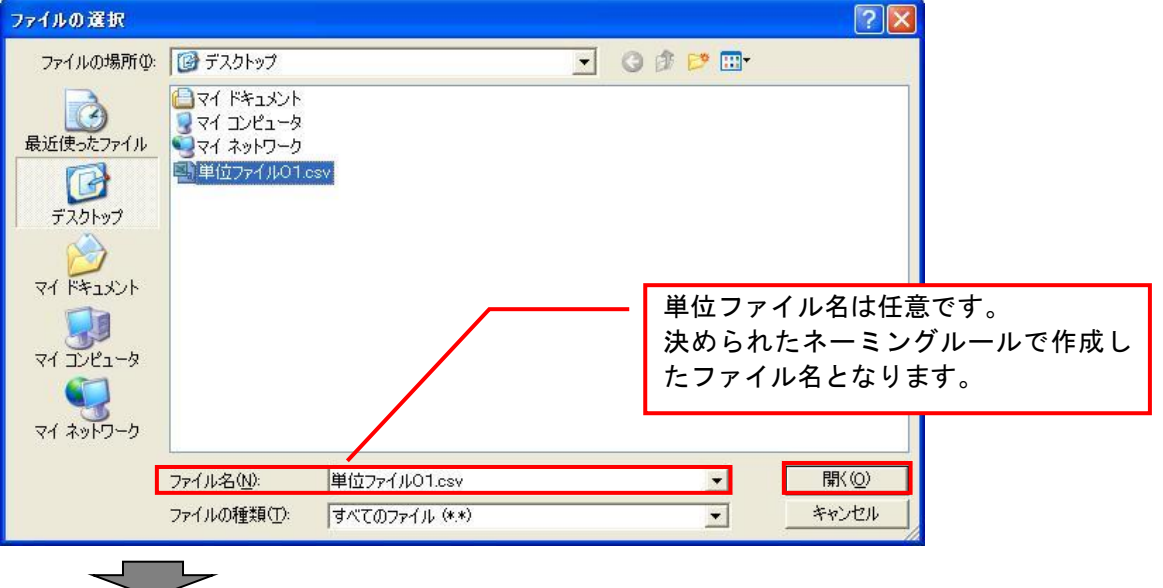

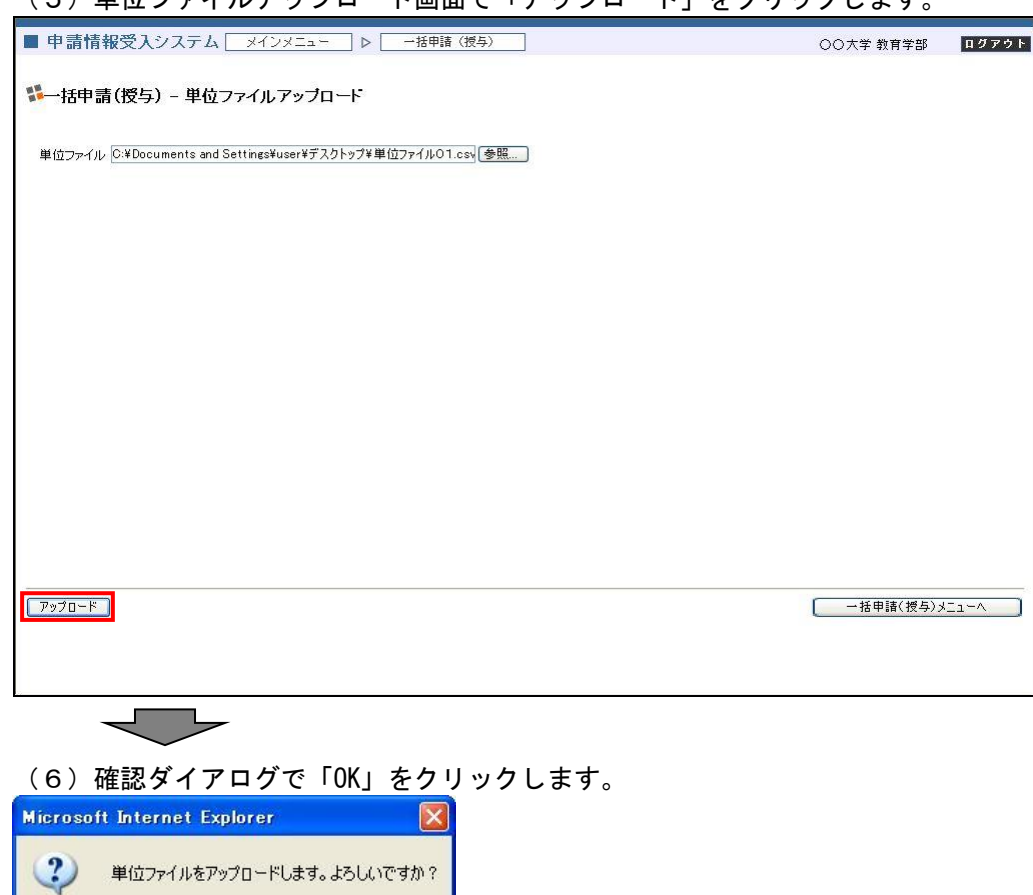

ENDOK FY>セル

(5)単位ファイルアップロード画面で「アップロード」をクリックします。

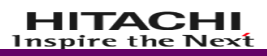

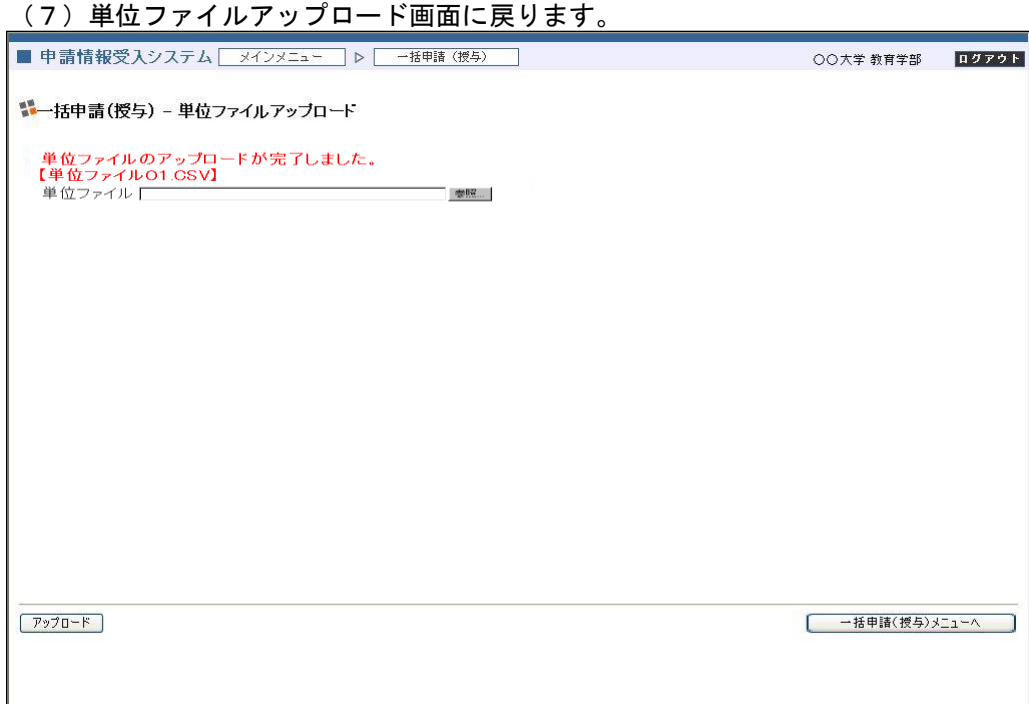

## これで単位ファイルアップロードは完了です。

アップロードした単位ファイルは、バッチ処理にて検査・処理し、エラー情報やアップロード結果を登 録します。

単位ファイルアップロード結果確認の操作については、「4.4.1.依頼状況確認」を参照ください。

### 4.2.5.単位審査結果確認

授与権者によって単位ファイルを審査した結果を確認します。

#### (1)メインメニュー(大学等利用者)画面で「依頼状況確認」をクリックして画面遷移します。

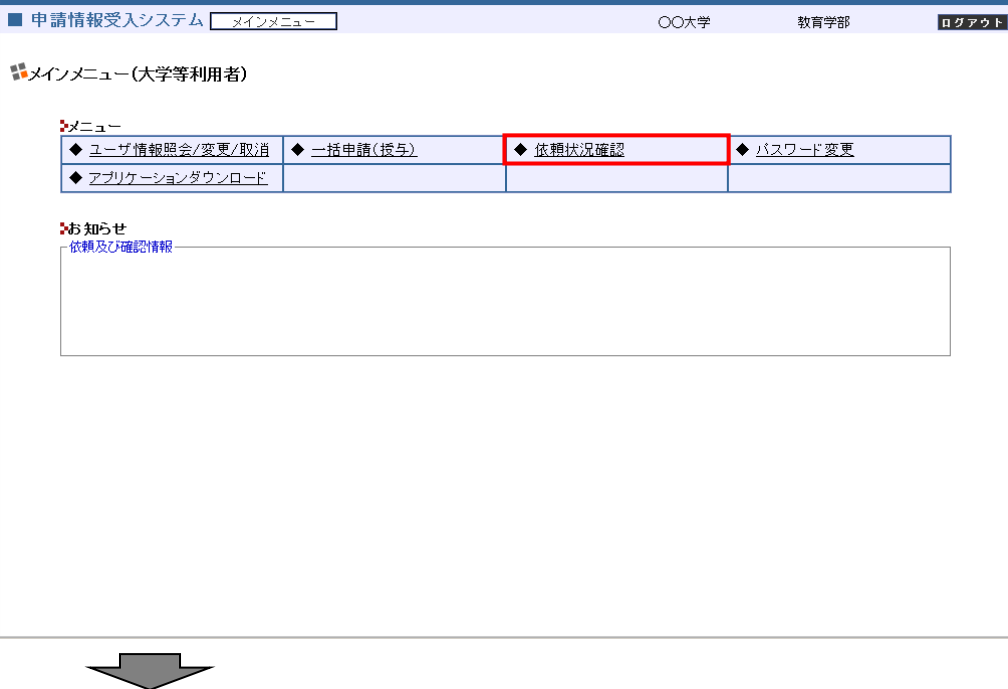

(2) 一括申請依頼状況画面に依頼状況一覧を表示します。 (H24.10.18 12:00 以降の依頼日の場合、区分にファイル名を表示します。)

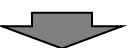

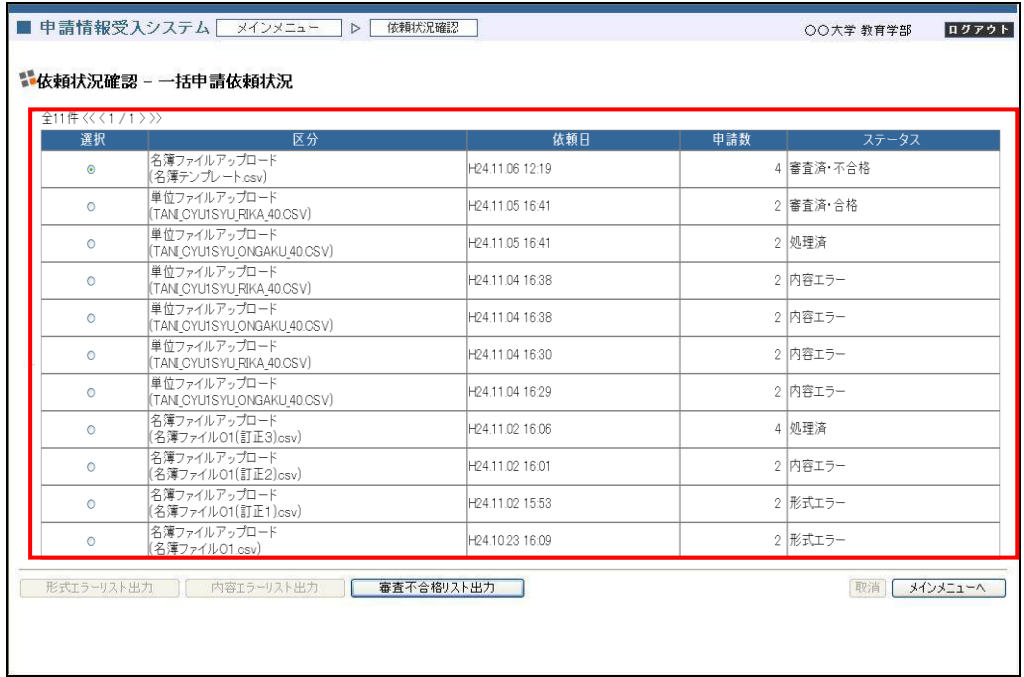

(3)ステータスを確認し、「審査済・不合格」となっていれば「審査不合格リスト出力」をクリックし ます。

(H24.10.18 12:00 以降の依頼日の場合、区分にファイル名を表示します。) ■ 申請情報受入システム メインメニュー | ▶ | 依頼状況確認 | ○○大学 教育学部 ■ ログアウト ■依頼状況確認 - 一括申請依頼状況 全11件<<<1/1>>>> 選択 依頼日 申請数 区 |名簿ファイルアップロード<br>|名簿テンプレートcsv)<br>|単位ファイルアップロード<br>|単位ファイルアップロード<br>|単位ファイルアップロード<br>|TAM\_CYUISYUONAA40.CSV)<br>|TAM\_CYUISYUONAA40.CSV)<br>|TAM\_CYUISYUONAA4U40.CSV) H24.11.06 12:19 4 審査済·不合格  $\bullet$  $\circ$ H24.11.05 16:41 2 審査済·合格 2 処理済  $\circ$ H24.11.05 16:41 (TAN CYUISYU FACA-F)<br>単位ファイルアップロード<br>単位ファイルアップロード<br>単位ファイルアップロード<br>(TAN CYUISYU FACA-F)<br>(TAN CYUISYU FACA-F)<br>(TAN CYUISYU FACA-F) 2 内容エラー  $\circ$ H24.11.04 16:38 H24.11.04 16:38 2 内容エラー  $\circ$ H24.11.04 16:30 2 内容エラー  $\circ$ (TANLOTOTOTOTOTAKA\_40.03V)<br>単位ファイルアップロード<br>(TAN\_OYU1SYU\_ONGAKU\_40.0SV) H24.11.04 16:29 2 内容エラー  $\circ$ 4 処理済  $\circ$ H24.11.02 16.06 - ニュー<br>名簿ファイルアップロード<br>(名簿ファイル01(訂正2)csv)  $\circ$ H24.11.02 16:01 2 内容エラー (ロバック 1500(d) エニッシング<br>名簿ファイルアップロード<br>(名簿ファイル01(訂正1)osv) H24 11.02.15:53 2 形式エラー  $\circ$ H24.10.23 16:09 2 形式エラー  $\circ$ **| 形式エラーリスト出力 | 内容エラーリスト出力 | 審査不合格リスト出力 |** 取消 メインメニューへ  $\overline{\phantom{m}}$ 

(4)確認ダイアログで「OK」をクリックします。

**Microsoft Internet Explorer**  $\mathsf{X}$  $(?)$ 審査不合格リストを出力します。よろしいですか?  $\overline{OK}$ **FANTA**  $\blacksquare$ 

(5)ファイルのダウンロードダイアログで「保存」をクリックします。

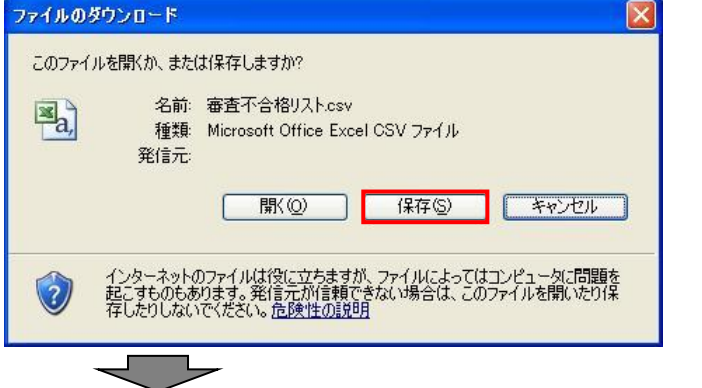

(6)名前を付けて保存ダイアログで任意のフォルダ(本マニュアルではデスクトップ)を指定し、「保 存」をクリックして審査不合格リストファイルを保存します。

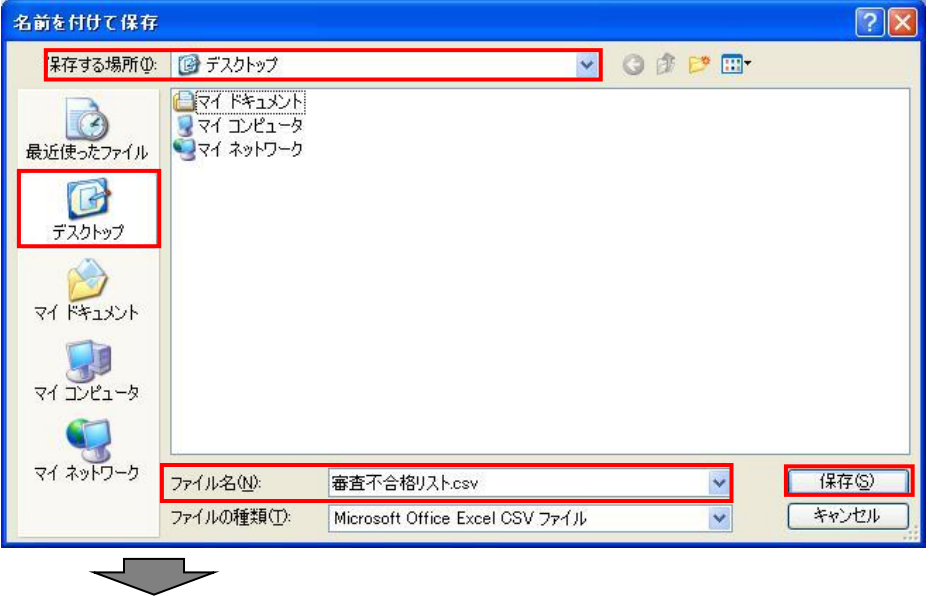

(7)ダウンロードの完了ダイアログで「閉じる」をクリックします。(ダウンロード完了後、自動的に ダイアログを閉じる指定にしている場合はこのダイアログは表示しません)

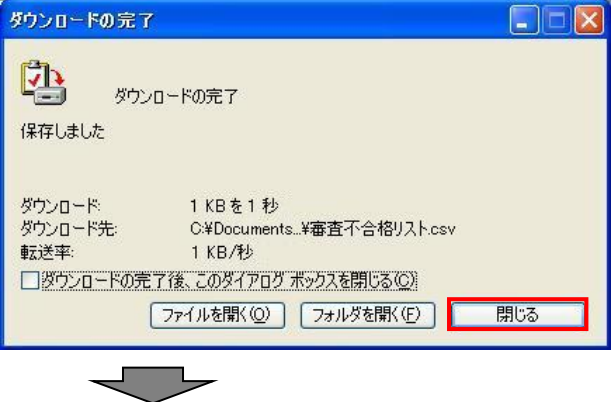

(8)上記(6)で指定したフォルダに、審査不合格リスト.csv ファイルが保存されていることを確認 します。

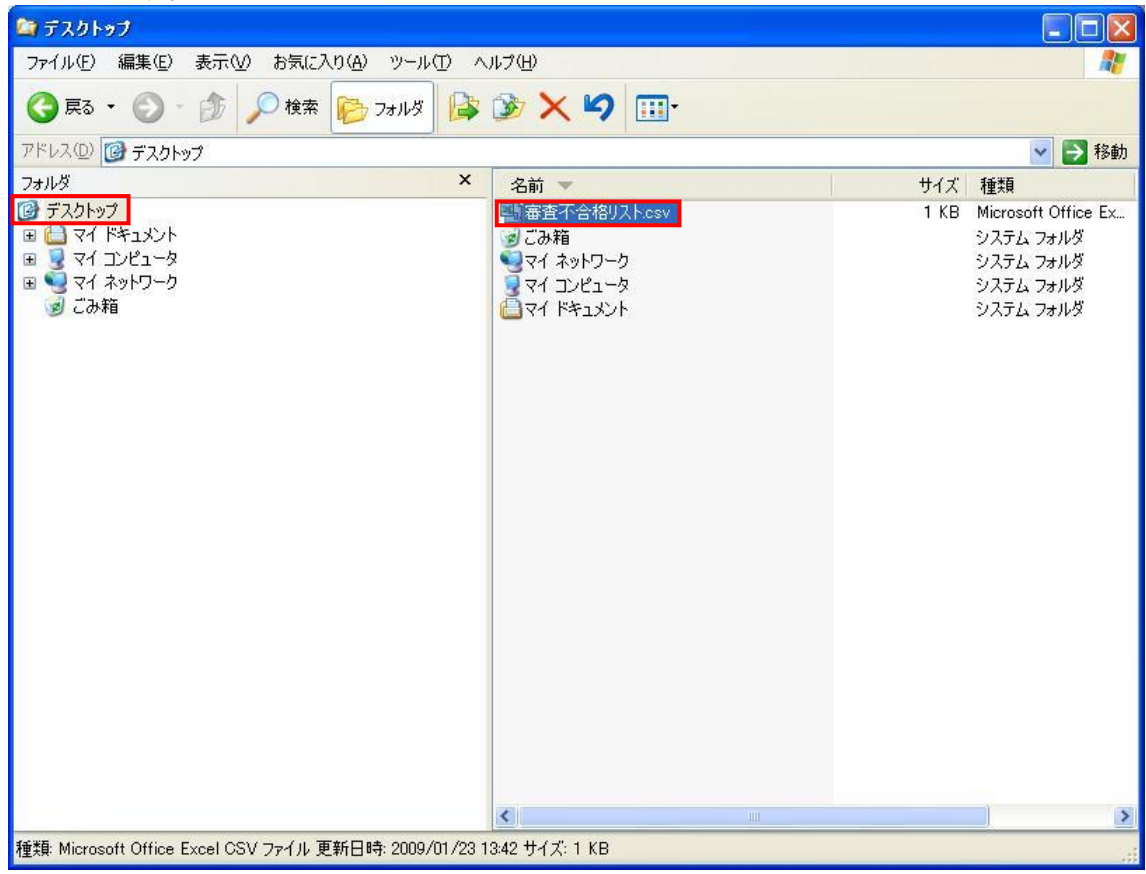

### これで審査不合格リスト出力は完了です。

保存した審査不合格リストを元に、不合格となった者の単位ファイルを修正します。 単位ファイル修正後、再度単位ファイルをアップロードします。単位ファイルをアップロードする操作 については、「4.2.4. 単位ファイルアップロード」を参照ください。

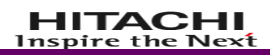

#### 4.3. 履修情報アップロード(削除)

P.49~P.57の履修情報アップロード機能は削除されたため空白のページです。

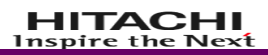

## 4.4. 依頼状況確認

依頼状況確認の業務フローは以下の通りです。

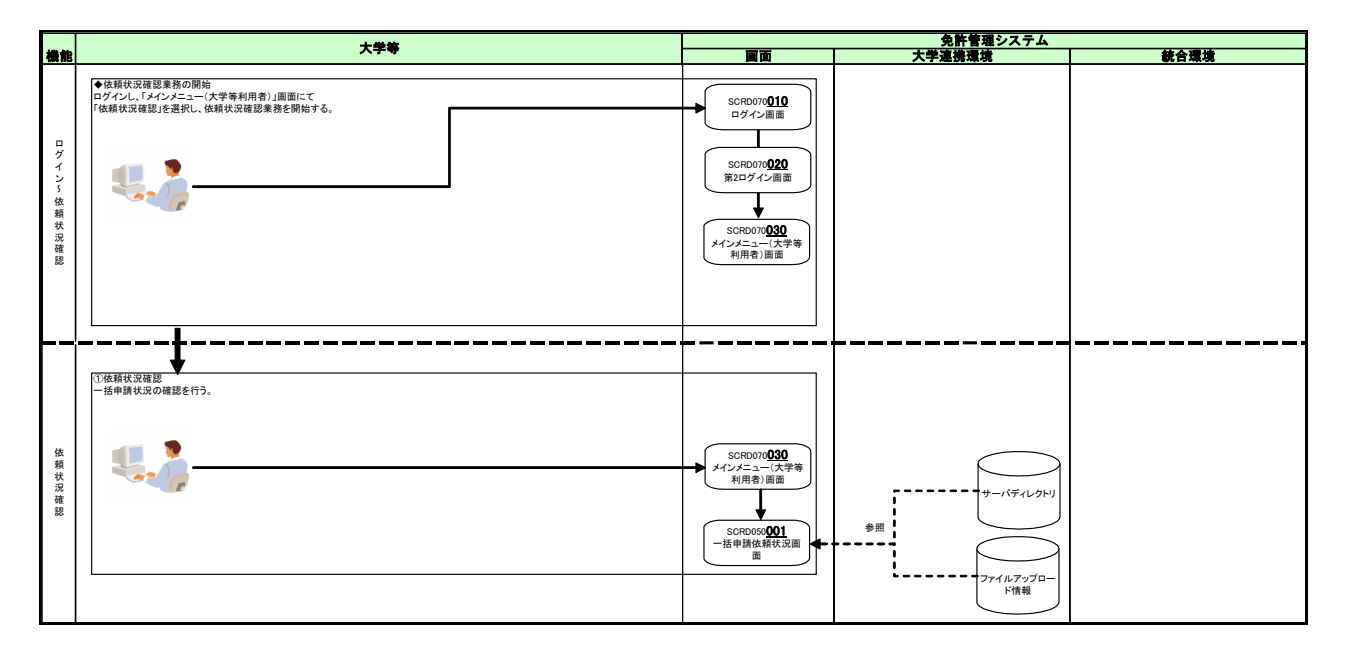

## 4.4.1.依頼状況確認

各種ファイルアップロード結果や依頼状況を確認します。

# (1)メインメニュー(大学等利用者)画面で「依頼状況確認」をクリックして画面遷移します。

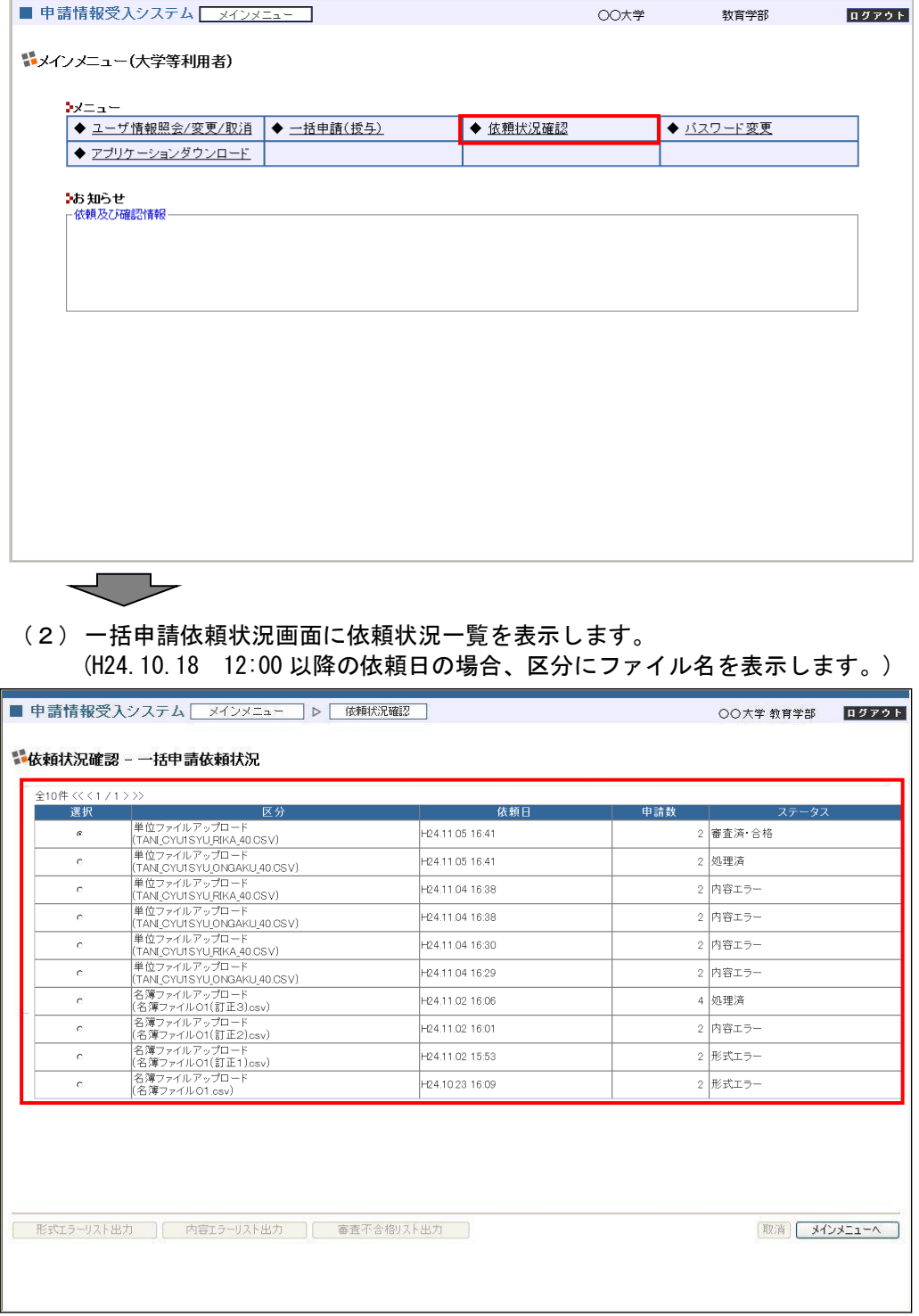

(3) 一覧からステータスを確認し、対象ファイルがエラーとなっている場合は、対象を選択し「形式 エラーリスト出力」、「内容エラーリスト出力」をクリックします。(形式エラーリストと内容エラ ーリストの出力はそれぞれ処理手順が同じため、マニュアルでは形式エラーリストを例に記載し ます)また、ステータスが未処理となっている依頼に関する処理は(9)以降を参照ください。 (H24.10.18 12:00 以降の依頼日の場合、区分にファイル名を表示します。)

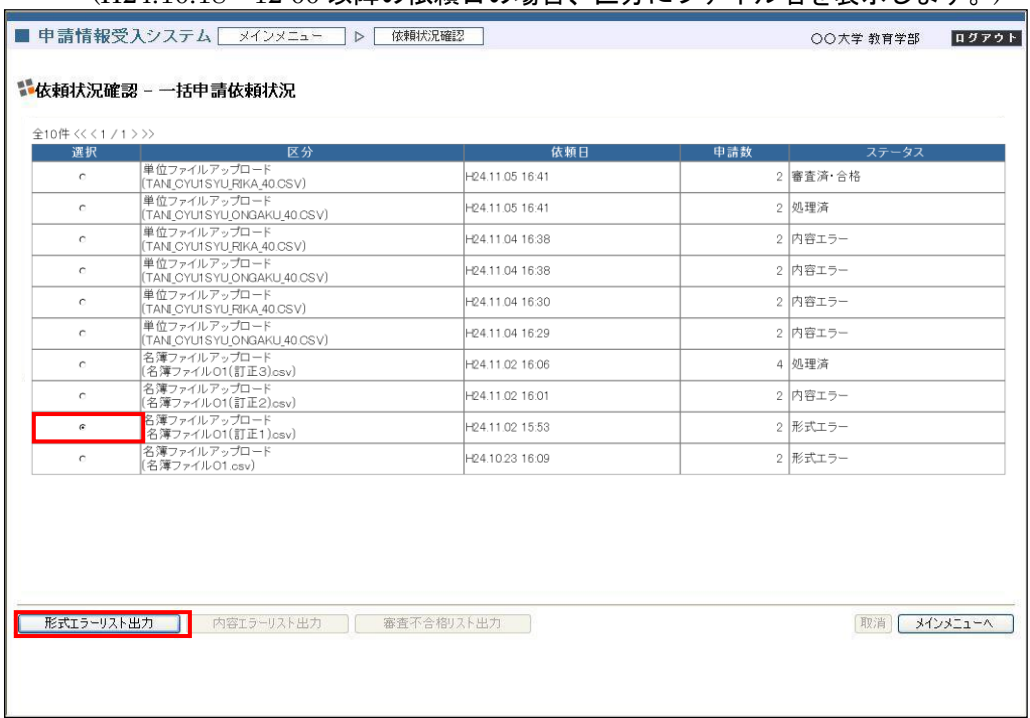

(4) 確認ダイアログで「OK」をクリックします。(マニュアルでは

Microsoft Internet Explorer  $\mathbf{x}$  $\circ$ 形式エラーリストを出力します。よろしいですか?  $\overline{OK}$ F \*\* > tu  $\overline{\phantom{0}}$ 

▁

(5)ファイルのダウンロードダイアログで「保存」をクリックします。

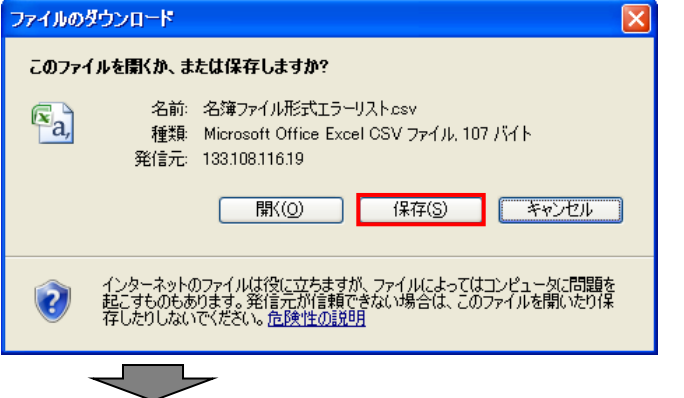

(6)名前を付けて保存ダイアログで任意のフォルダ(本マニュアルではデスクトップ)を指定し、「保 存」をクリックして形式エラーリストファイルを保存します。(ファイル名はエラー対象のファイ ル名によって異なります)

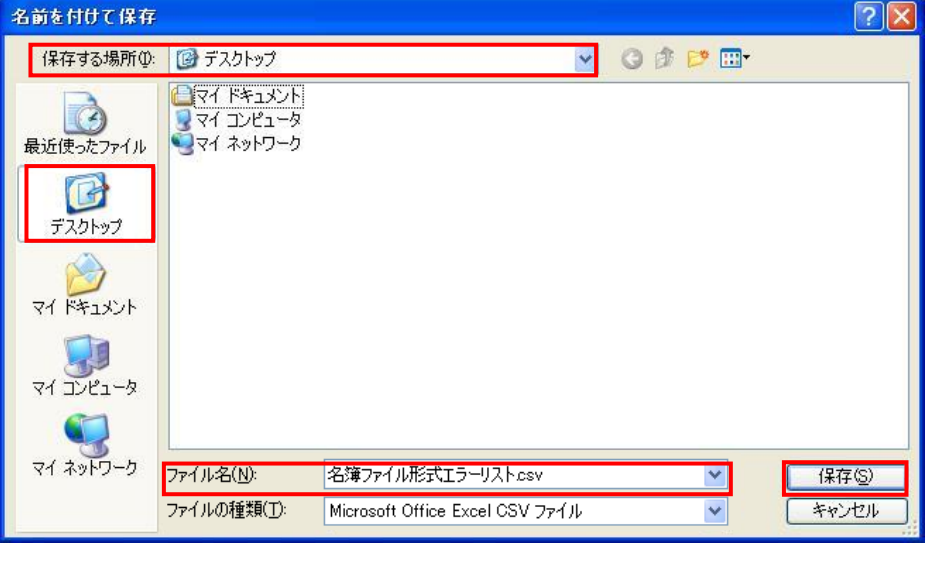

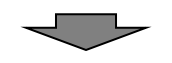

(7)ダウンロードの完了ダイアログで「閉じる」をクリックします。(ダウンロード完了後、自動的に ダイアログを閉じる指定にしている場合はこのダイアログは表示しません)

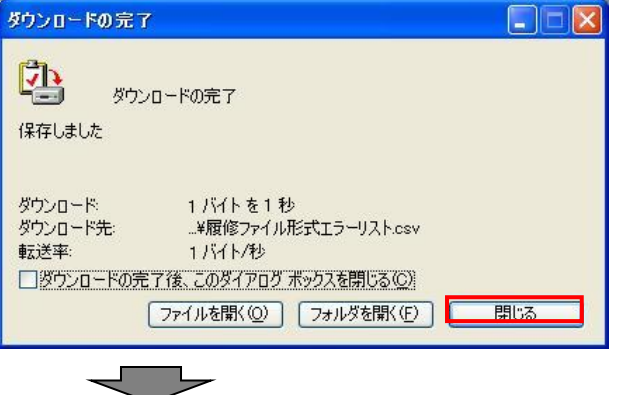

(8)上記(6)で指定したフォルダに、名簿ファイル形式エラーリスト.csv ファイルが保存されてい ることを確認します。

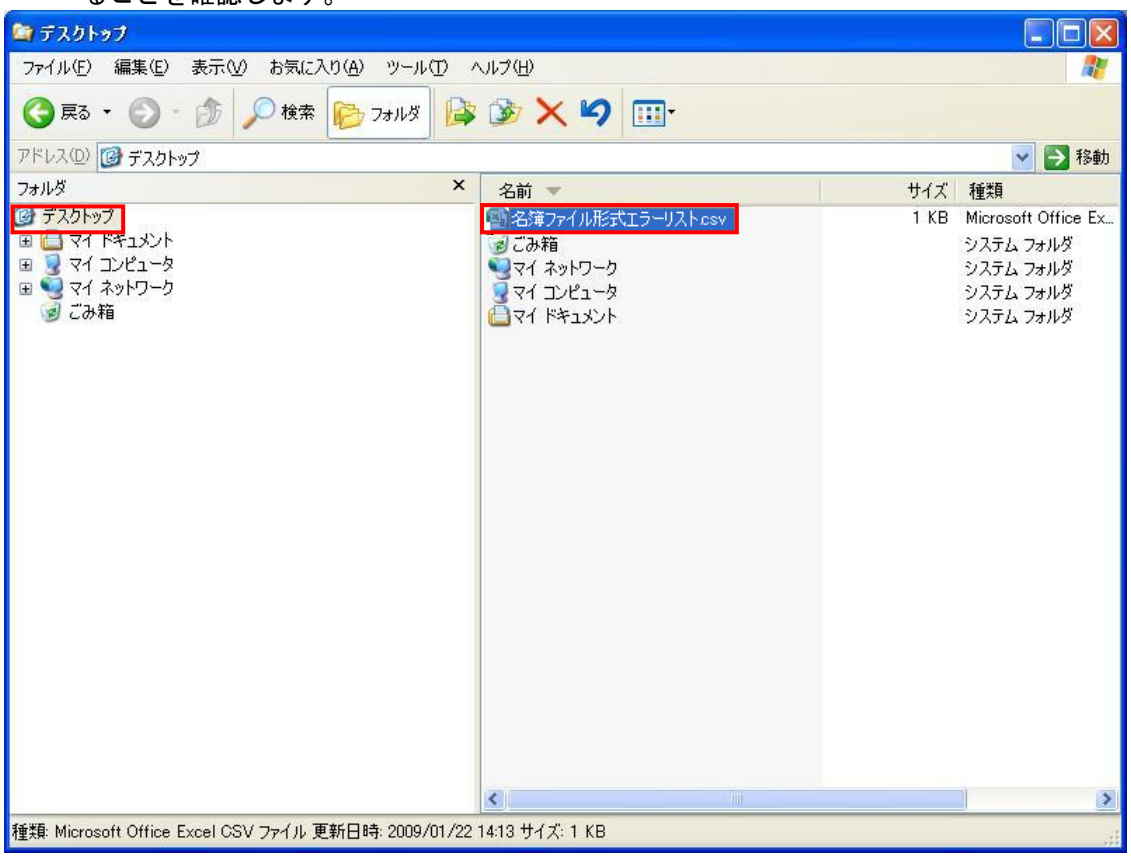

## これでエラー情報のダウンロードは完了です。

保存した形式エラーリスト(又は内容エラーリスト)を元に、エラーとなっているアップロードファイ ルを修正し、再度アップロードします。

### 次に、ステータスが「未処理」となっているファイルについて、依頼を取消します。

(9)一括申請依頼状況画面で、一覧から対象の情報を選択し「取消」をクリックします。 (H24.10.18 12:00 以降の依頼日の場合、区分にファイル名を表示します。)

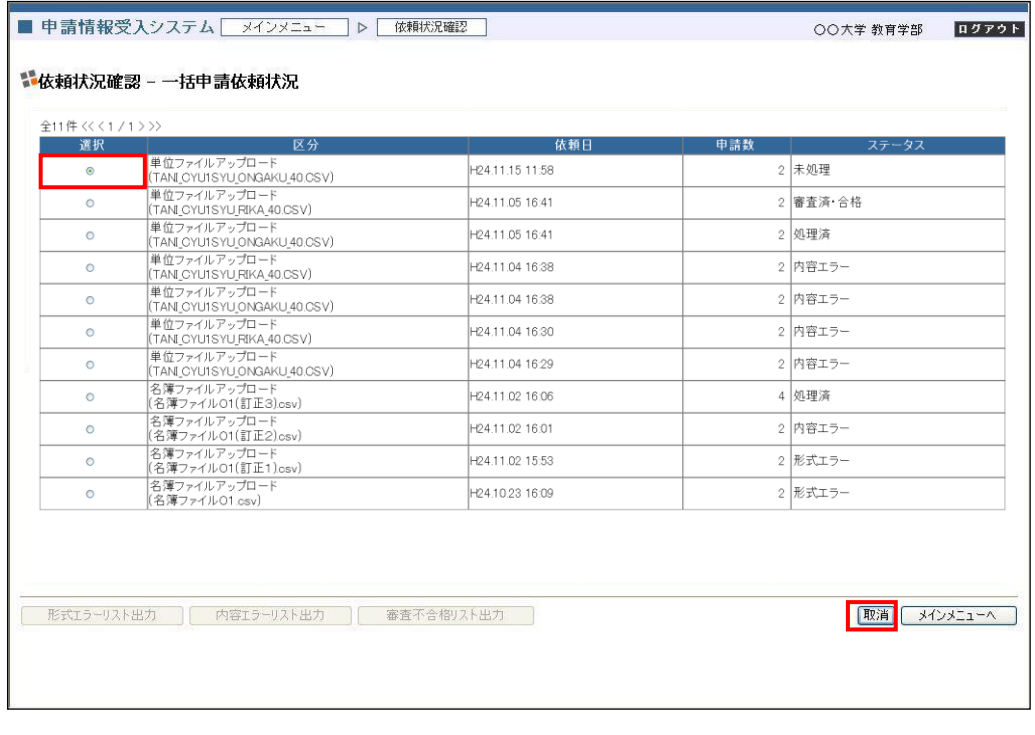

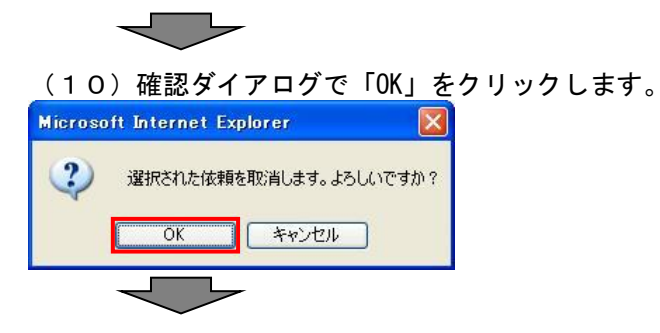

### (11)依頼を取消し、一括申請依頼状況画面に遷移します。取消した依頼は一覧には表示されません。 (H24.10.18 12:00 以降の依頼日の場合、区分にファイル名を表示します。)

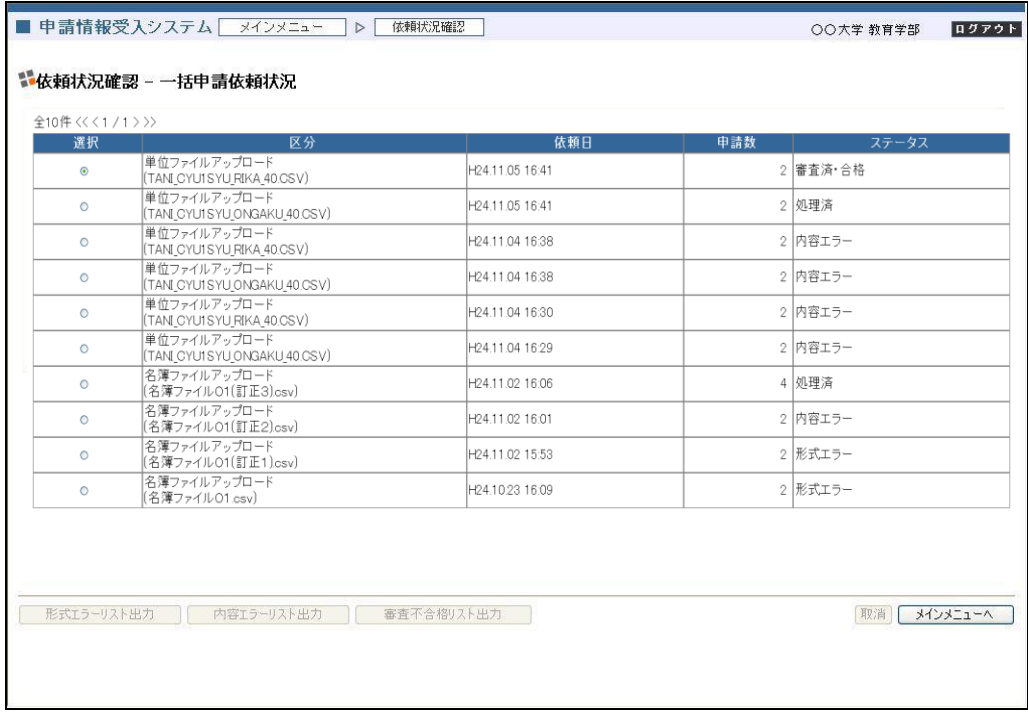

これで依頼取消は完了です。

4.5. アプリケーションダウンロード

更新講習システムアプリケーションダウンロードの業務フローは以下の通りです。

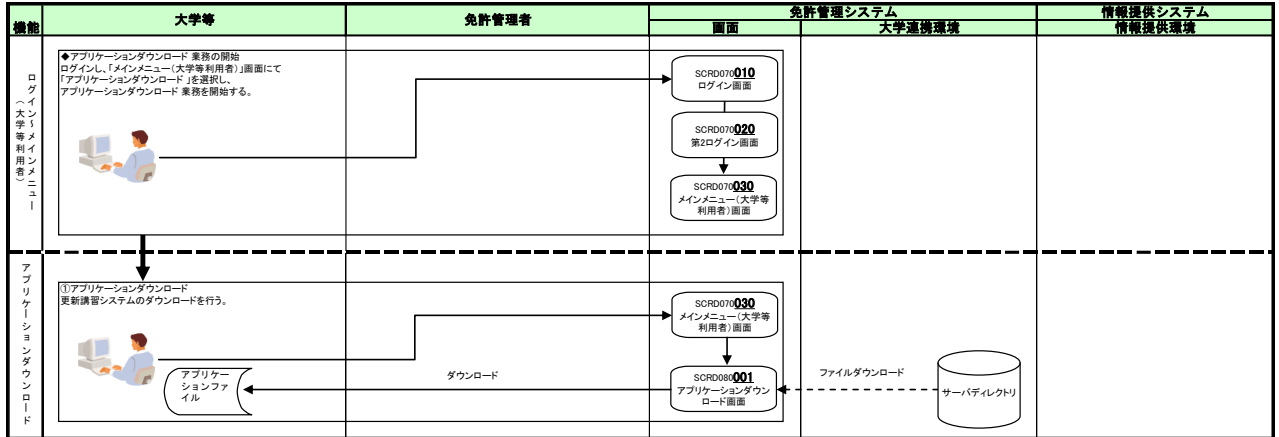

## 4.5.1.アプリケーションダウンロード

更新講習システムのアプリケーションをダウンロードします。

(1)メインメニュー(大学等利用者)画面で「アプリケーションダウンロード」をクリックして画面遷移 します。

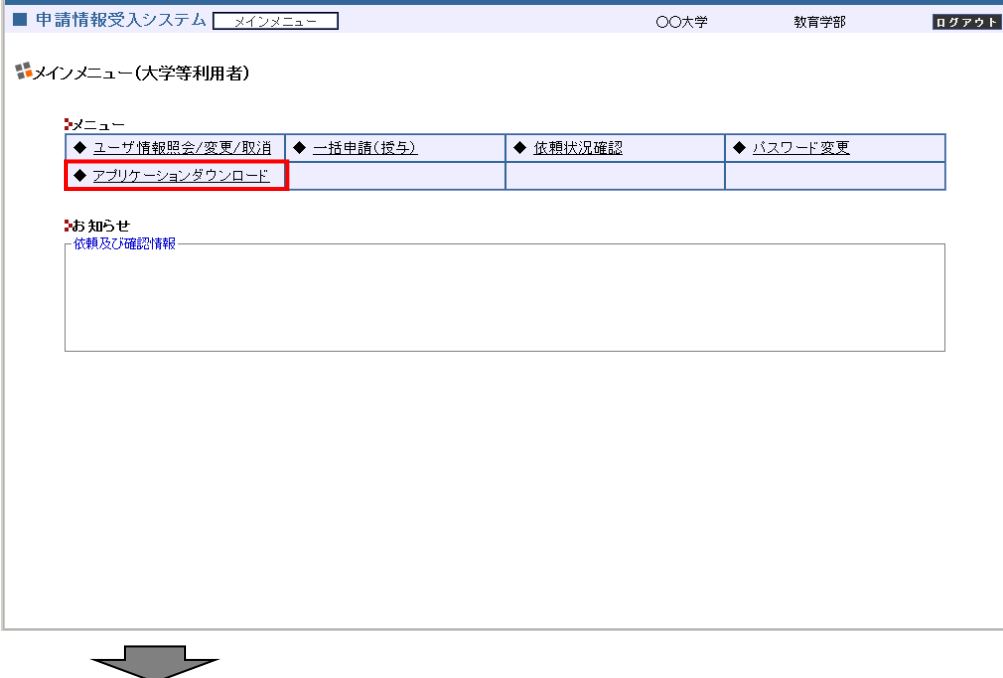

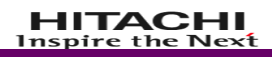

(2)更新講習システムダウンロード画面で、利用規約を熟読し、内容について同意する場合は「同意 してダウンロード」をクリックします。

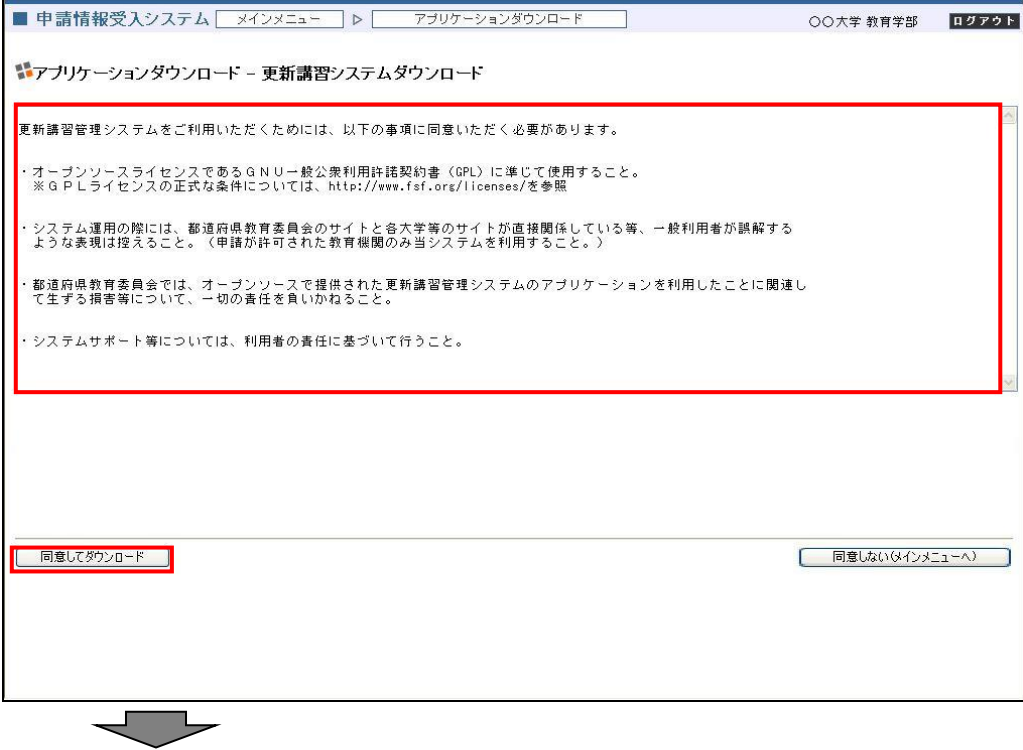

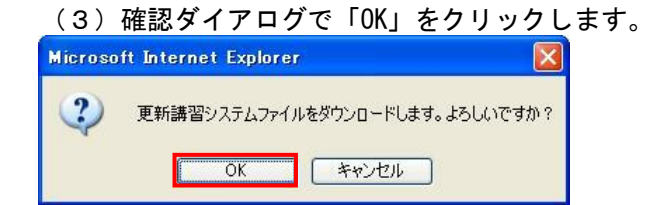

(4)ファイルのダウンロードダイアログで「保存」をクリックします。

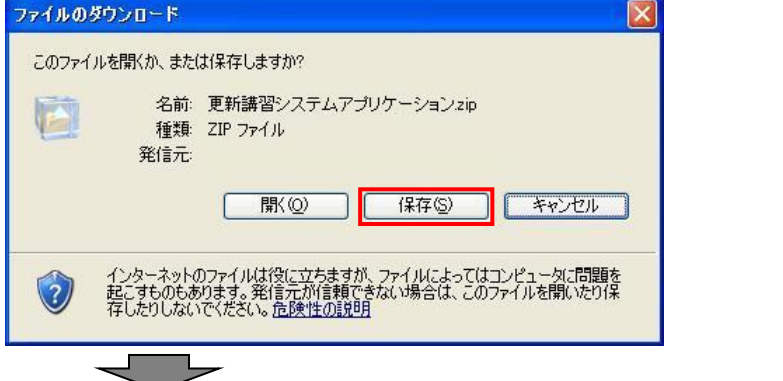

(5)名前を付けて保存ダイアログで任意のフォルダ(本マニュアルではデスクトップ)を指定し、「保 存」をクリックして更新講習システムアプリケーションファイルを保存します。

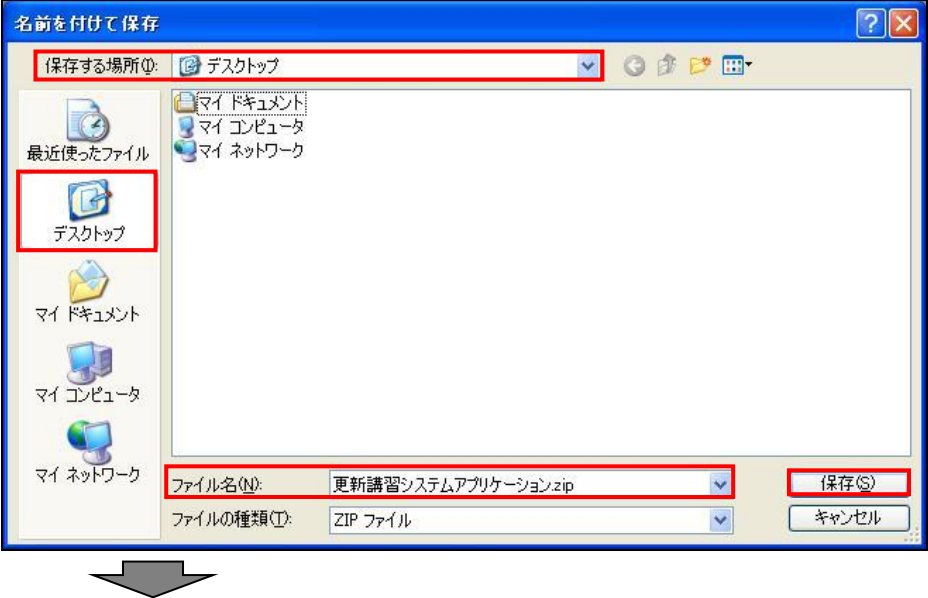

(6)ダウンロードの完了ダイアログで「閉じる」をクリックします。(ダウンロード完了後、自動的に ダイアログを閉じる指定にしている場合はこのダイアログは表示しません)

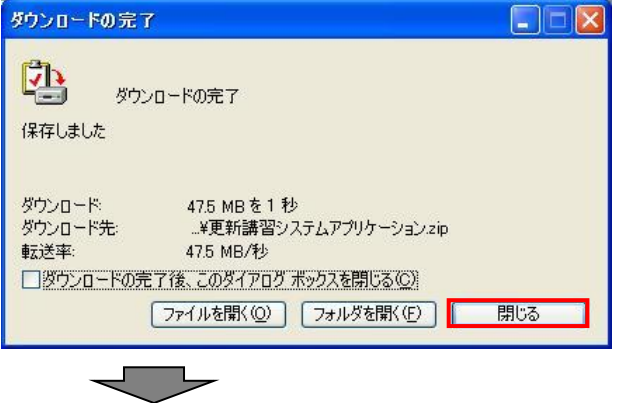

(7)上記(5)で指定したフォルダに、更新講習システムアプリケーションファイルが保存されてい ることを確認します。

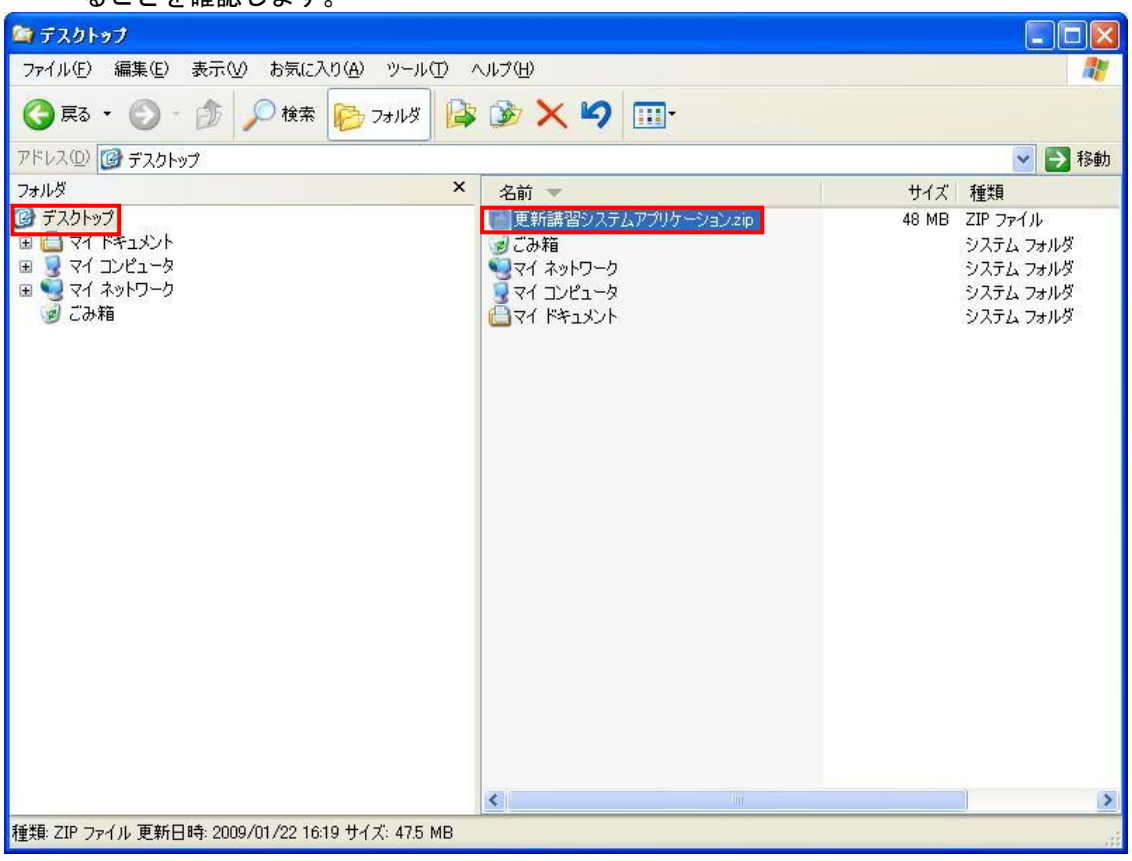

これでアプリケーションダウンロードは完了です。

保存した更新講習システムのアプリケーションの使用方法については、「更新講習システム操作マニュア ル」を参照ください。

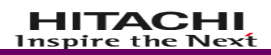

# 5. その他の手順

## 5.1. クライアント証明書の配布

申請情報受入システムをご使用いただくには、クライアント証明書が必要になります。 クライアント証明書の入手方法、クライアント証明書のインポート方法については、都道府県の指示に 従ってください。

## 6. 付録

## 6.1. ファイルレイアウト

本システムで扱う CSV ファイルのファイルレイアウトです。 CSV ファイルでは、1行の情報として、項目を「" "」(ダブルクォーテーション)で囲み、各項目は「,」 (カンマ)で区切って記述します。

#### 6.1.1.名簿ファイル

申請情報(修得単位を除く)を入力するためのファイルレイアウトです。

(1) 1行目 (共通データ入力行)

1行目には大学共通情報を記述します。

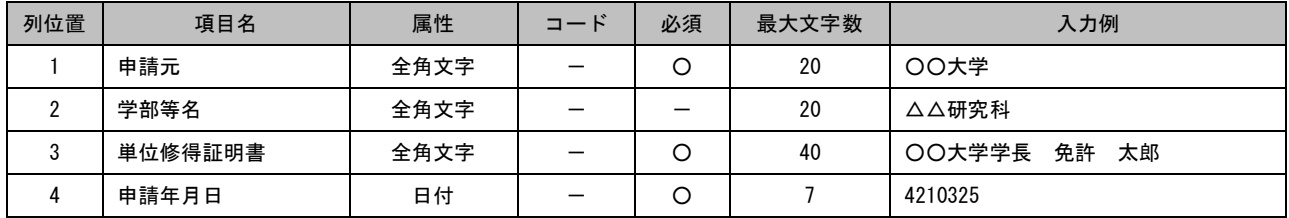

(2)2行目(ヘッダ行)

2行目には、ヘッダ行として3行目以降に入力する申請情報の項目名を記述します。

(3) 3行目以降(個人データ入力行)

3行目以降には申請情報として、申請者の氏名や申請免許状の種類など、修得単位以外の免許状申請に 必要な情報を記述します。

コードの記載内容については、「【別添資料 1】コード表」を参照ください。

| 列位<br>置        | 項目名             | 属性                    | コード     | 必須      | 最大文字数          | 入力例           |
|----------------|-----------------|-----------------------|---------|---------|----------------|---------------|
| 1              | 整理番号            | 半角数字                  |         | $\circ$ | 10             | 1000          |
| $\overline{2}$ | 学籍番号等           | 半角英数字<br>又は<br>一部半角記号 |         | $\circ$ | 20             | 2B-908321     |
| 3              | 申請免許種類          | コード又は<br>全角文字         | $\circ$ | $\circ$ | 20             | 中学校教諭一種免許状    |
| 4              | 申請教科等           | コード又は<br>全角文字         | $\circ$ |         | 25             | 国語            |
| 5              | 申請者氏名フリガナ       | 全角カタカナ                |         | $\circ$ | 50             | メンキョ タロウ      |
| 6              | 申請者氏名(標準文<br>字) | 全角文字                  |         | $\circ$ | 25             | 免許 太郎         |
| $\overline{7}$ | 申請者氏名(通称名)      | 全角文字                  |         |         | 25             |               |
| 8              | 申請者本籍地          | コード又は<br>全角文字         | $\circ$ | $\circ$ | 20             | 北海道           |
| 9              | 申請者郵便番号         | 郵便番号                  |         |         | $\overline{7}$ | 9999999       |
| 10             | 申請者住所           | 全角文字                  |         |         | 20             | 東京都〇区〇 〇丁目〇番地 |
| 11             | 申請者電話番号         | 電話番号                  |         |         | 13             | 03-9999-9999  |
| 12             | 申請者生年月日         | 日付                    |         | $\circ$ | 7              | 3551201       |
| 13             | 申請者性別           | コード又は<br>全角文字         | $\circ$ |         | $\mathbf{1}$   | 男             |
| 14             | 日本人・外国人区分       | コード又は<br>全角文字         | $\circ$ |         | 3              | 日本人           |

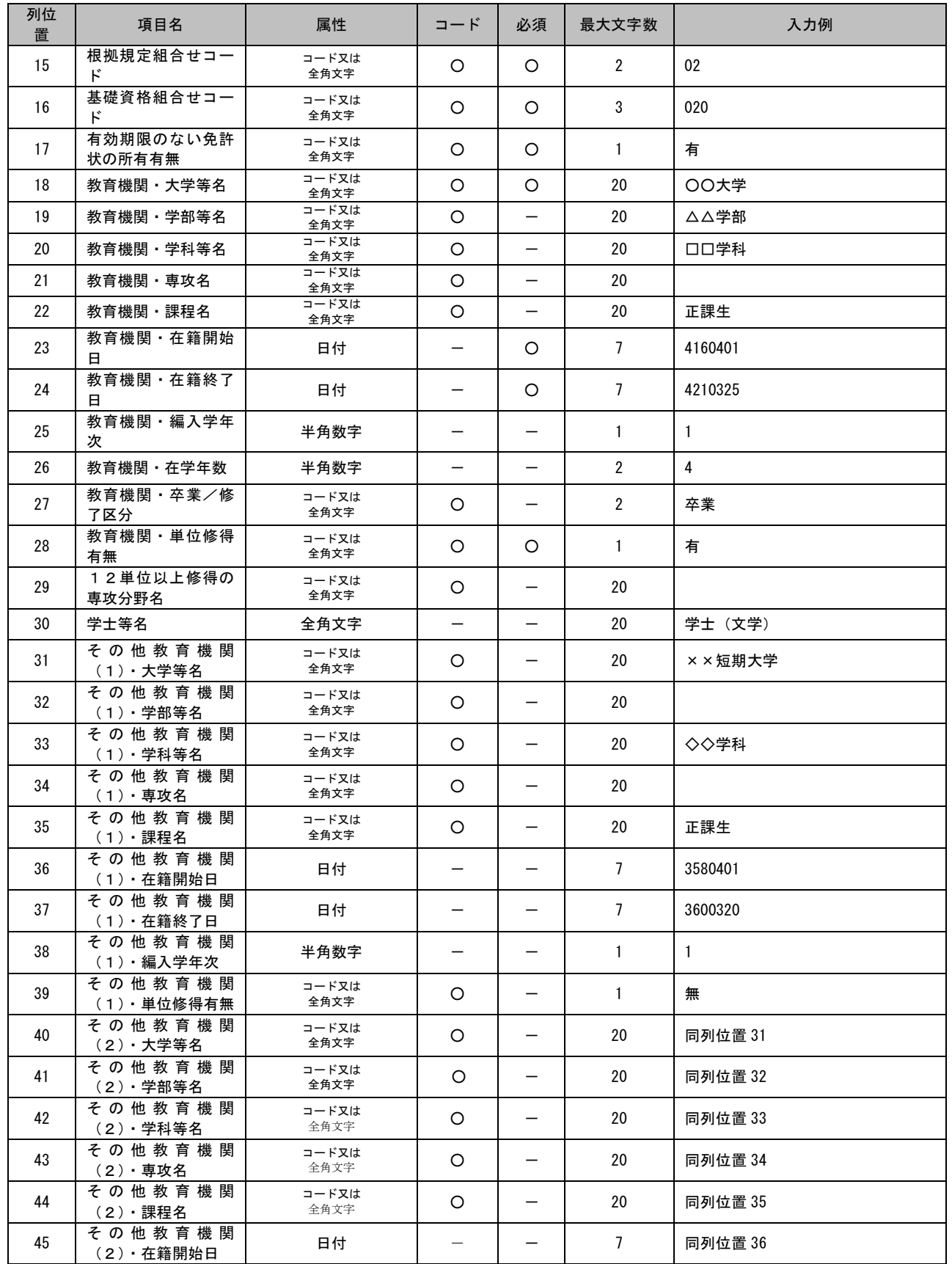

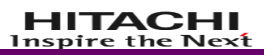

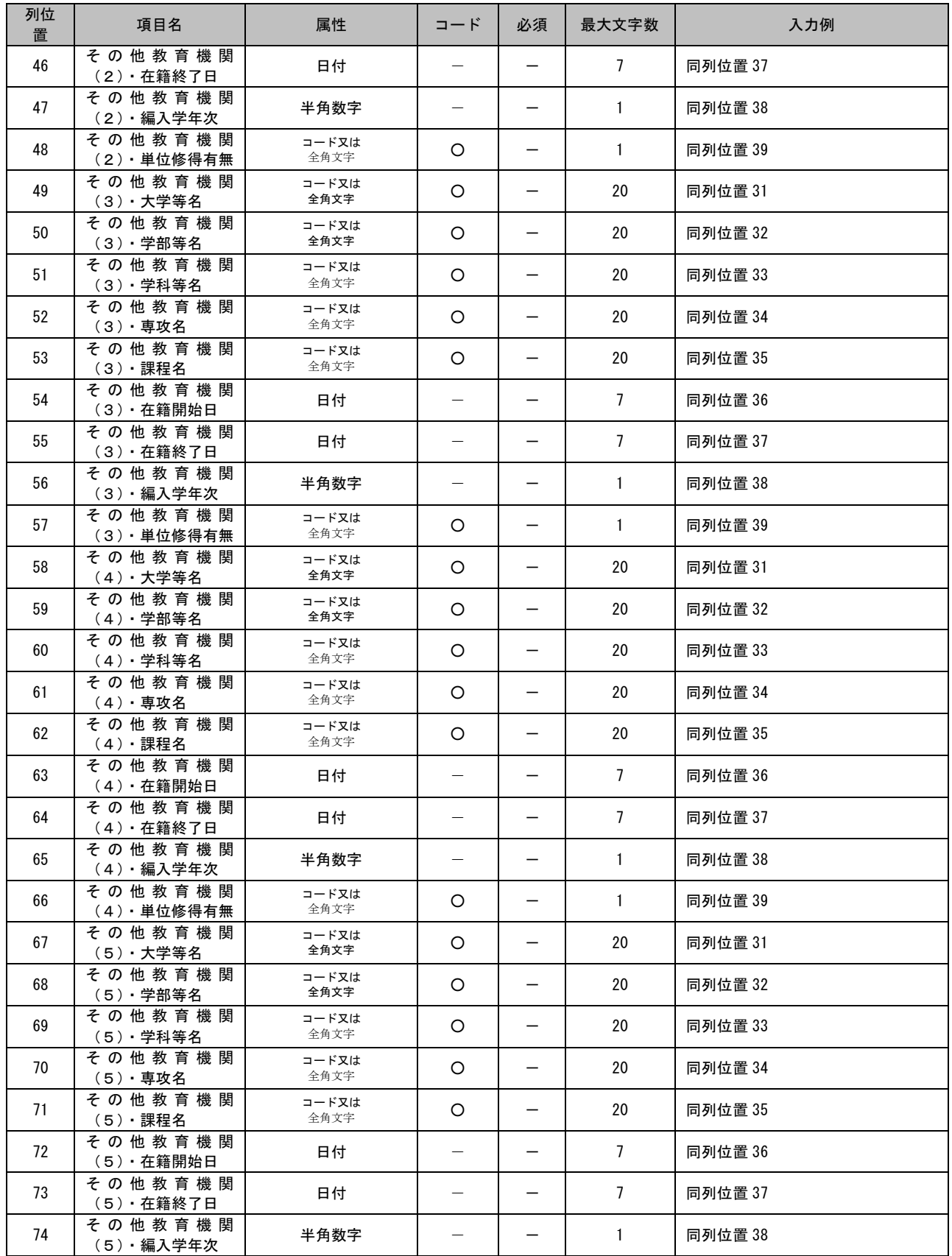

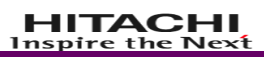

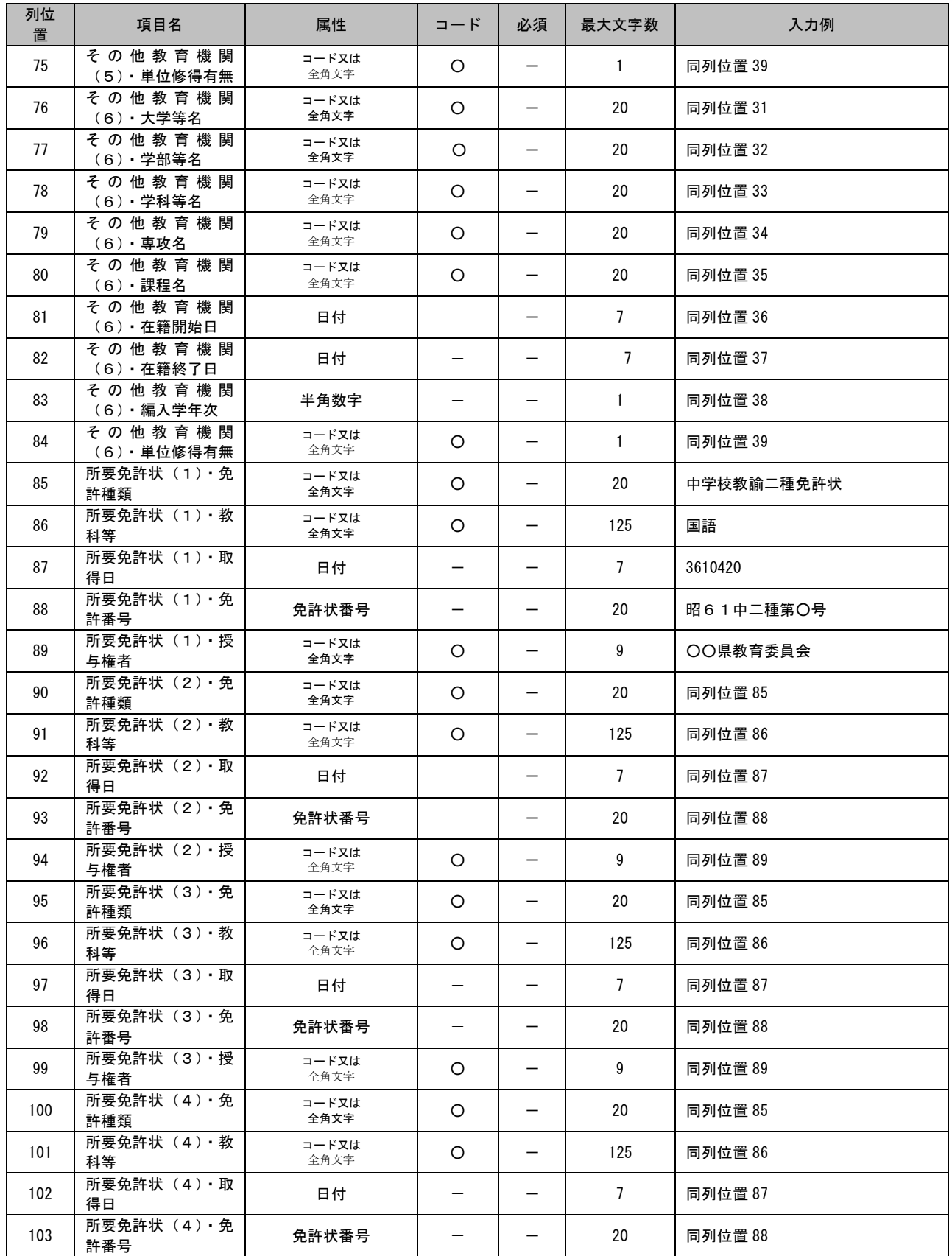

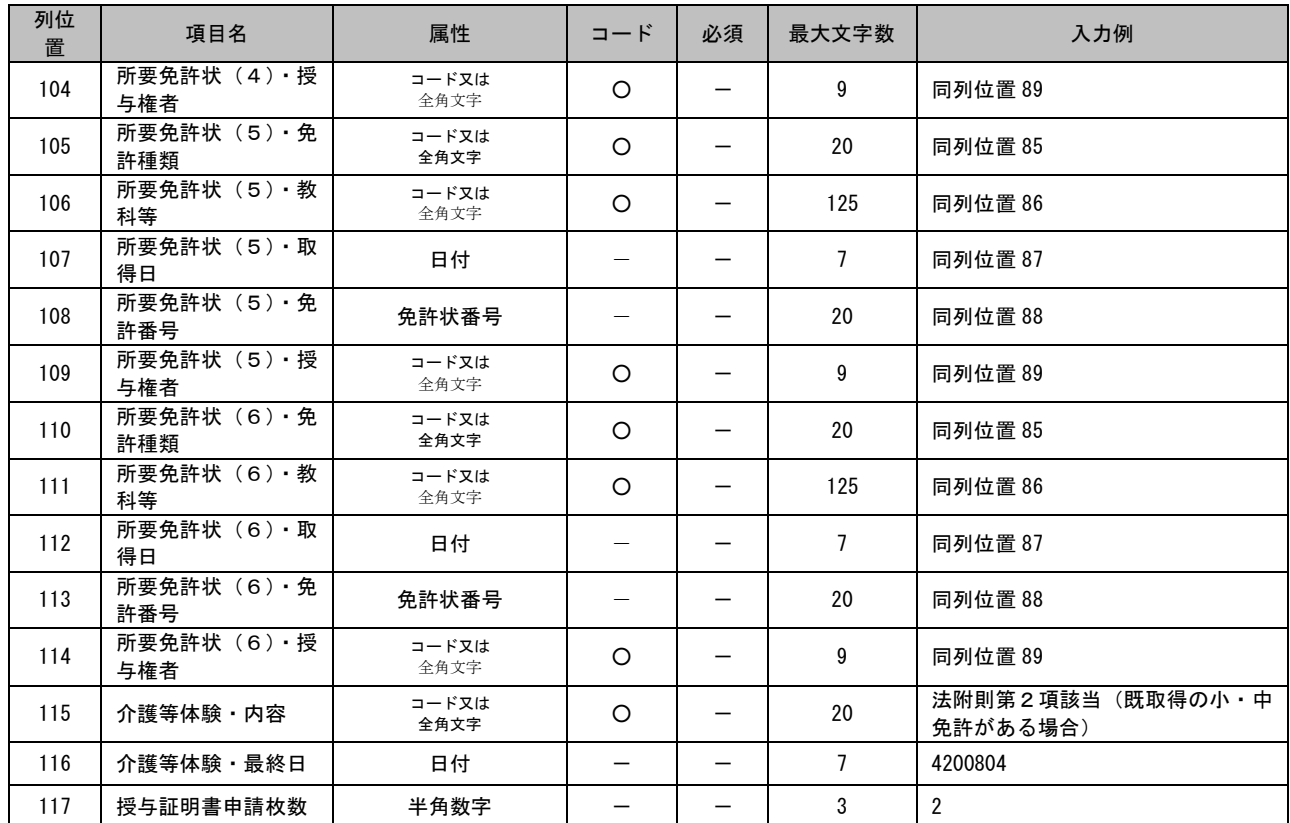

#### 6.1.2.形式エラーリスト

アップロードしたファイルに形式エラーがあった場合に形式エラーリストを出力します。 形式エラーリストには、システムへ登録したデータの対象レコードの最後尾にエラー情報が追記された CSV 形式のファイルとなります。(1レコード内に複数のエラーがある場合には、続けて追記します) 形式エラーリストには、エラーの存在する対象レコードのみを出力します。

<例> 氏名フリガナに半角文字が入力されている場合

|・・・,"免許口太郎","<
おかか, ") キョ タログ, "ア2.1中専第000019号", ・・<
7項目。氏名力ナは全角力タカナで入力してください。

図 6.1.2-1 氏名フリガナに半角文字が入力されている場合
## 6.1.3.内容エラーリスト

アップロードしたファイルに内容エラーがあった場合に内容エラーリストを出力します。 内容エラーリストには、システムへ登録したデータの対象レコードの最後尾にエラー情報が追記された CSV 形式のファイルとなります。(1レコード内に複数のエラーがある場合には、続けて追記します) 内容エラーリストには、エラーの存在する対象レコードのみを出力します。

<例> 整理番号が重複したデータが入力されている場合

・・・

図 6.1.3-1 整理番号が重複したデータが入力されている場合

# 6.1.4.単位ファイル

修得単位などを入力するためのファイルレイアウトです。

1行目には申請元、法令区分名称などの共通情報を記述します。

コードの記載内容については、「【別添資料 1】コード表」を参照ください。

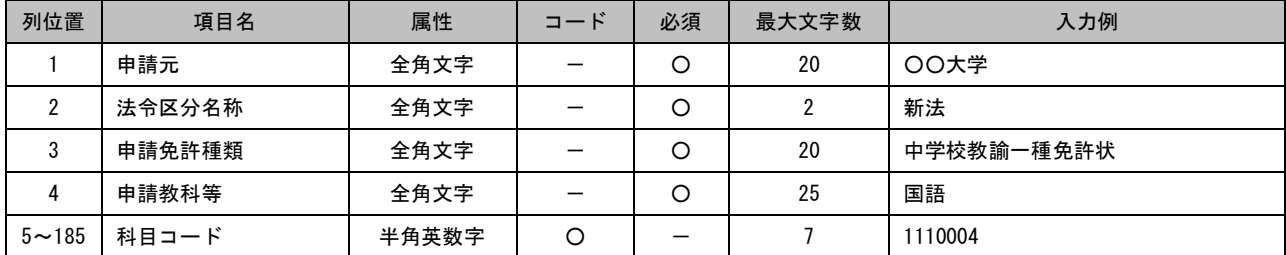

#### (2)2行目(科目名称表示行)

2行目には、1行目の科目コードに対する科目名称を記述します。

1~4列はブランク項目となります。(1行目及び3行目以降と列数を揃えるために空文字が必要です)

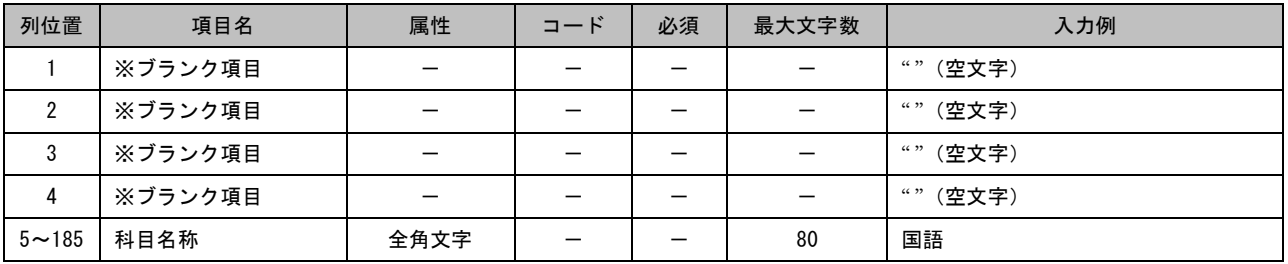

### (3) 3行目(個人情報ヘッダ及び共通情報入力行)

3行目には、4行目以降に入力する個人情報及び取得単位数のヘッダ行を記述します。

### コードの記載内容については、「【別添資料 1】コード表」を参照ください。

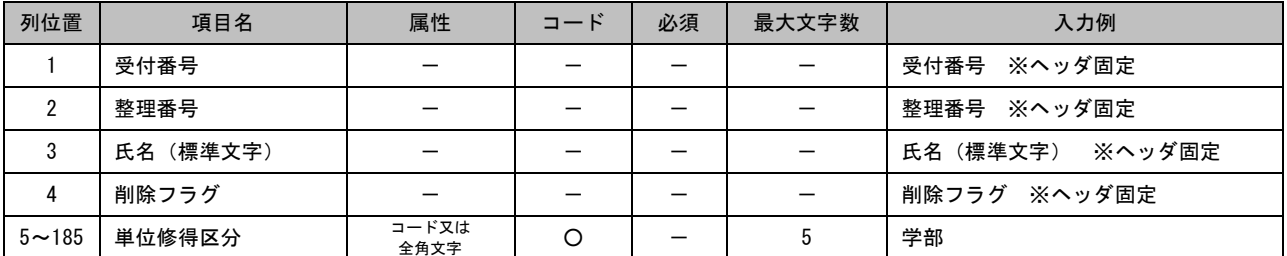

(4) 4行目以降(個人情報及び取得単位入力行)

4行目以降には、個人情報及び取得単位数を記述します。

コードの記載内容については、「【別添資料 1】コード表」を参照ください。

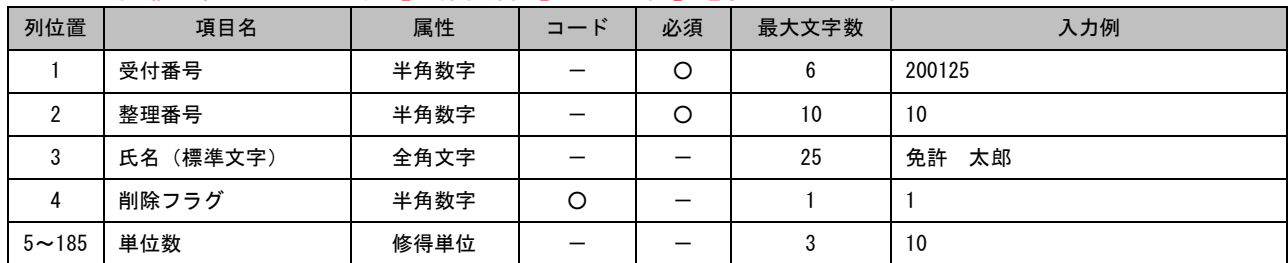

<sup>(1) 1</sup>行目 (共通データ入力行)

# 6.1.5.審査不合格リスト

単位ファイルの審査で不合格となったデータを出力する審査不合格リストのファイルレイアウトです。

(1)1行目(ヘッダ行)

1行目には、ヘッダ行として2行目以降に出力される審査合否情報のヘッダ行を出力します。

(2) 2行目以降 (データ行)

2行目以降には、審査合否情報を出力します。

コードの記載内容については、「【別添資料 1】コード表」を参照ください。

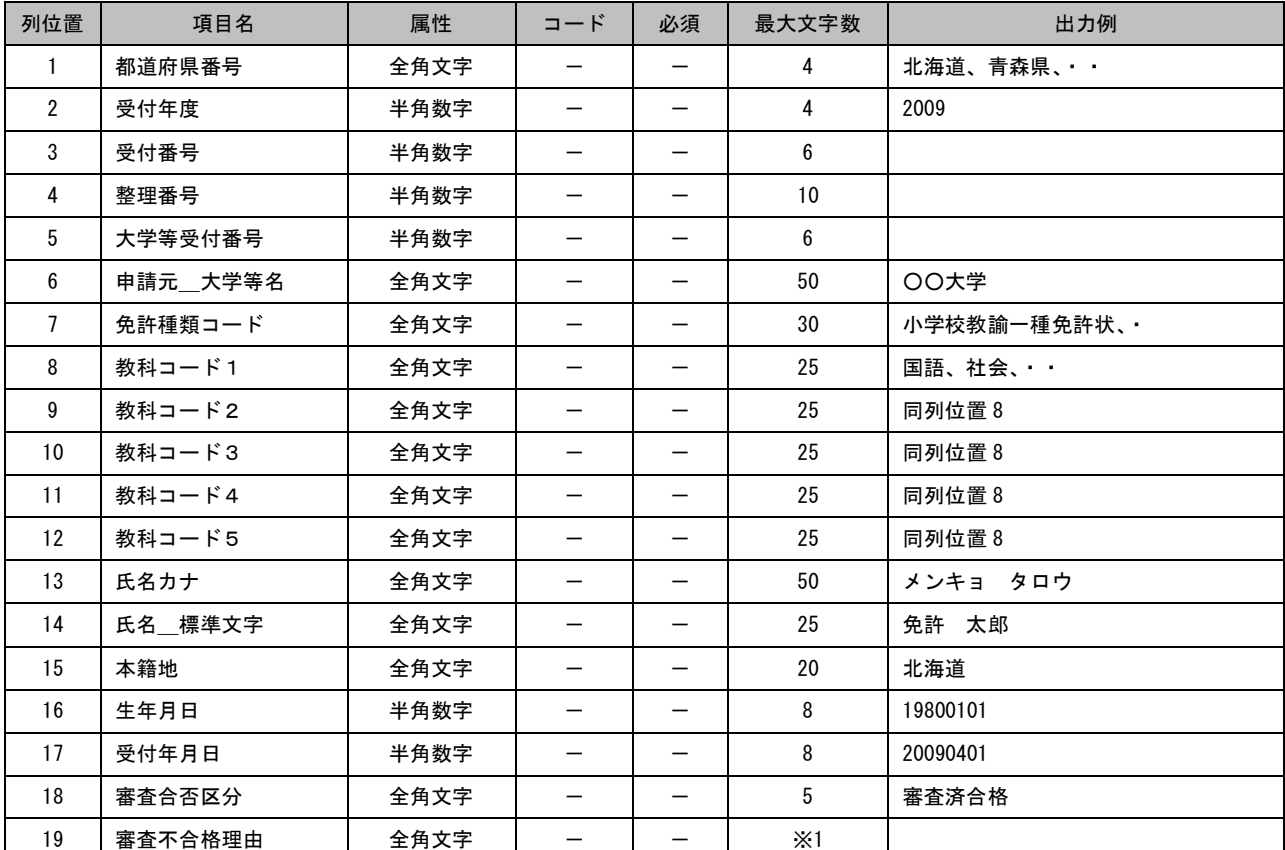

-<br>※1:審査不合格理由には不合格となった理由をカンマ区切りで全て記述するため、文字数は可変となります。(不合格となった理 由数分の文字数となる)

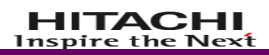

6.1.6.履修ファイル P.80~P.81 履修情報アップロード機能が削除されたため空白のページです。